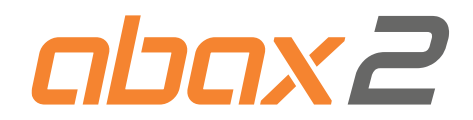

# ABAX 2 draadloze systeem controller **ACU-280**

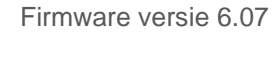

**NL**

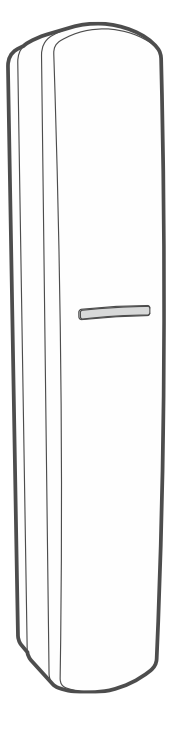

 $ce$ 

acu-280\_nl 04/23

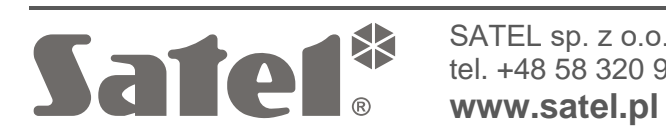

SATEL sp. z o.o. • ul. Budowlanych 66 • 80-298 Gdańsk • POLAND tel. +48 58 320 94 00

# **BELANGRIJK**

Het apparaat dient door gekwalificeerd personeel geïnstalleerd te worden.

Lees deze handleiding aandachtig door voordat u begint met installeren, om fouten te voorkomen die kunnen leiden tot het niet functioneren dan wel schade aan de apparatuur veroorzaakt.

Koppel altijd de voeding los voordat u enige elektrische aansluitingen maakt.

Wijzigingen, modificaties of reparaties welke uitgevoerd worden door een niet geautoriseerd persoon door de fabrikant, zal het recht op garantie doen vervallen.

Een label met het apparaat type bevindt zich op de behuizing.

 $\bigcap$  Het apparaat voldoet aan de vereisten van de toepasselijke EU-richtlijnen.

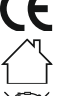

- Het apparaat is ontworpen voor installatie binnenshuis.
- Het apparaat mag niet worden weggegooid met ander huishoudelijk afval. Het dient te worden afgevoerd in overeenstemming met de bestaande regels voor milieubescherming (het apparaat werd na 13 augustus 2005 op de markt gebracht).
- FHI Het apparaat voldoet aan de technische voorschriften van de Euraziatische douane-Unie.

SATEL streeft ernaar de kwaliteit van haar producten voortdurend te verbeteren, wat kan resulteren in wijzigingen van de technische specificaties en software. De actuele informatie over de aangebrachte wijzigingen is beschikbaar op de website. Bezoek ons op: https:/support.satel.pl

**Hierbij verklaart SATEL sp. z o.o. dat de draadloze apparatuur van het type ACU-280 voldoet aan Richtlijn 2014/53 / EU. De volledige tekst van de EU conformiteitsverklaring is beschikbaar op het volgende internetadres: www.satel.pl/ce**

De volgende symbolen kunnen in deze handleiding gebruikt worden:

- 
- opmerking,
- waarschuwing.

# **Wijzigingen gemaakt in firmware versie 6.07**

RS-485 bus Nieuwe groep in Modbus RTU protocol registers tabel.

# **INHOUD**

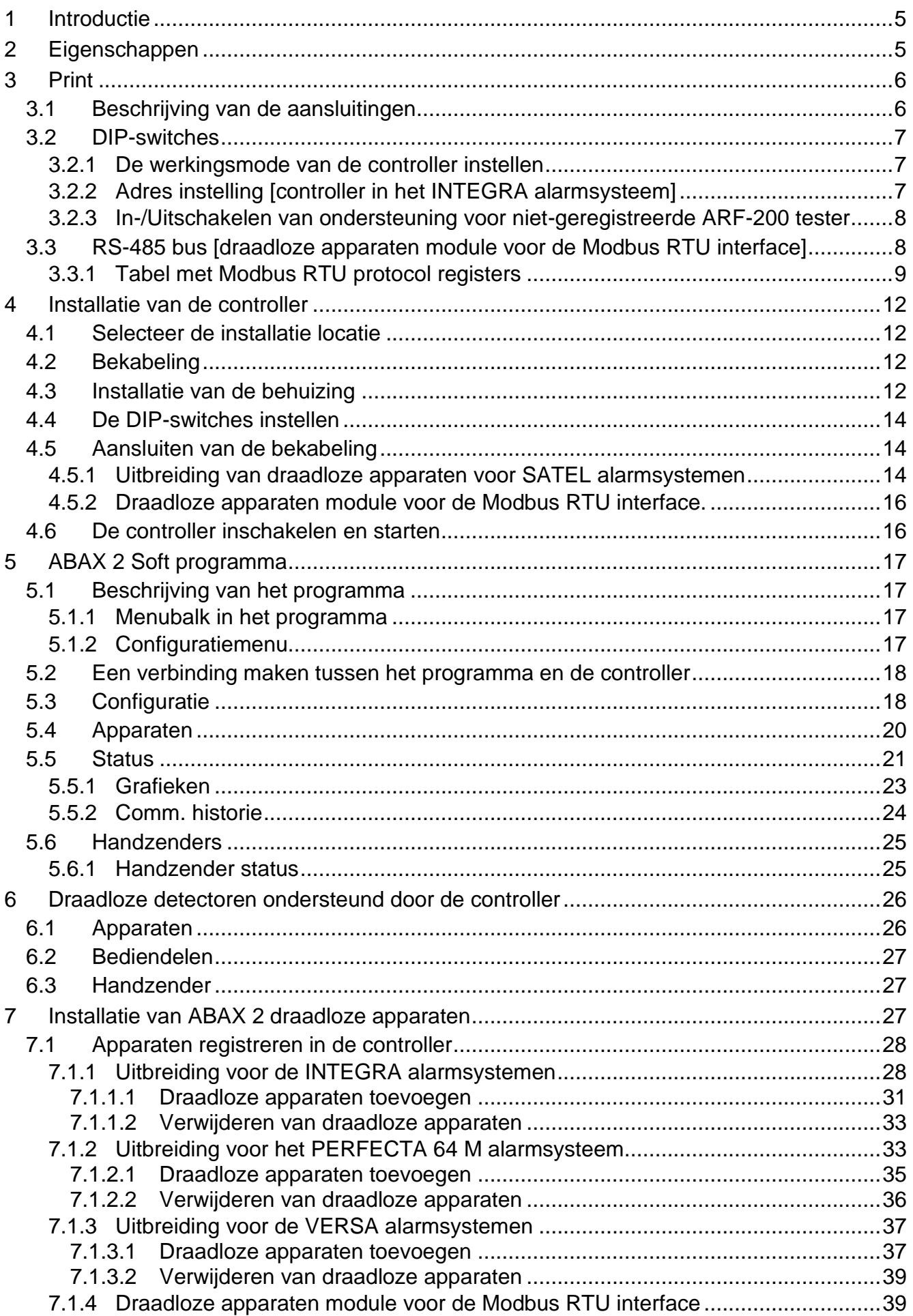

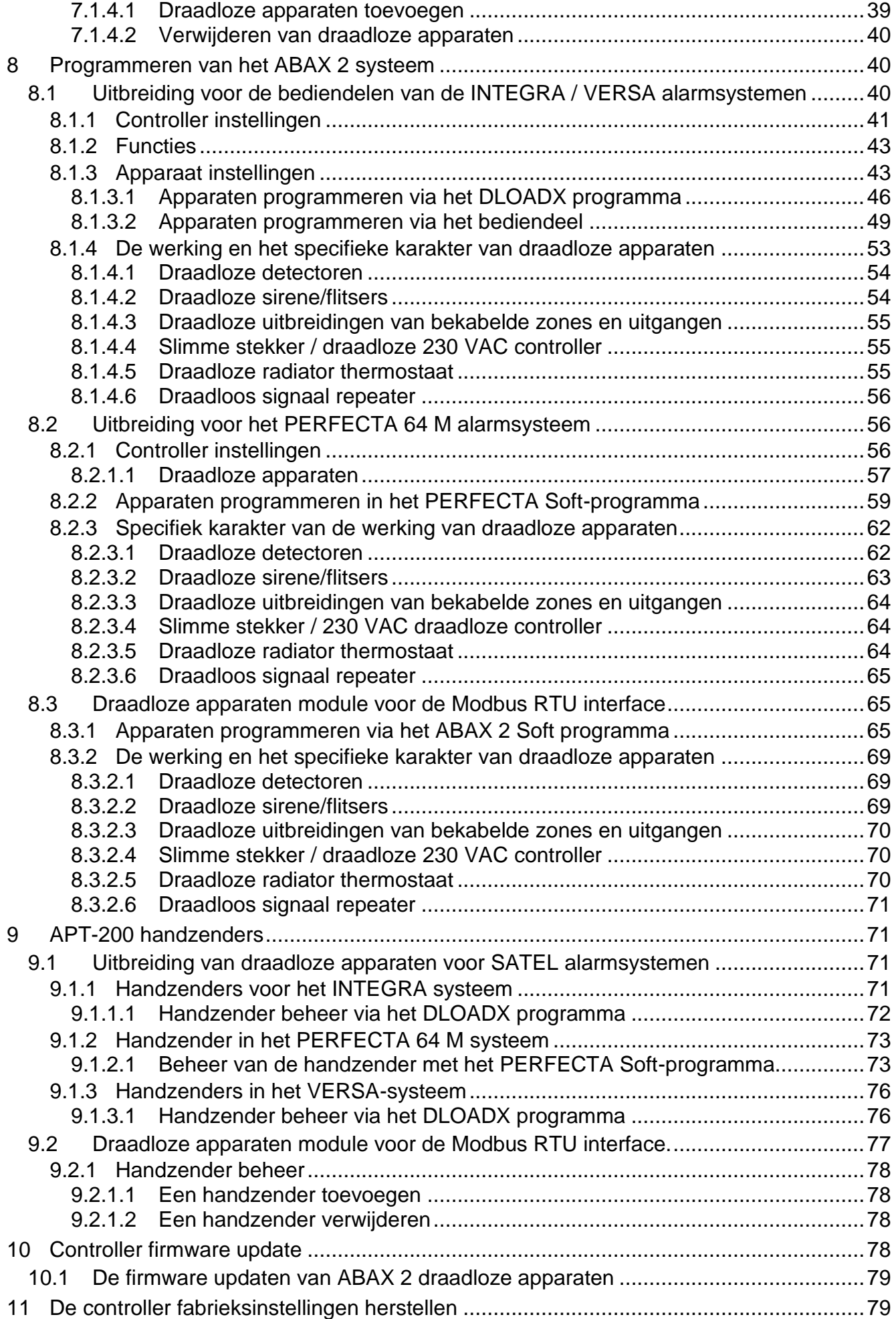

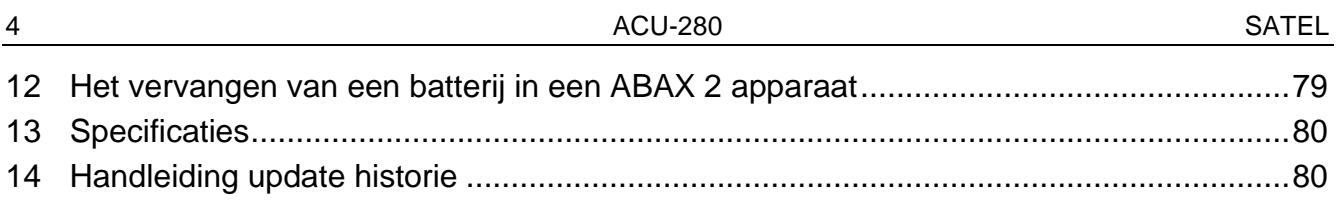

# <span id="page-6-0"></span>**1 Introductie**

De ACU-280 controller maakt uitbreiding van het alarmsysteem of automatiseringssysteem mogelijk, door ABAX 2 draadloze apparaten toe te voegen. Deze kan werken als:

- uitbreiding van draadloze apparaten voor:
	- INTEGRA alarmsystemen (firmwareversie 1.21 of nieuwer),
	- PERFECTA 64 M alarmsysteem,
	- VERSA alarmsystemen (firmwareversie 1.09 of nieuwer),
- draadloze apparaten module voor de Modbus RTU interface.

*De controller ondersteunt geen draadloze apparaten van het ABAX systeem.*

Het ABAX 2 systeem heeft tweeweg draadloze communicatie. Alle transmissies worden bevestigd, wat ervoor zorgt dat de verzonden informatie ontvangen is en het mogelijk wordt gemaakt om de aanwezigheid van apparaten in het systeem realtime te controleren. De configuratie van de instellingen, het testen en de firmware update van draadloze apparaten vindt draadloos plaats, waardoor het openen van de behuizingen niet nodig is.

# <span id="page-6-1"></span>**2 Eigenschappen**

- Ondersteund tot 48 ABAX 2 draadloze apparaten (het maximaal aantal apparaten hangt af van het type alarmsysteem).
- Ondersteund ABAX 2 draadloze bediendelen:
	- tot 4 INT-KWRL2 draadloze bediendelen,
	- tot 4 PRF-LCD-A2 bediendelen,
	- tot 6 VERSA-KWRL2 draadloze bediendelen.
- Ondersteund APT-200 handzenders (het maximaal aantal handzenders hangt af van de maximaal aantal gebruikers in het alarmsysteem).
- AES-standaard gecodeerde tweeweg draadloze communicatie via de 868 MHz frequentieband.
- Transmissiekanaal diversiteit 4 kanalen met automatische selectie van het beste transmissiekanaal, zonder te interfereren met andere signalen op de 868 MHz frequentieband.
- Communicatie bus voor aansluiting van de controller op een alarmsysteem van SATEL.
- RS-485-communicatiebus voor het integreren van de controller met bijv. automatisering of data-acquisitiesystemen [draadloze apparaten module voor de Modbus RTU interface].
- Controller firmware update mogelijkheid.
- De mogelijkheid om op afstand de firmware van draadloze apparaten bij te werken (met uitzondering van de ASD-250 draadloze rookdetector).
- Sabotage beveiliging tegen het openen van de behuizing.

 $\boldsymbol{i}$ 

# <span id="page-7-0"></span>**3 Print**

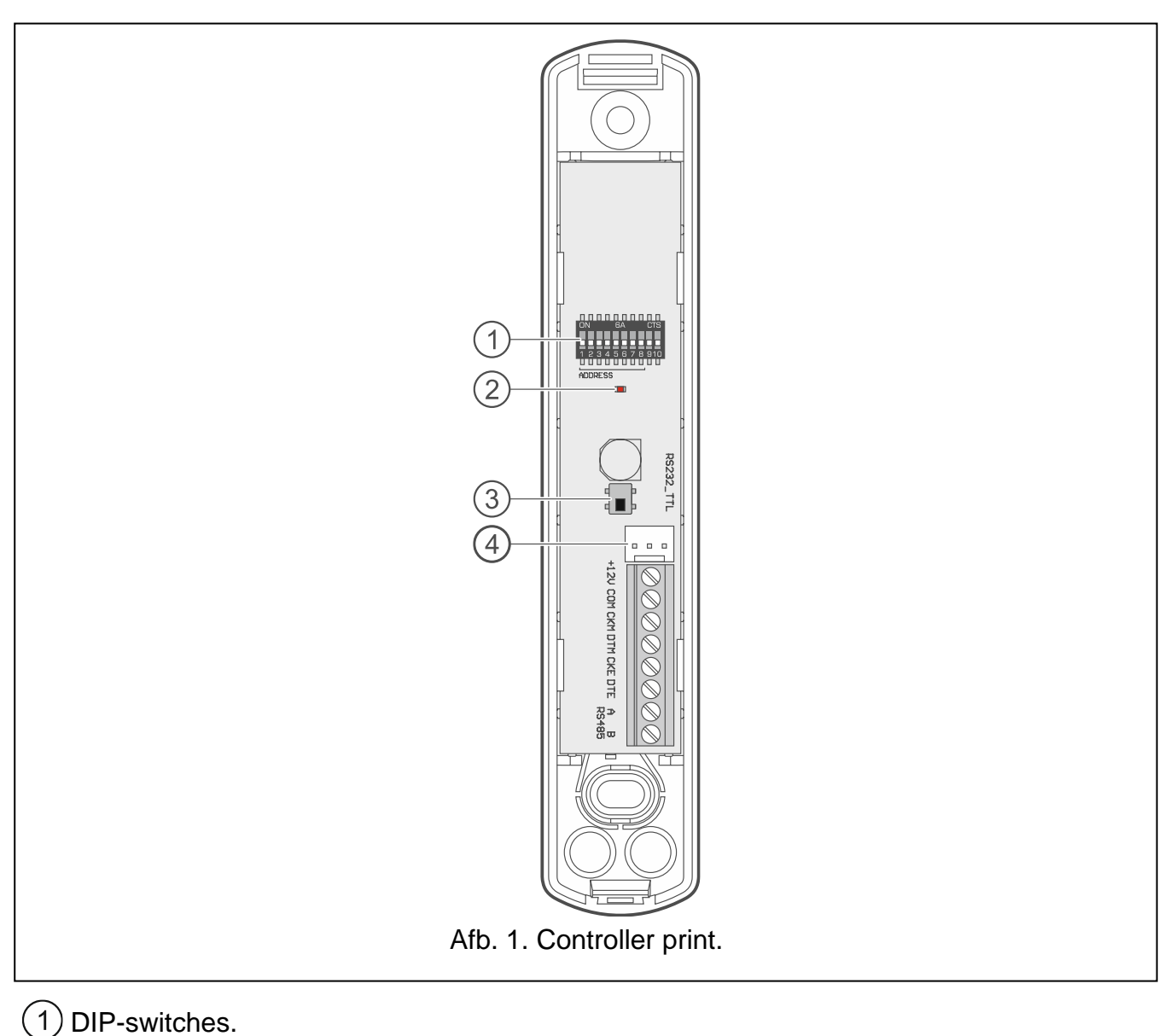

 $\left( 2\right)$  led voor status weergave van de communicatie met het alarmsysteem:

AAN – geen communicatie met het alarmsysteem,

knippert – communicatie met het alarmsysteem is OK.

 $(3)$ sabotageschakelaar.

RS-232 poort (TTL standaard).  $(4)$ 

# <span id="page-7-1"></span>**3.1 Beschrijving van de aansluitingen**

- **+12V** voedingsingang.
- **COM** common ground.
- **CKM** bediendeel bus clock.
- **DTM** bediendeel bus data.
- **CKE** uitbreiding bus clock.
- **DTE** uitbreiding bus data.
- **A RS485 B** RS-485 bus.

# <span id="page-8-0"></span>**3.2 DIP-switches**

Via de DIP-switches kunt u:

- de controller werkingsmode instellen,
- het controller adres instellen (alleen voor werkingsmode: uitbreiding van draadloze apparaten voor het INTEGRA alarmsysteem),
- de ondersteuning van de ARF-20 signaalniveau tester in- of uitschakelen die niet bij de controller is geregistreerd.

#### <span id="page-8-1"></span>**3.2.1 De werkingsmode van de controller instellen**

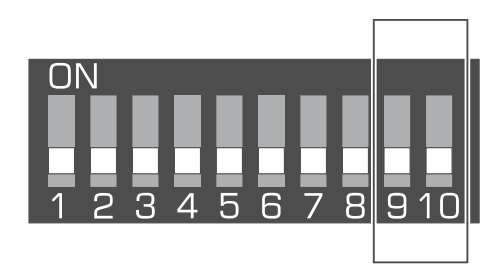

<span id="page-8-3"></span>Afb. 2. DIP-switches voor het instellen van de controller werkingsmode.

**DIP-switches 9 en 10** (Afb. [2\)](#page-8-3) voor instellen van de controller werkingsmode – zie Tabel [1.](#page-8-4)

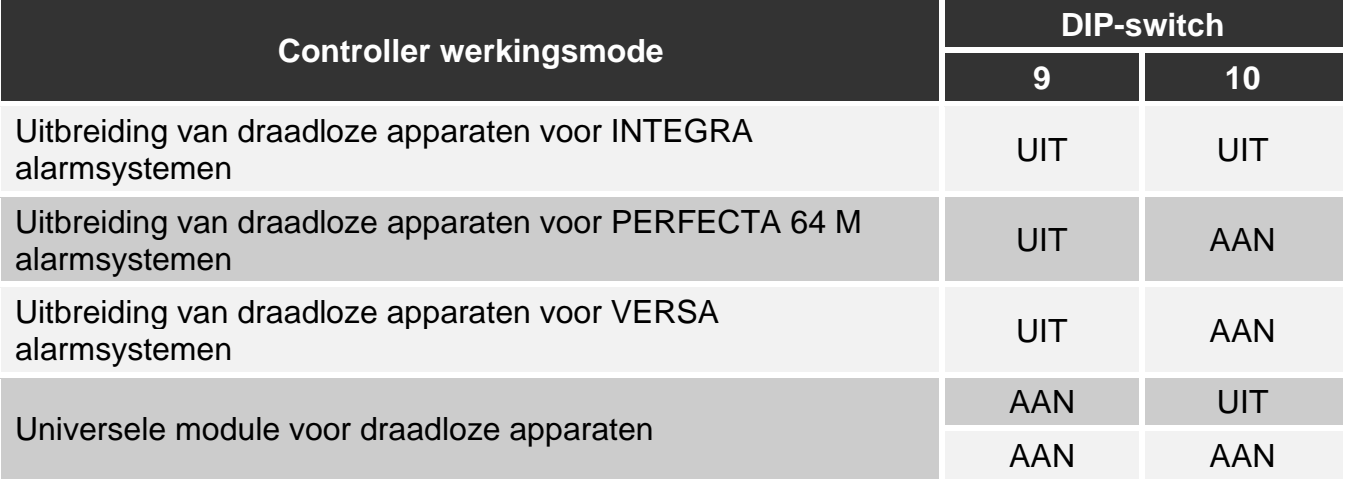

<span id="page-8-4"></span>Tabel 1.

#### <span id="page-8-2"></span>**3.2.2 Adres instelling [controller in het INTEGRA alarmsysteem]**

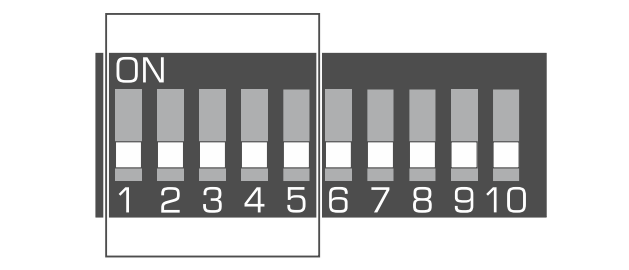

<span id="page-8-5"></span>Afb. 3. Schakelaars voor het instellen van het adres van de controller van het INTEGRA alarmsysteem.

**DIP-switches 1-5** (Afb. [3\)](#page-8-5) worden gebruikt om het adres in te stellen wanneer de controller aangesloten is op het INTEGRA alarmsysteem (in de overige werkingsmodi zijn de

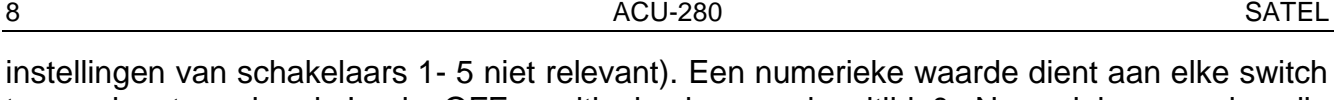

te worden toegekend. In de OFF positie is de waarde altijd 0. Numerieke waardes die overeenkomen met de switches welke in de ON positie staan, worden getoond in Tabel [2.](#page-9-2) De som van de numerieke waarden die toegewezen zijn aan schakelaars 1-5 vormen het adres dat ingesteld is in het apparaat. Dit adres dient verschillend te zijn t.o.v. andere apparaten die ook aangesloten zijn op de uitbreiding bus.

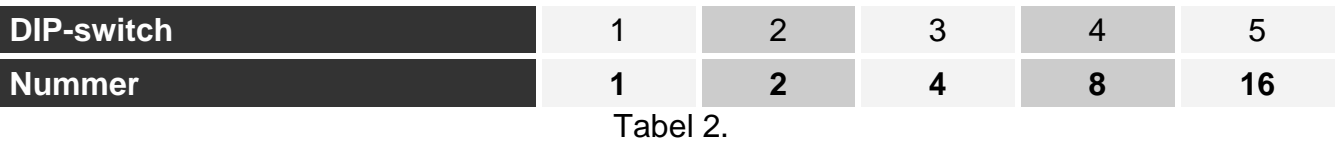

- *Indien de controller op een alarmsysteem aangesloten wordt, waarop al een ABAX 2 /*   $\dot{1}$ *ABAX controller aangesloten is, dan dient u deze hoger te adresseren, rekening houdend met de al in beslag genomen adressen door de bestaande controller.*
- <span id="page-9-0"></span>**3.2.3 In-/Uitschakelen van ondersteuning voor niet-geregistreerde ARF-200 tester**

<span id="page-9-2"></span>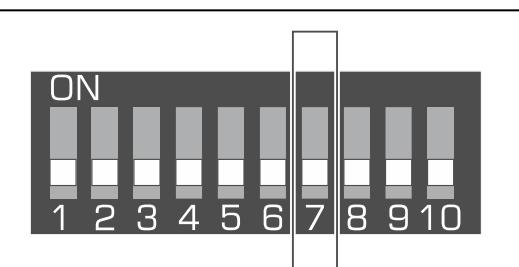

<span id="page-9-3"></span>Afb. 4. Switch voor het in-/uitschakelen van ondersteuning voor niet-geregistreerde ARF-200 tester.

**DIP-Switch 7** (Afb. [4\)](#page-9-3) wordt gebruikt om de ondersteuning van de ARF-200 tester, die niet bij de controller is geregistreerd, in- of uit te schakelen:

OFF – ondersteuning uitgeschakeld (de controller ondersteunt de ARF-200 tester alleen als deze bij het systeem is geregistreerd),

ON – ondersteuning ingeschakeld.

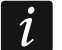

*Vergeet niet om de ondersteuning van de niet-geregistreerde ARF-200 tester uit te schakelen nadat de test is voltooid.*

## <span id="page-9-1"></span>**3.3 RS-485 bus [draadloze apparaten module voor de Modbus RTU interface]**

De RS-485 bus kan de controller integreren met andere systemen (bijv. automatisering of data-acquisitiesystemen) om deze systemen te informeren over de status van draadloze apparaten en om sturingsopdrachten van de controller te ontvangen. De gegevens worden verzonden met behulp van het Modbus RTU communicatieprotocol. De controller is een "Slave" apparaat type en ondersteunt twee functies van het protocol:

- **Read Holding Registers (kod: 0x03 [hex], 03 [dec])** leest waarden van één of meer registers.
- **Write Multiple registers (kod: 0x10 [hex], 16 [dec])** wijzigt waarden van één of meer registers.

#### <span id="page-10-0"></span>**3.3.1 Tabel met Modbus RTU protocol registers**

In tabel 3 vindt u een lijst met 2-byte geheugenregisters van de controller en worden gebruikt voor communicatie via het Modbus RTU protocol. U kunt de waarde van alle registers in de tabel lezen met de functie "Read Holding Registers" (symbool "R"). Die registers, waarvan de waarde kan worden gewijzigd met de functie "Write Multiple registers", zijn gemarkeerd met een "W" symbool. 48 registers in elke groep (bijv. 0x0000 - 0x002F) bedragen het maximale aantal apparaten dat de controller kan ondersteunen. Het eerste register in de groep wordt toegewezen aan het eerste apparaat in de lijst met apparaten die door de controller worden ondersteund. De rest van de registers worden overeenkomstig toegewezen, elk aan een volgend apparaat in de lijst. Een groep die 4 registers bevat die informatie overbrengen over de handzenders die door de controller worden ondersteund, is een uitzondering. De kolom "Waarde" toont de waarden die door de registers in elke groep worden aangenomen. Tussen de vierkante haken vindt u namen van kolommen waarin die waarden worden gepresenteerd in het ABAX 2 Soft programma (zie ["Apparaten status"](#page-23-0)).

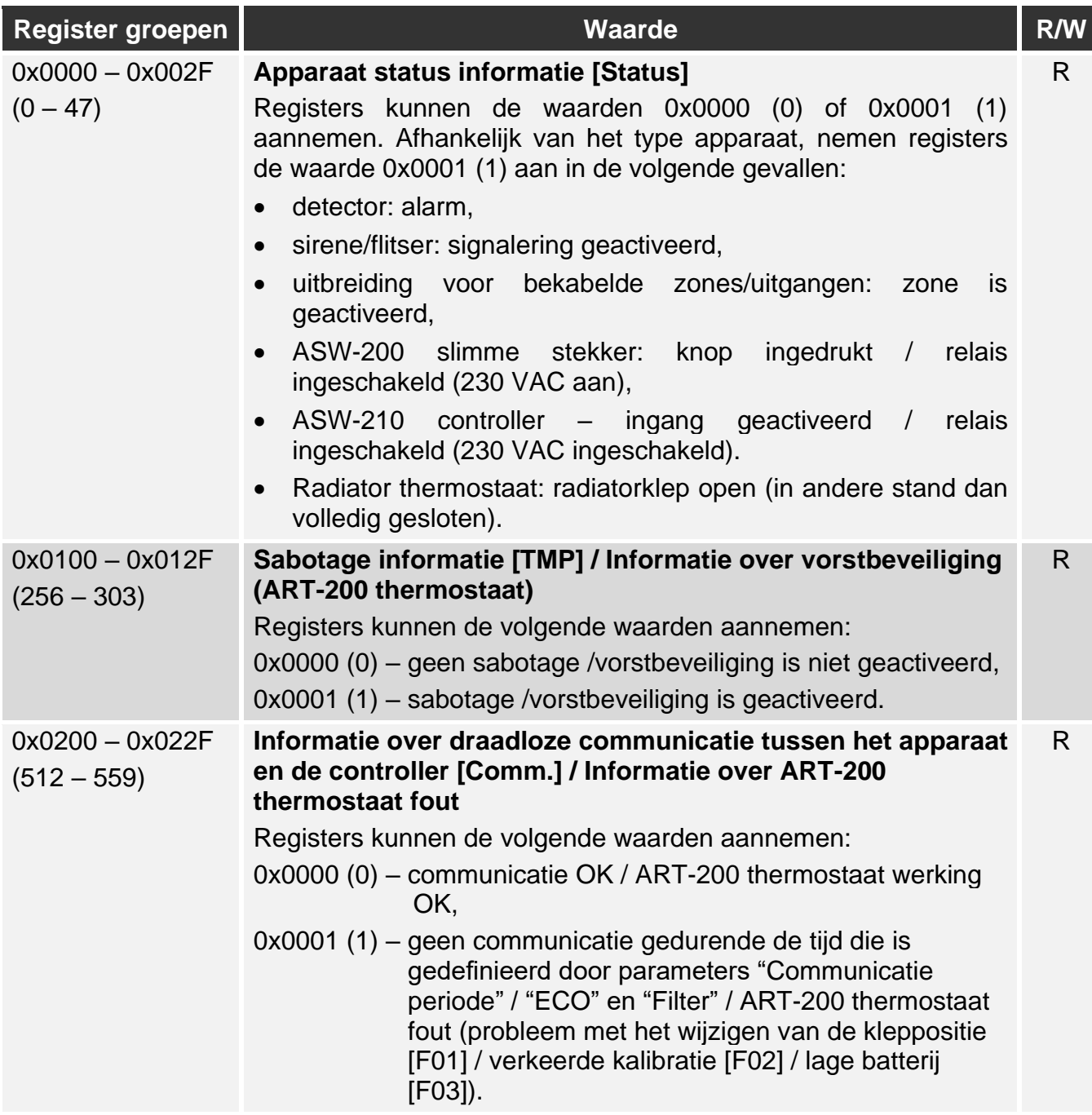

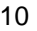

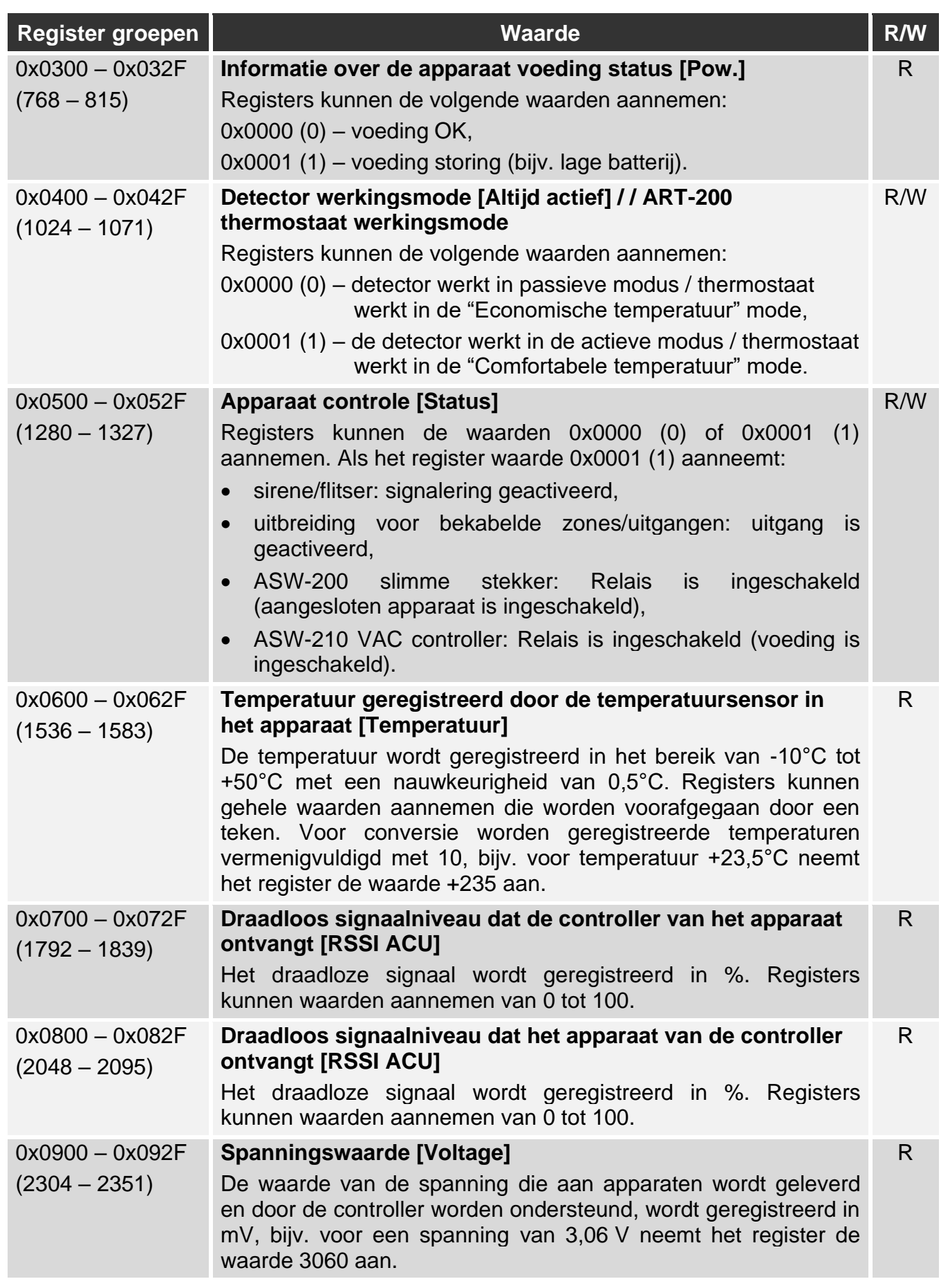

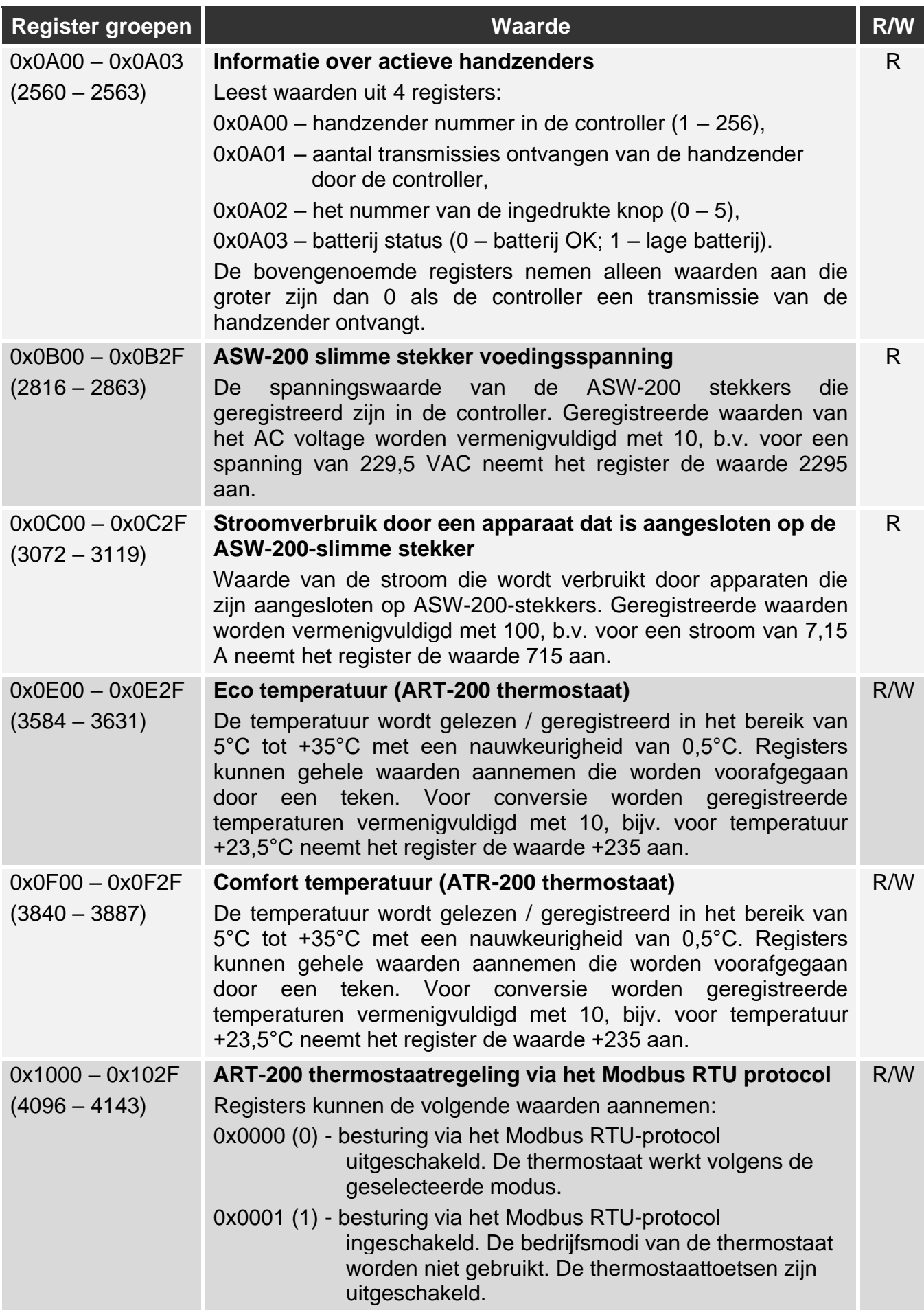

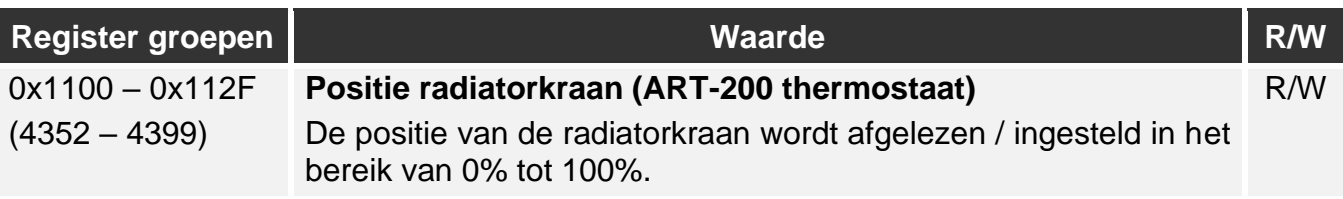

Tabel 3.

# <span id="page-13-0"></span>**4 Installatie van de controller**

**Koppel altijd de voeding los voordat u enige elektrische aansluitingen maakt.**

**Wees voorzichtig tijdens de installatie om schade aan de componenten op de elektronische printplaat van de controller te voorkomen.**

# <span id="page-13-1"></span>**4.1 Selecteer de installatie locatie**

De controller dient binnen geïnstalleerd te worden, in ruimtes met een normale luchtvochtigheid. Voorafgaand aan de installatie dient u een installatieplan te maken voor alle ABAX 2 draadloze apparaten die door de controller worden beheerd. Selecteer de installatie locatie zo dat alle draadloze apparaten in het bereik van de controller vallen. Onthoud dat dikke muren, metalen scheidingswanden, etc. het draadloze signaal zullen reduceren. Het wordt aanbevolen de controller zo hoog mogelijk te installeren. Dit zal zorgen voor een beter draadloze communicatie bereik en voorkomt het risico dat de controller gesaboteerd kan worden door personen op de locatie. Het wordt niet aanbevolen om het apparaat in de buurt van elektrische systemen te installeren, omdat dit het bereik van het draadloze signaal kan beïnvloeden.

Meerdere ABAX 2 / ABAX draadloze systeem controllers kunnen in hetzelfde bereik werken. Het aantal draadloze apparaten dat binnen elkaars bereik kan werken, is afhankelijk van de periodieke communicatie frequentie. Hoe hoger de communicatie frequentie, hoe minder apparaten binnen elkaars bereik kunnen werken.

# <span id="page-13-2"></span>**4.2 Bekabeling**

Leg de bekabeling aan naar de installatie locatie van de controller, die gebruikt worden om de controller op het alarmsysteem of andere apparaten aan te sluiten. Gebruik voor voedingskabels flexibele geleiders met een doorsnede van 0,5-0,75 mm<sup>2</sup>. Gebruik voor de RS-485 communicatie bus twisted-pair kabel (bijv. UTP – onafgeschermde twisted-pair kabel). Leg de bekabeling niet in de nabijheid van het elektriciteitsnetwerk, met name welke gebruikt worden voor het leveren van apparatuur met hoogvermogen (zoals elektromotoren).

# <span id="page-13-3"></span>**4.3 Installatie van de behuizing**

De onderstaande beschrijving is van toepassing op de behuizing waarin de ACU-280 controller geleverd is.

- 1. Open de controller behuizing (Afb. [5\)](#page-14-0). Het gereedschap om de behuizing openen, welke in de tekening wordt getoond, wordt bij de detector meegeleverd.
- 2. Houd de behuizing tegen de muur aan en teken de boorgaten af. Hou er rekening mee dat de behuizing zo geplaatst wordt dat de kabel opening aan de onderkant van de behuizing gemaakt dient te worden.
- 3. Boor de gaten in de muur voor de pluggen.
- 4. Maak een kabelinvoer opening in de achterkant van de behuizing. De opening moet groter dan 5 mm zijn en zorg ervoor dat deze geen scherpe randen bevat.
- 5. Voer de kabels door de voorbereide opening in (stroomkabels, kabels die de controller verbinden met het alarmsysteem of andere apparaten, etc.).
- 6. Schroef de achterkant van de behuizing vast op de muur. De meegeleverde muurpluggen zijn bedoeld voor beton, baksteen, enz. Gebruik voor andere soorten oppervlakken (gipsplaat, holle wanden) de juiste muurpluggen. Na installatie moet het apparaat bestand zijn tegen een trekkracht van ten minste 50 N.

<span id="page-14-0"></span>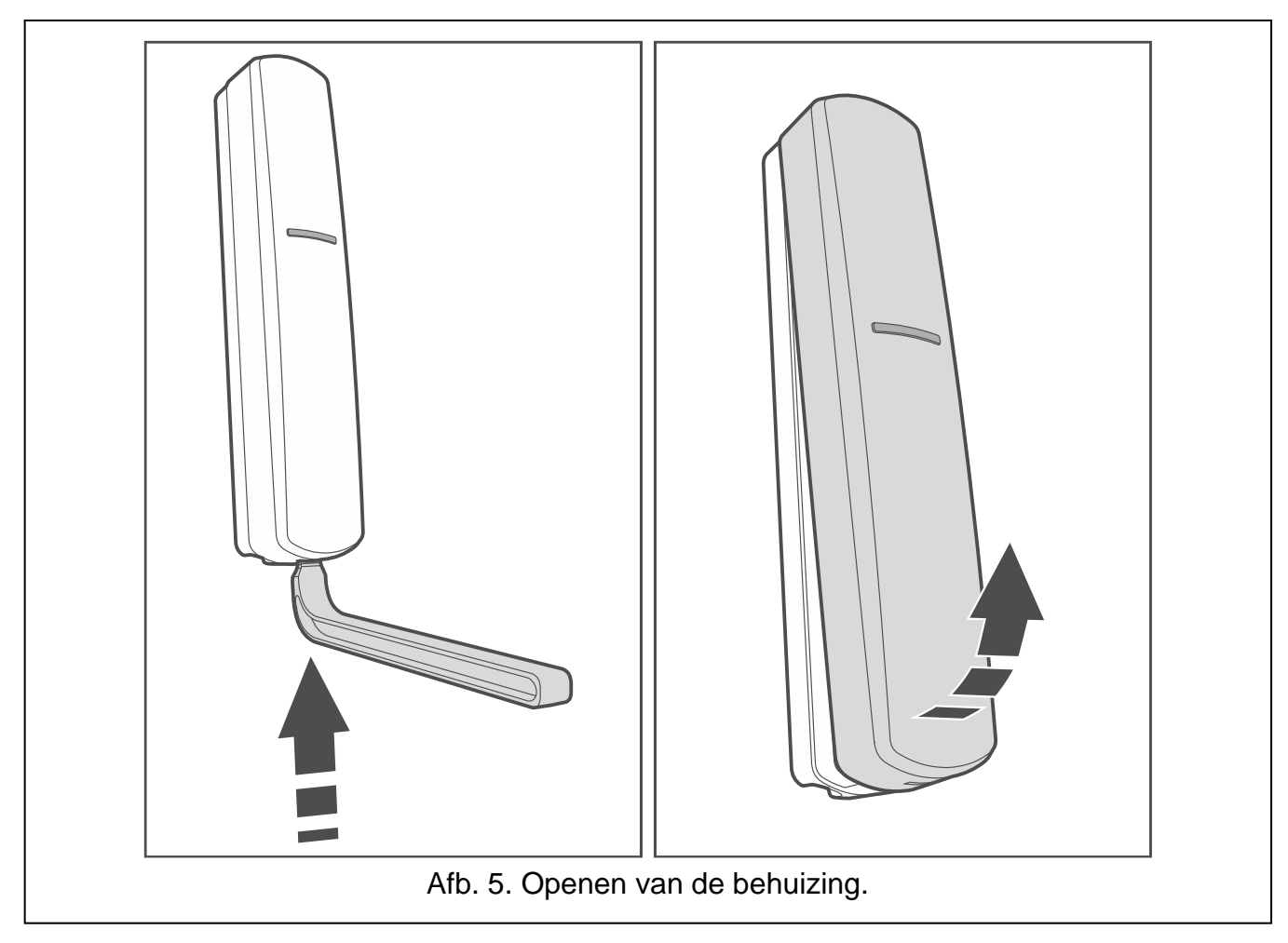

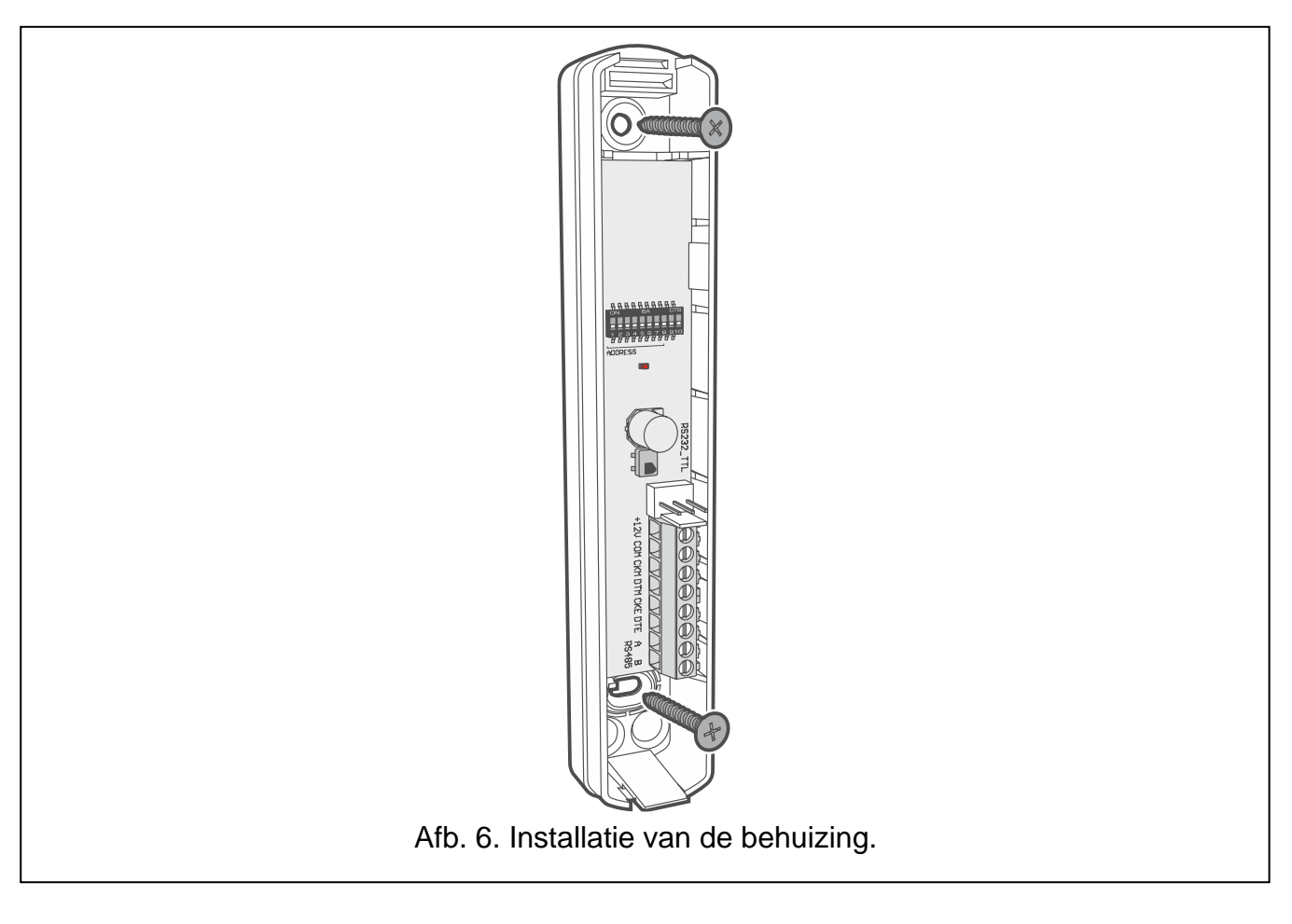

## <span id="page-15-0"></span>**4.4 De DIP-switches instellen**

Met de DIP-switches (zie ["DIP-switches"](#page-8-0) p. [7\)](#page-8-0):

- 1. Stelt u de controller werkingsmode in (switches 9 en 10).
- 2. Stelt u het controller adres in als deze aangesloten is op het INTEGRA alarmsysteem (DIP-switches 1-5).

# <span id="page-15-1"></span>**4.5 Aansluiten van de bekabeling**

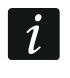

*Bescherm de bekabeling tegen scherpe randen zodat niet de isolatie van de kabels beschadigd.*

## <span id="page-15-2"></span>**4.5.1 Uitbreiding van draadloze apparaten voor SATEL alarmsystemen**

Afhankelijk van het alarmsysteem waarin de controller moet werken:

**INTEGRA**: sluit de CKM, DTM, CKE, DTE en COM aansluitingen aan op de communicatie bussen van het alarmsysteem (Afb. [7\)](#page-16-0).

 $\vert j \vert$ 

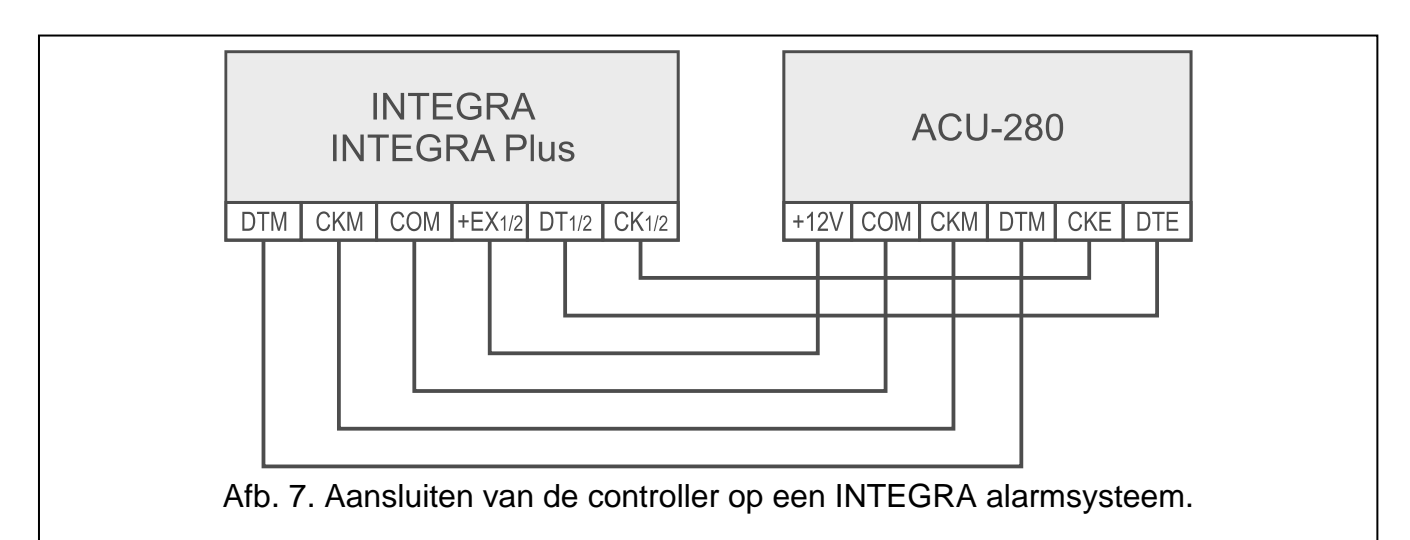

<span id="page-16-0"></span>**VERSA**: sluit de CKE, DTE en COM aansluitingen aan op de communicatie bus van het alarmsysteem (Afb. [8\)](#page-16-1).

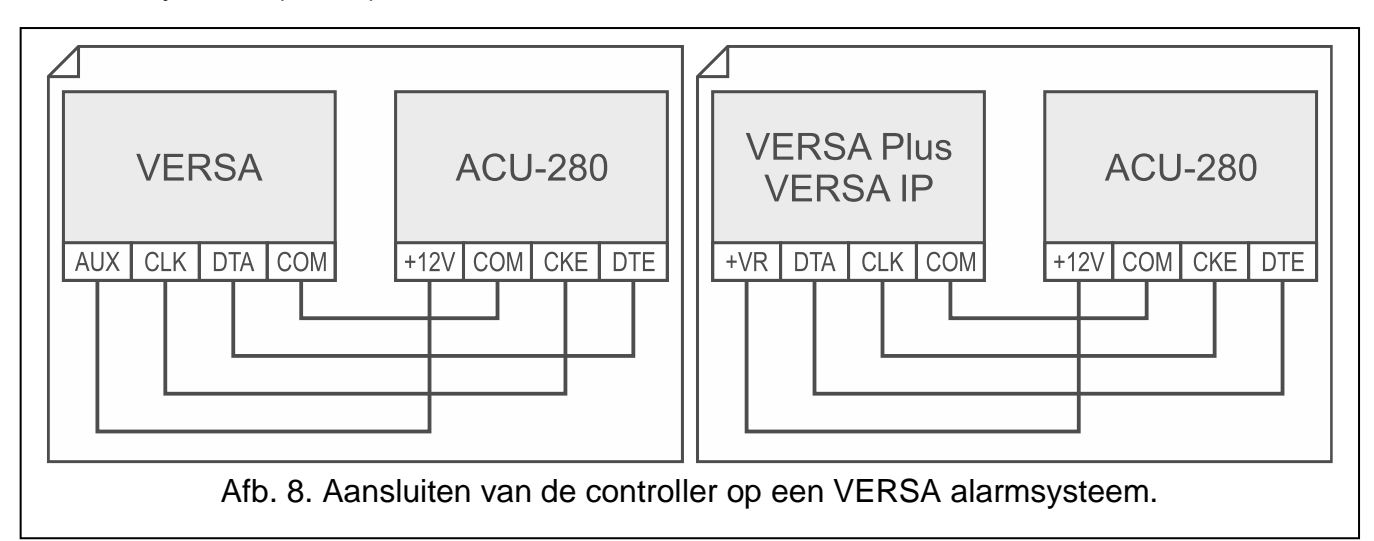

**PERFECTA 64 M**: sluit de CKE-, DTE- en COM-terminals aan op de overeenkomstige klemmen van de communicatiebus van het alarmsysteem (Aafb. [9\)](#page-17-2).

<span id="page-16-1"></span>*U kunt slechts één ABAX 2 controller aansluiten op het PERFECTA 64 M alarmsysteem.*

*Als de ACU-220 controller is aangesloten op het PERFECTA 64 M alarmsysteem, sluit u de PERFECTA-RF module of de INT-RX-S uitbreiding niet aan op het alarmsysteem. Het PERFECTA 64 M alarmsysteem ondersteunt slechts één van deze apparaten.*

Indien twisted-pair kabel gebruikt wordt, mogen de DTM en CKM / CKE en DTE (clock en data) signalen nooit door één twisted pair lopen. De aders moeten in één kabel lopen.

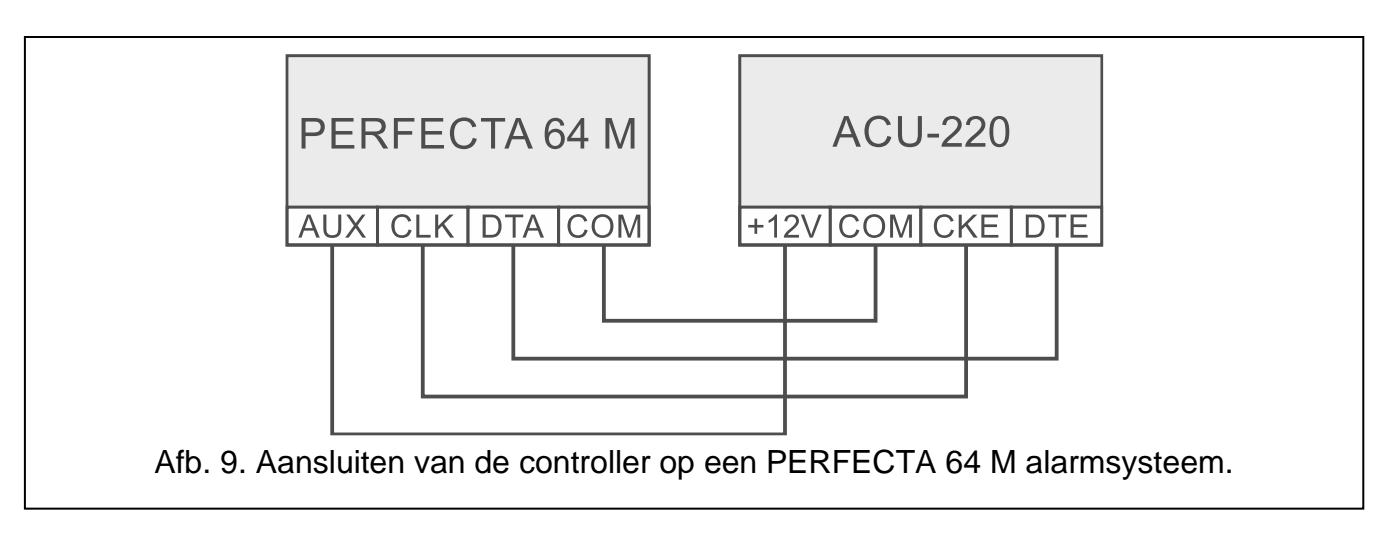

## <span id="page-17-2"></span><span id="page-17-0"></span>**4.5.2 Draadloze apparaten module voor de Modbus RTU interface.**

Sluit de A en B aansluitingen met de corresponderende aansluitingen van de RS-485 bus, zoals getoond in afbeelding [10.](#page-17-3) Plaats 100 Ω ( $±$  10%) weerstanden aan het begin en aan het einde van de bus. Verbind met een extra draad de COM aansluitingen van alle apparaten op de bus met elkaar. Het maximaal aantal "Slave" apparaten (bijv. ACU-280) die op de bus aangesloten kunnen worden is n = 247.

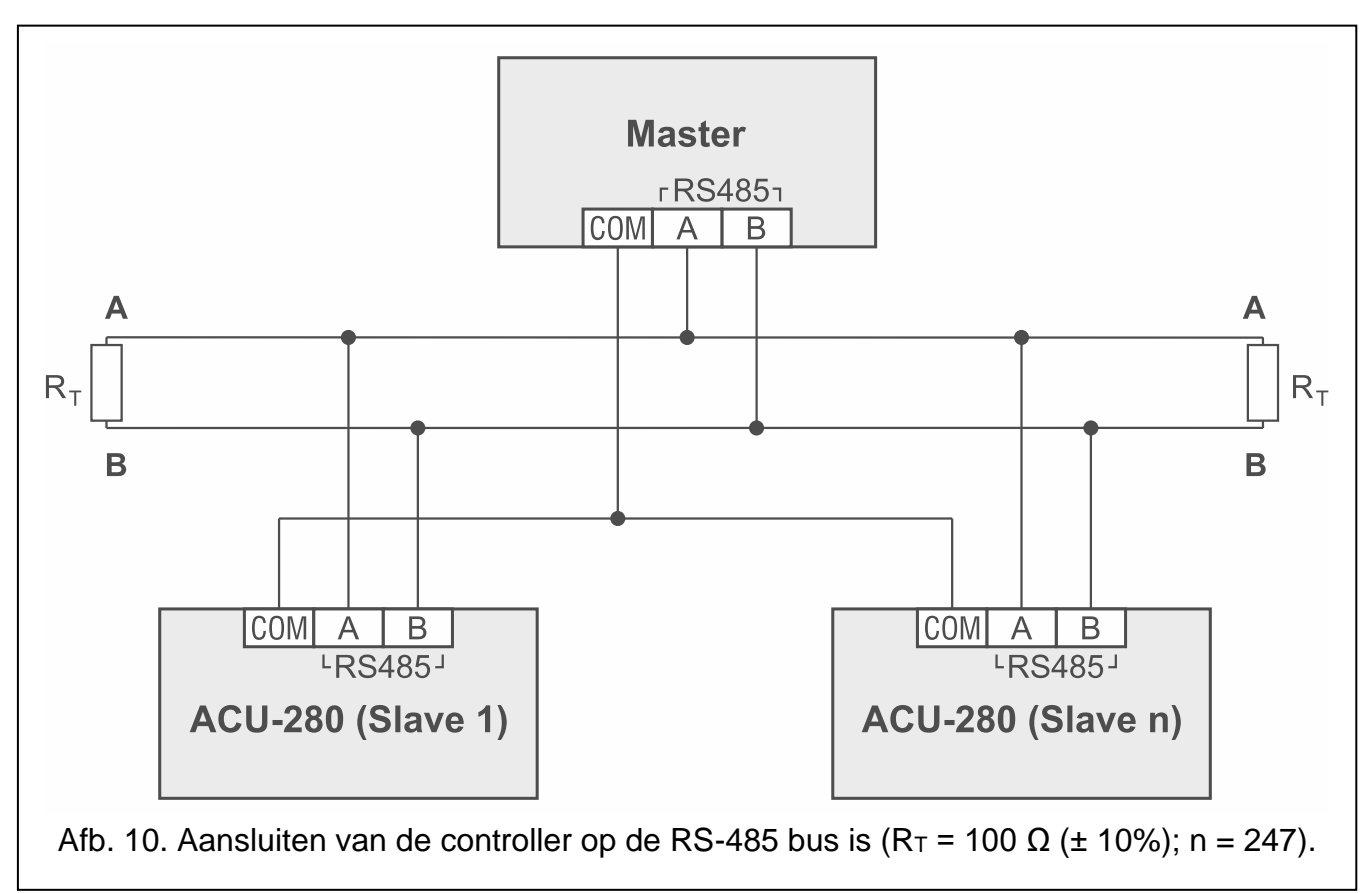

# <span id="page-17-3"></span><span id="page-17-1"></span>**4.6 De controller inschakelen en starten**

- 1. Sluit de +12V en COM op de voeding aan. De controller kan direct vanuit het alarmsysteem gevoed worden of vanuit een voeding met een stroombegrenzing tot 3 A.
- 2. Sluit de behuizing.
- 3. Schakel de stroom in. De led dient aan te gaan.

 $\mid i \mid$ 

*Als de controller werkt als uitbreiding van draadloze apparaten voor alarmsystemen van SATEL, voer dan de identificatiefunctie uit (zie de installatiehandleiding van het alarmsysteem). De controller zal geïdentificeerd worden als ACU-100.*

# <span id="page-18-0"></span>**5 ABAX 2 Soft programma**

Het ABAX 2 Soft programma maakt configuratie en diagnose van het draadloze systeem mogelijk wanneer de controller werkt als draadloze apparaten module voor de Modbus RTU interface. Het programma kan ook worden gebruikt voor diagnose van het systeem, wanneer de controller als uitbreiding werkt voor een alarmsysteem van SATEL.

Het ABAX 2 Soft programma is te downloaden van www.osec.nl.

Vereiste programma versie: 1.03.007 (of nieuwer).

# <span id="page-18-1"></span>**5.1 Beschrijving van het programma**

#### <span id="page-18-2"></span>**5.1.1 Menubalk in het programma**

De menubalk wordt boven in het scherm van het programma weergegeven.

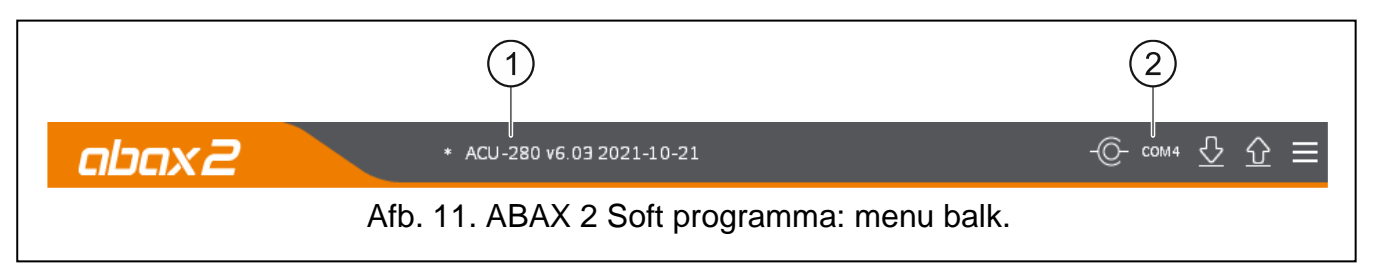

1) controller type en firmware versie.

computer poortnummer die gebruikt wordt voor communicatie met de RS-232 (TTL) poort van de controller.

Wanneer het ABAX 2 systeem in de testmodus draait, wordt de "TEST MODE" informatie weergegeven in de menubalk (na de firmwareversie).

#### **Knoppen**

Klik om verbinding met de controller te maken . De knop wordt weergegeven indien - 0 het programma niet met de controller verbonden is.

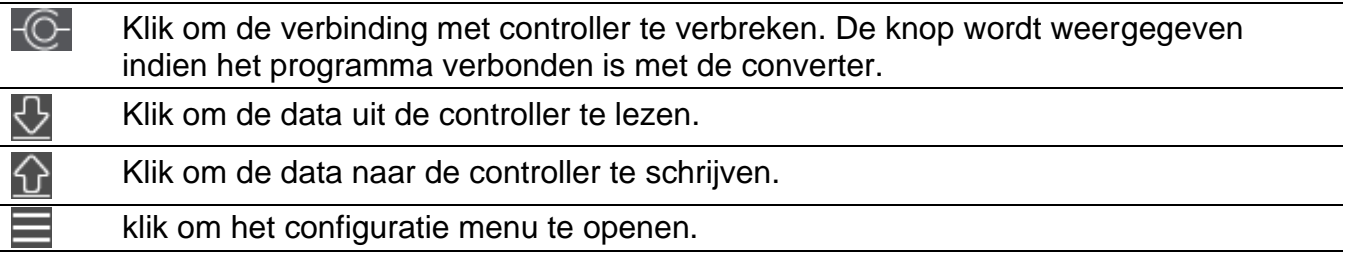

## <span id="page-18-3"></span>**5.1.2 Configuratiemenu**

Het configuratiemenu wordt weergegeven na het klikken op ...

**Open** – klik om een controller data bestand te openen.

**Opslaan** – klik om de controller data naar een bestand te schrijven.

**Configuratie** – klik om het "Verbinding" scherm te openen.

**Taal** – klik om het "Software taal" scherm te openen.

**Over** – klik om informatie over het programma weer te geven.

#### <span id="page-19-2"></span>**"Verbinding" scherm**

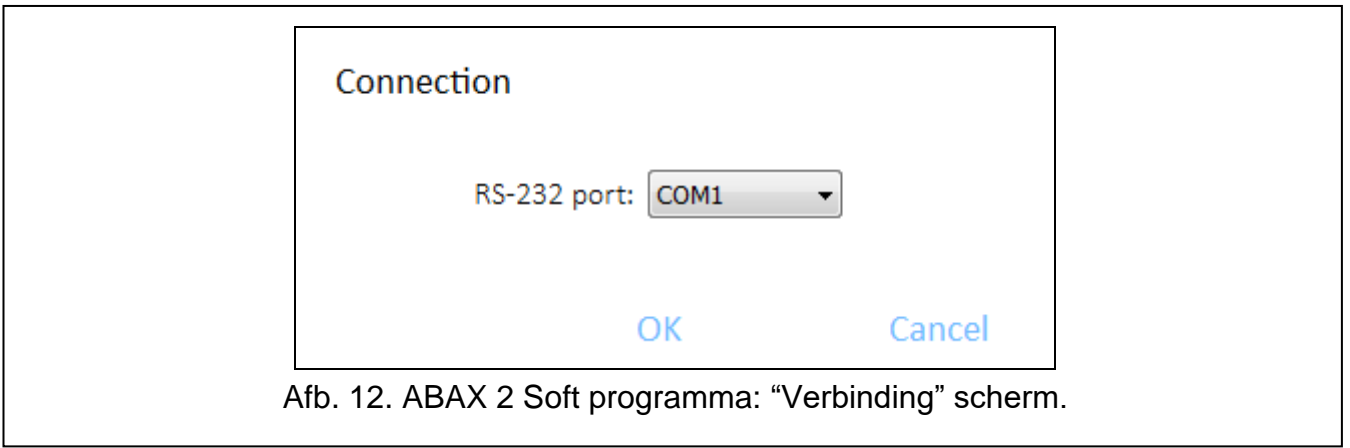

**RS-232 Poort**– computer poortnummer die gebruikt wordt voor communicatie met de RS-232 (TTL) poort van de controller.

**OK** – klik om de wijzigingen te op te slaan.

**Annuleer** – klik om het scherm af te sluiten zonder de wijzigingen op te slaan.

#### **"Software taal" scherm**

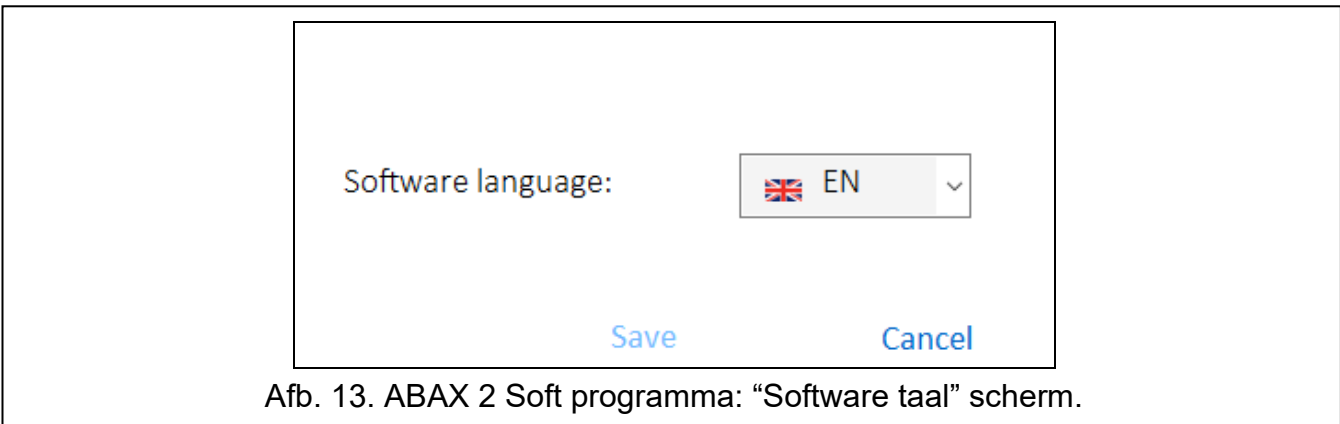

**Software taal** – u kunt de taal van het programma selecteren.

**Opslaan** – klik om de wijzigingen te bevestigen.

**Annuleer** – klik om het scherm af te sluiten zonder de wijzigingen op te slaan.

# <span id="page-19-0"></span>**5.2 Een verbinding maken tussen het programma en de controller**

- 1. Sluit de RS-232 (TTL) poort van de controller aan op de computer met gebruik van de USB-RS converter van SATEL.
- 2. Selecteer de COM poort welke gebruikt wordt voor communicatie met de controller (zie [""Verbinding" scherm"](#page-19-2) p. [18\)](#page-19-2).
- 3. Klik op  $\left\{\right.\right.$   $\circ$  in de menubalk.
- 4. Nadat de verbinding tot stand is gebracht, wordt informatie over het type controller en de firmware versie en de  $\overline{\mathbb{C}}$  knop weergegeven op de menubalk van het programma.

# <span id="page-19-1"></span>**5.3 Configuratie**

#### **Controller info**

**Module type** – controller type.

**Versie** – firmware versie van de controller.

#### **Serienummer** – serienummer van de controller.

- **Communicatie periode** definieer de tijdsintervallen waarmee draadloze apparaten moeten communiceren met de controller. Periodieke communicatie kan elke 12, 24 of 36 seconden plaatsvinden. Tijdens de periodieke communicatie informeren de apparaten de controller over hun status en stuurt de controller commando's naar de apparaten (schakelt de detectoren in de actieve / passieve mode, start / stopt de test mode, wijzigt de configuratie van de apparaten, etc.). De communicatie periode heeft invloed op het energieverbruik van draadloze apparaten: hoe minder vaak de communicatie, hoe lager het energieverbruik. Voor op batterijen werkende apparaten betekent dit een langere levensduur van de batterij. Bovendien, wanneer de communicatie minder vaak plaatsvindt, kunnen meer draadloze apparaten binnen elkaars bereik werken.
- $\vert j \vert$

*Als u de ECO optie inschakelt voor een draadloos apparaat, vindt periodieke communicatie tussen dat apparaat en de controller elke 3 minuten plaats (de parameter "Communicatie periode" heeft dan geen invloed op de werking van het apparaat).*

*Sommige informatie en commando's moeten onmiddellijk worden verzonden. Daarom vindt extra communicatie plaats wanneer het apparaat een sabotage meldt, wanneer de melder een alarm meldt, enz.*

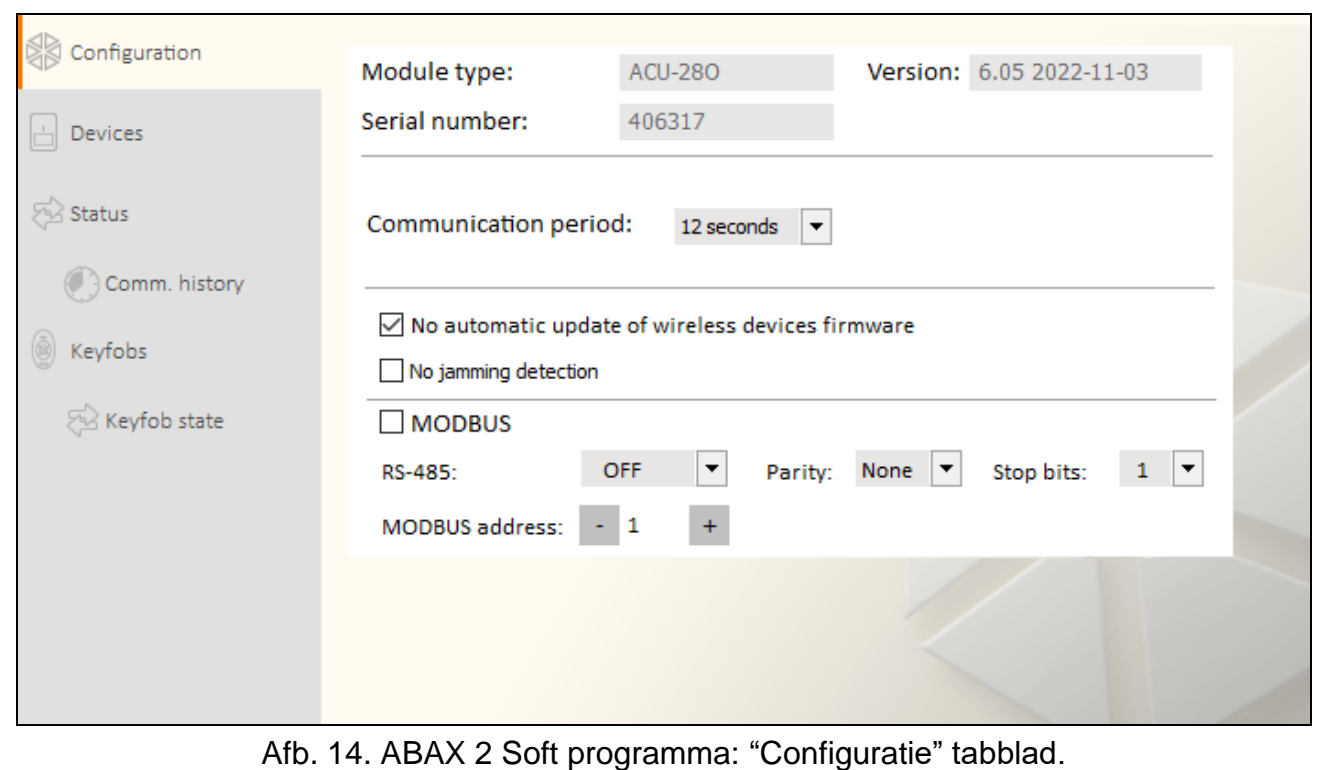

- **Geen automatische firmware update voor draadloze apparaten** indien de optie ingeschakeld is zal de firmware van draadloze apparaten die in de controller geregistreerd zijn, niet automatisch worden geüpdatet (zie ["De firmware updaten van ABAX 2 draadloze](#page-80-0)  [apparaten"](#page-80-0) p. [79\)](#page-80-0).
- **Geen jamming detectie** als deze optie is ingeschakeld, detecteert de controller geen jamming in de radiocommunicatie.
- **MODBUS** als deze optie is ingeschakeld, kan de controller communiceren met andere systemen via het Modbus RTU-protocol (de RS-485-poort is ingeschakeld).

**RS-485** – bedrijfsparameters van de RS-485 poort. Indien u OFF selecteert (standaard waarde), zal de poort uitgeschakeld zijn. Als u een van de gegevensoverdracht snelheden selecteert, wordt de poort ingeschakeld.

 $\mid j \mid$ 

*Indien de poort ingeschakeld is:*

- *is het mogelijk de controller met andere systemen te integreren (zie ["RS-485 bus"](#page-9-1) p. [8\)](#page-9-1). Het MODBUS RTU protocol wordt gebruikt voor communicatie.*
- *worden sturingsingangen niet ondersteund.*

**Parity** – type data transmissie controle. Standaard: "None".

**Stop bits** – stop bit lengte: 1, 1,5 of 2. Standaard: 1.

**MODBUS adres** – individueel adres van de controller op de RS-485 bus. U kunt waarden van 1 tot 247 invoeren.

# <span id="page-21-0"></span>**5.4 Apparaten**

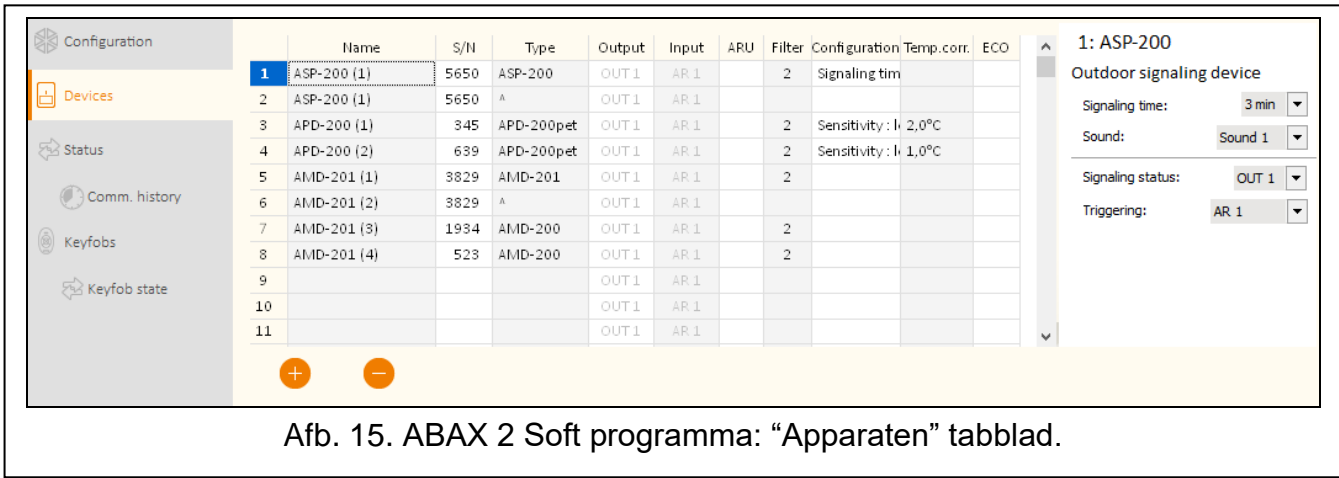

- **Naam** individuele naam voor het apparaat (tot 16 karakters). U kunt een naam invoeren die het gemakkelijker maakt om de locatie of het beoogde doel van het apparaat te achterhalen.
- **S/N** serienummer van het apparaat.
- **Type** type draadloos apparaat. Indien het apparaat meer dan 1 positie in de apparatenlijst inneemt, dan wordt het "<sup>^</sup>" teken in opeenvolgende posities weergegeven.
- **Uitgang** geen configuratie mogelijk (de controller heeft geen uitgangen die de status van draadloze apparaten aangeven).
- **Ingang** geen configuratie mogelijk (de controller heeft geen ingangen die de status van draadloze apparaten aangeven).
- **ARU** de parameter is beschikbaar voor een draadloos apparaat indien een ARU-200 draadloos signaal repeater geregistreerd is in de controller: Hier bepaalt u of het draadloze apparaat direct met de controller communiceert of via de geselecteerde ARU-200 draadloos signaal repeater (meerdere ARU-200 draadloos signaal repeaters kunnen in de controller worden geregistreerd). Laat het veld leeg als het apparaat direct met de controller dient te communiceren. Als het apparaat met de controller via de draadloos signaal repeater moet communiceren, voert u het positienummer in van de repeater vanuit de apparatenlijst (de draadloos signaal repeater neemt twee posities in beslag op de apparatenlijst - voer het eerste nummer hiervan in).
- **Filter** het aantal opeenvolgende communicatie perioden, waarin communicatie met het apparaat niet kan worden gemaakt, voordat er een communicatie storing met het apparaat

wordt gemeld. U kunt waarden invoeren van 0 tot 255. Het de waarde 0 schakelt de aanwezigheidscontrole van het apparaat uit in het systeem.

 $\boldsymbol{j}$ 

 $\boldsymbol{i}$ 

*Als het systeem moet voldoen aan de EN 50131 eisen voor Grade 2, moet communicatie uitval met het apparaat uiterlijk binnen 20 minuten worden gemeld. Houd daarom bij het invoeren van het nummer rekening met de frequentie van periodieke communicatie (parameter "Communicatie periode" of "ECO" optie).*

**Configuratie** – voor sommige apparaten kunt u extra instellingen configureren (zie "Apparaten programmeren [via het ABAX 2 Soft programma"](#page-66-2) p. [65\)](#page-66-2).

- **Temp.corr.** u kunt de temperatuur informatie die door het apparaat verzonden wordt corrigeren tot  $\pm 3.5^{\circ}$ C.
- **ECO** als de optie ingeschakeld is, vindt elke 3 minuten periodieke communicatie met het apparaat plaats. Zo kan de levensduur van de batterij tot vier keer worden verlengd.

*Onthoud dat als de "ECO" optie ingeschakeld is voor een:*

*detector – er een vertraging is tussen het wijzigen van de ingangsstatus en het omschakelen van de werkingsmode van de detector (actief / passief), en kan oplopen tot drie minuten,*

*ASP-215 sirene/flitser – de vertraging voor het starten / stoppen van de signalering kan oplopen tot drie minuten.*

#### **Knoppen**

een nieuw apparaat toevoegen (zie ["Draadloze apparaten toevoegen"](#page-40-2) p. [39\)](#page-40-2).

een apparaat verwijderen (zie ["Verwijderen van draadloze apparaten"](#page-41-0) p. [40\)](#page-41-0).

#### <span id="page-22-0"></span>**5.5 Status**

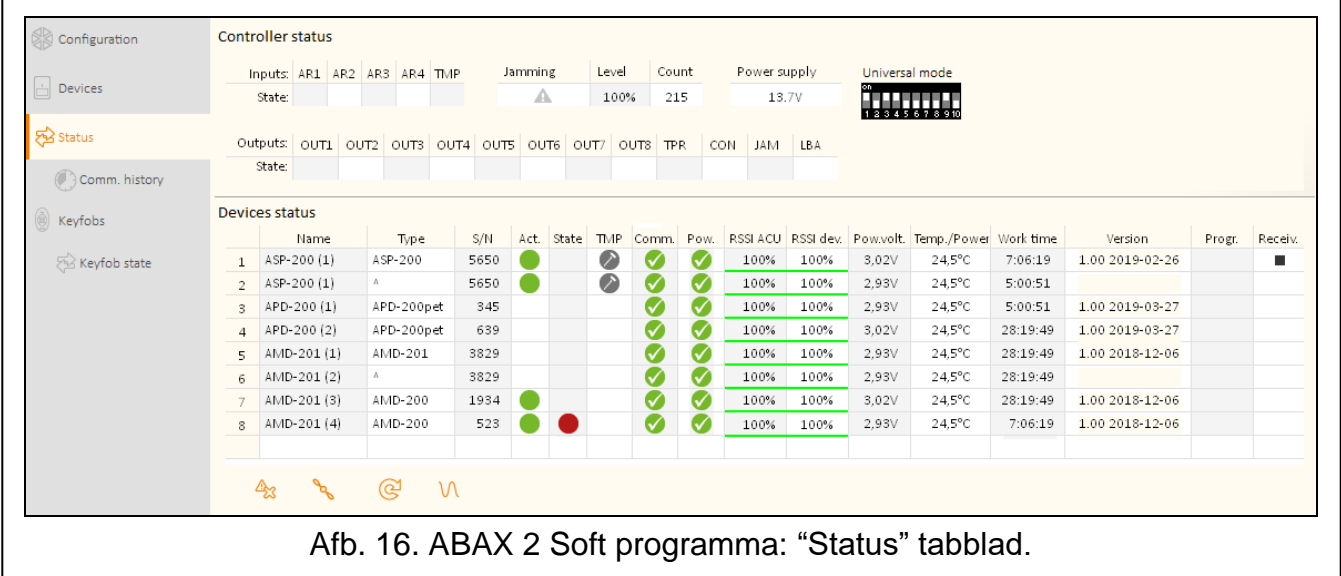

#### **Controller status**

#### *Jamming*

Informatie over verstoring (jamming) van het draadloze signaal:

- $\triangle$  [geel] communicatie is verstoord,
- $\triangle$  [grijs] communicatie was verstoord.

**Niveau** – het draadloze communicatie verstoring signaalniveau.

**Aantal** – het aantal draadloze communicatie verstoringen.

#### *Voeding*

Informatie over de huidige voedingsspanning van de controller.

#### *DIP-switches*

Grafische informatie over de ingestelde DIP-switches.

#### <span id="page-23-0"></span>**Apparaten status**

**Naam** – leeg veld.

**Type** – apparaat type. Indien het apparaat meer dan 1 positie in de apparatenlijst inneemt, dan wordt het "<sup>\*</sup>" teken in opeenvolgende posities weergegeven.

**S/N** - serienummer van het apparaat.

**Actief** – **[groen]** het icoon heeft de volgende betekenis:

detector - staat in de actieve mode,

overig apparaat: loopt (niet van toepassing op de ART-200 thermostaat).

**Status** – **[bletter]** [rood] het icoon heeft de volgende betekenis:

detector: alarm,

sirene/flitser: signalering geactiveerd,

uitbreiding voor bekabelde zones/uitgangen: ingang geactiveerd,

ASW-200 slimme stekker: knop ingedrukt / relais ingeschakeld (230 VAC aan),

ASW-210 controller – ingang geactiveerd / relais ingeschakeld (230 VAC ingeschakeld).

ART-200 radiator thermostaat: radiatorklep open (in andere stand dan volledig gesloten).

**TMP** – Sabotage informatie / informatie over vorstbeveiliging (ART-200 thermostaat):

[rood] – sabotage-/vorstbeveiliging is geactiveerd,

[grijs] – sabotage geheugen / geheugen van de vorstbeveiliging wordt geactiveerd.

**Comm.** – informatie over draadloze communicatie tussen het apparaat en de controller:

- $[green]$  communicatie OK,
- [geel] geen communicatie voor de ingestelde tijd bij de ["Communicatie periode"](#page-43-0) / ["ECO"](#page-46-0) en ["Filter"](#page-46-1) parameters,
- $[grijs]$  storing in geheugen.

**Voeding** – informatie over de voeding status van het apparaat:

[groen] - voeding OK,

 $\triangle$  [geel] – voeding storing (bijv. lage batterij),

- $[grijs]$  voeding storing in geheugen.
- **RSSI ACU** draadloos signaalniveau dat door de controller van het apparaat ontvangen wordt. Wordt weergegeven als percentage of in vermogenseenheden (dBm). Dubbelklik op de kolom om de weergave te wijzigen.
- **RSSI app.** draadloos signaalniveau dat door het apparaat van de controller ontvangen wordt. Wordt weergegeven als percentage of in vermogenseenheden (dBm). Dubbelklik op de kolom om de weergave te wijzigen.

#### **Voltage** – voltage waarde.

**Temp./Power** – temperatuur geregistreerd door de temperatuursensor in het apparaat / vermogen verbruikt door het apparaat aangesloten op de ASW-200 smart plug.

**Bedrijfstijd** – werkingstijd van het apparaat. De tijd wordt geteld vanaf het moment dat het apparaat wordt geregistreerd bij de controller of wanneer het apparaat opnieuw wordt opgestart.

**Versie** – firmware versie van het apparaat en de productie datum. Oranje letters geven aan dat er een nieuwe firmware versie beschikbaar is (zie ["De firmware updaten van ABAX 2](#page-80-0)  [draadloze apparaten"](#page-80-0) p. [79\)](#page-80-0). Het  $\triangle$  [gele] icoon dat wordt weergegeven in het veld, betekent dat de firmware update pogingen mislukt zijn.

**Update** – percentage dat de voortgang van de firmware update van het apparaat aangeeft.

**Ontvangst** – het ■ [zwarte] icoon geeft aan dat de controller zojuist een transmissie van het apparaat heeft ontvangen.

#### **Knoppen**

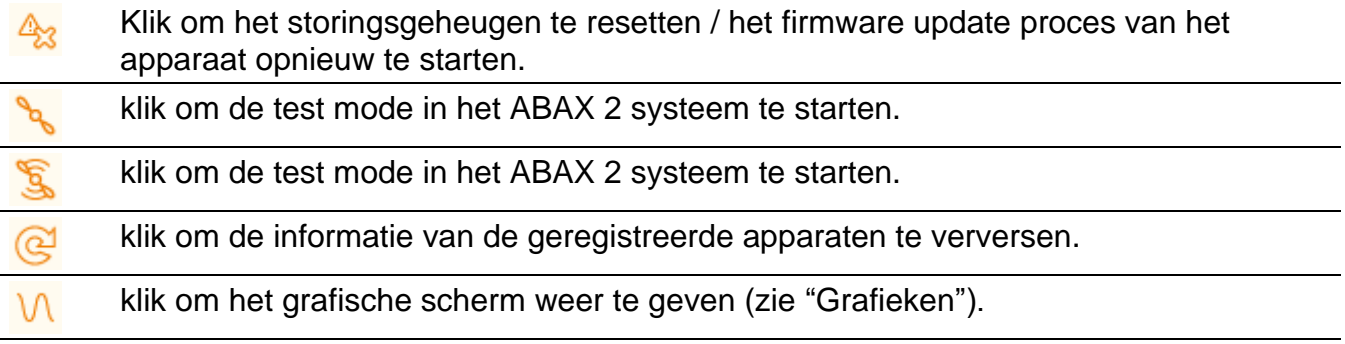

#### <span id="page-24-0"></span>**5.5.1 Grafieken**

In de vorm van grafieken worden de draadloze signaalniveaus op vier kanalen weergegeven, die gebruikt worden door het ABAX 2 systeem. Hiermee kunt u controleren of andere draadloze apparaten de communicatie kunnen verstoren die op hetzelfde kanaal werken en wat het draadloze ruisniveau is. Indien er ongewenste draadloze signalen aanwezig zijn en deze zijn vergelijkbaar met, of sterker dan diegene van het ABAX 2 systeem, dan ze zullen de werking van het systeem verstoren. Dit kan resulteren in een periodieke communicatie uitval en een snellere lediging van de batterij in de draadloze apparaten.

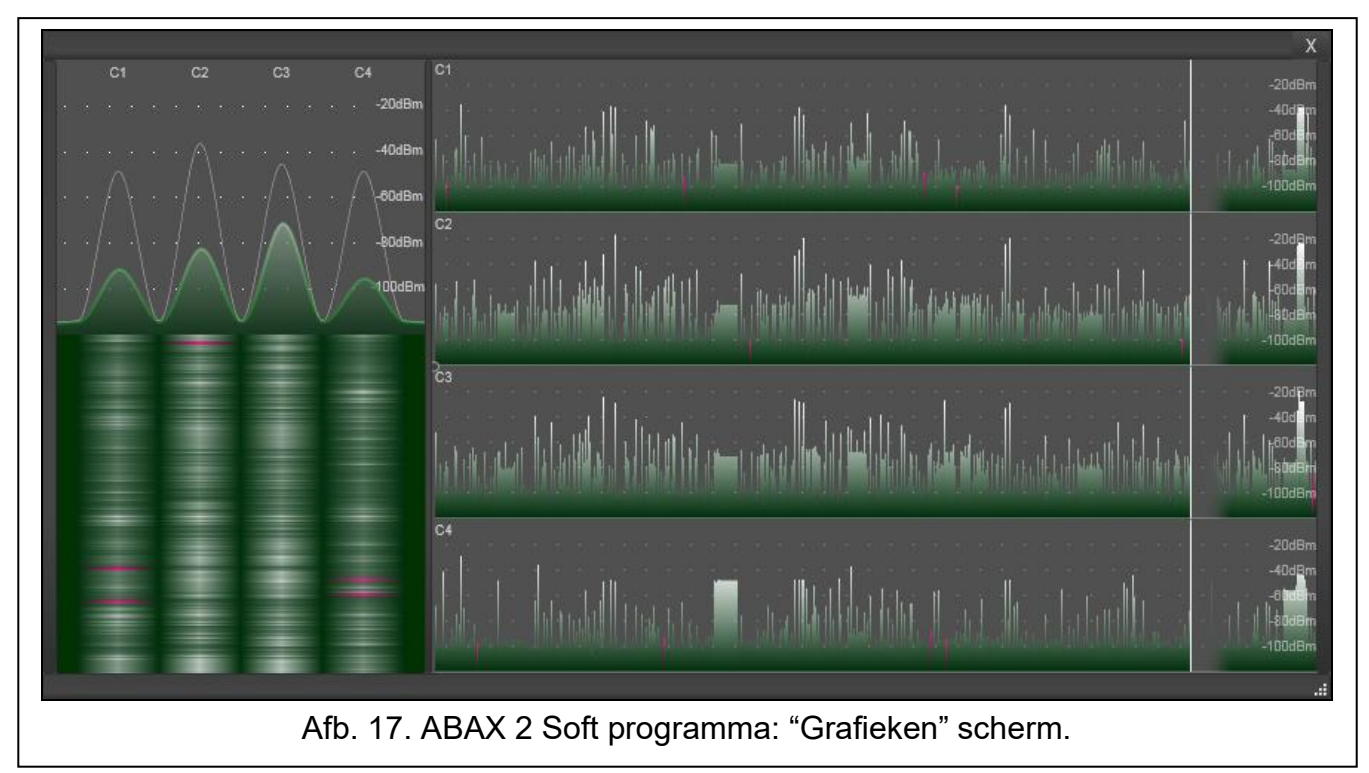

## <span id="page-25-0"></span>**5.5.2 Comm. historie**

**Draadloos apparaat** – selecteer een apparaat in de lijst om de grafiek weer te geven, die de communicatie historie van dat apparaat met de controller weergeeft.

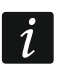

*Het programma verzamelt alleen gegevens over de communicatie historie wanneer deze wordt uitgevoerd.*

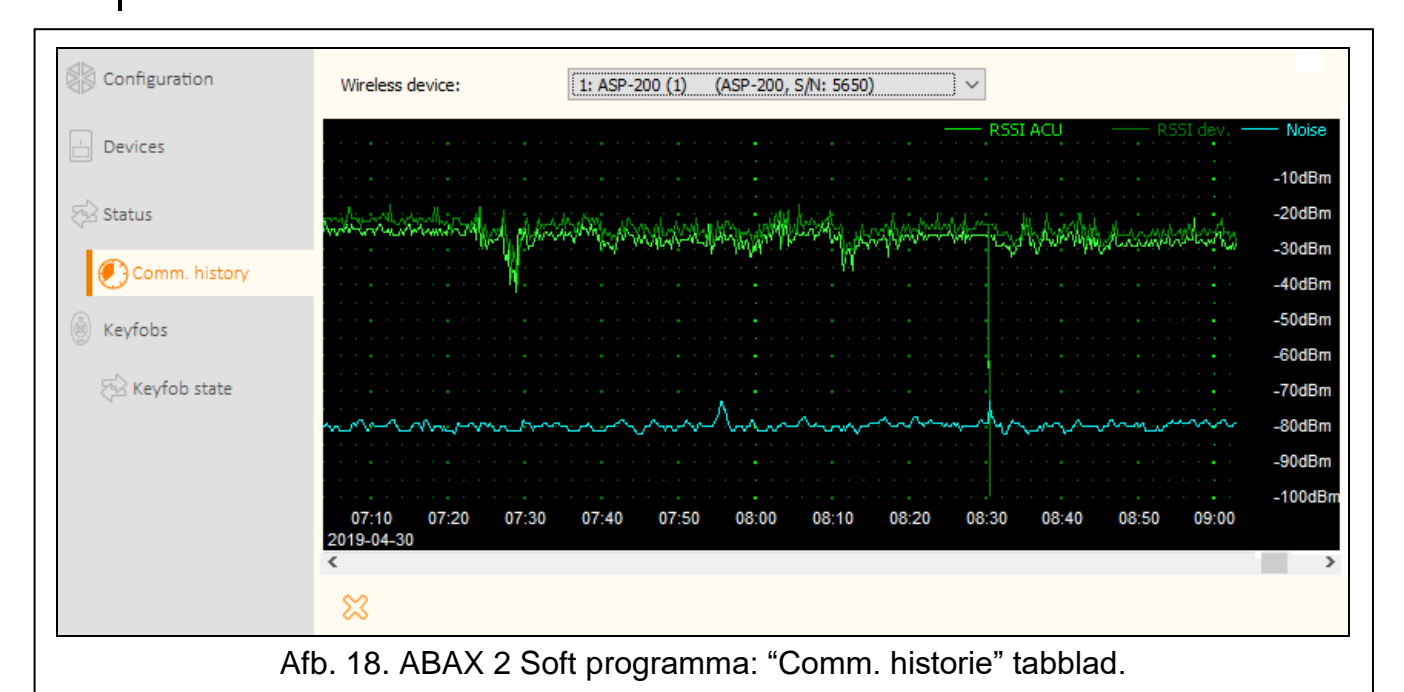

RSSI ACL Noise  $-10$ d $Bm$  $-20$ d $Br$  $-30$ d $Bm$  $-40$ d $Br$  $-50$ d $Bm$ -60dBm  $-70dBm$  $(3)$  $-80$ d $Bm$  $-90dBm$  $-100dBr$ 08:40 08:50 09:00 08:00 08:10 08:20 08:30 Afb. 19. Een deel van de grafiek dat de communicatie historie toont.

<span id="page-25-1"></span>Uitleg voor Afb. [19:](#page-25-1)

- (1) donkergroen – draadloos signaalniveau dat door het apparaat van de controller ontvangen wordt.
- $\left( 2 \right)$ lichtgroen – draadloos signaalniveau dat door de controller van het apparaat ontvangen wordt.
- (3) blauw – interferentie signaalniveau

#### **Knoppen**

klik om de communicatie historie van het geselecteerde apparaat met de controller te ╳ wissen. Hiermee wordt een scherm weergegeven waarin u de periode kunt definiëren waarvan de gegevens moeten worden gewist.

## <span id="page-26-0"></span>**5.6 Handzenders**

**Nr.** – nummer van de handzender in de lijst.

**Naam** – individuele naam voor de handzender (tot 16 karakters). U kunt een naam invoeren die de handzender gebruiker identificeert.

**S/N** – serienummer van de handzender.

**Handzender knoppen** – configureer deze niet.

**Led** – configureer deze niet.

**Sjabloon** – optie uitgeschakeld.

#### **Knoppen**

een nieuw handzender toevoegen (zie ["Een handzender toevoegen"](#page-79-1) p. [78\)](#page-79-1).

een handzender verwijderen (zie ["Een handzender verwijderen"](#page-79-2) p. [78\)](#page-79-2).

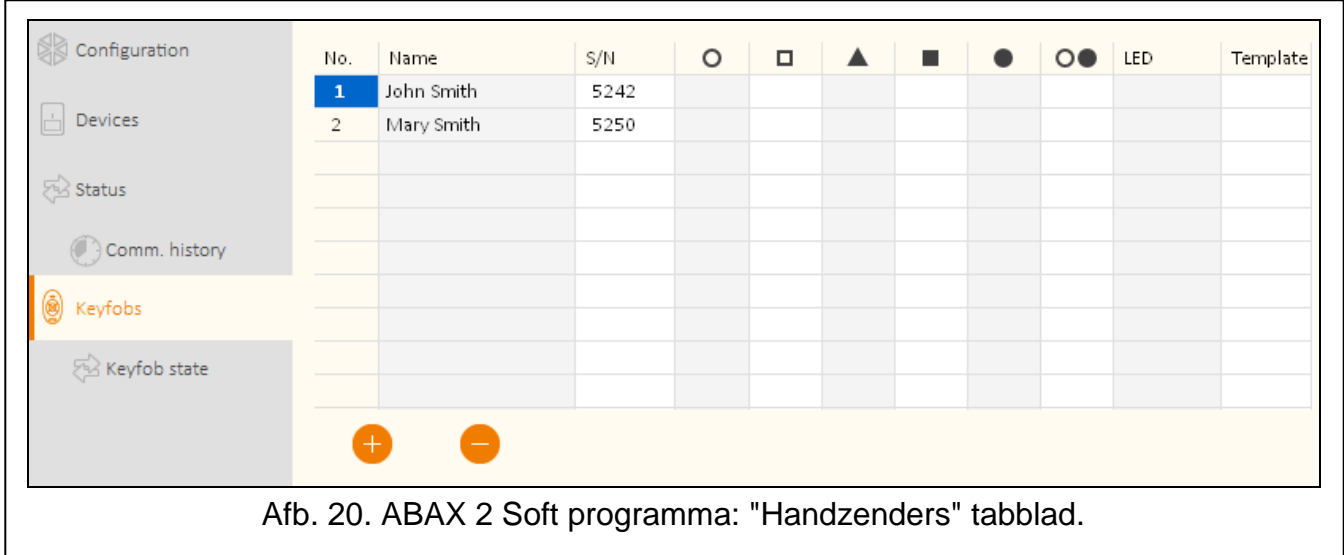

#### <span id="page-26-1"></span>**5.6.1 Handzender status**

**Naam** – individuele naam van de handzender.

**S/N** - serienummer van de handzender.

**Batt.** – informatie over de batterij status:

- $[q$  [groen] batterij OK,
- $\triangle$  [geel] lage batterij,
- $[$ grijs] lage batterij in het geheugen.

**RSSI** – draadloos signaalniveau dat door de controller van de handzender ontvangen wordt .

**Voltage** – voltage waarde van de batterij.

**Versie** – handzender firmware versie en productie datum. Oranje letters geven aan dat er een nieuwe firmware versie beschikbaar is (zie ["De firmware updaten van ABAX 2](#page-80-0)  [draadloze apparaten"](#page-80-0) p. [79\)](#page-80-0). Het **A** [gele] icoon dat wordt weergegeven in het veld, betekent dat de firmware update pogingen mislukt zijn.

**Update** – percentage dat de voortgang van de firmware update van de handzender aangeeft. **Ontvangst** – het ■ [zwarte] icoon geeft aan dat de controller zojuist een transmissie van het apparaat heeft ontvangen.

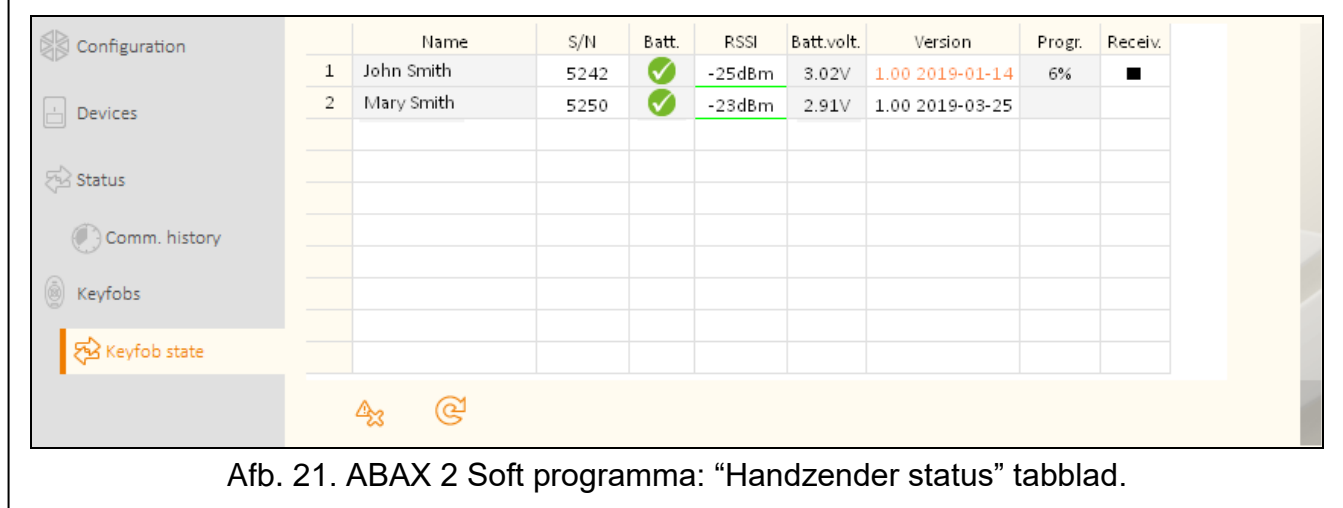

#### **Knoppen**

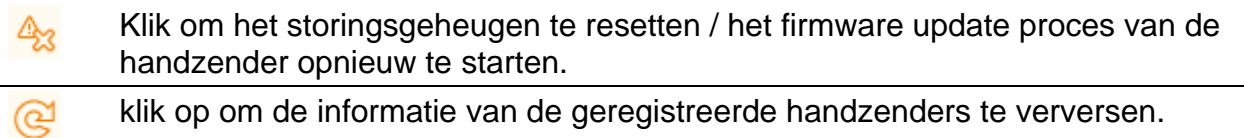

# <span id="page-27-0"></span>**6 Draadloze detectoren ondersteund door de controller**

ABAX 2 draadloze apparaten worden onderverdeeld in 3 categorieën:

- apparaten,
- bediendelen,
- handzenders.

Voor elk van deze categorieën is een apart gedeelte gereserveerd in de controller.

# <span id="page-27-1"></span>**6.1 Apparaten**

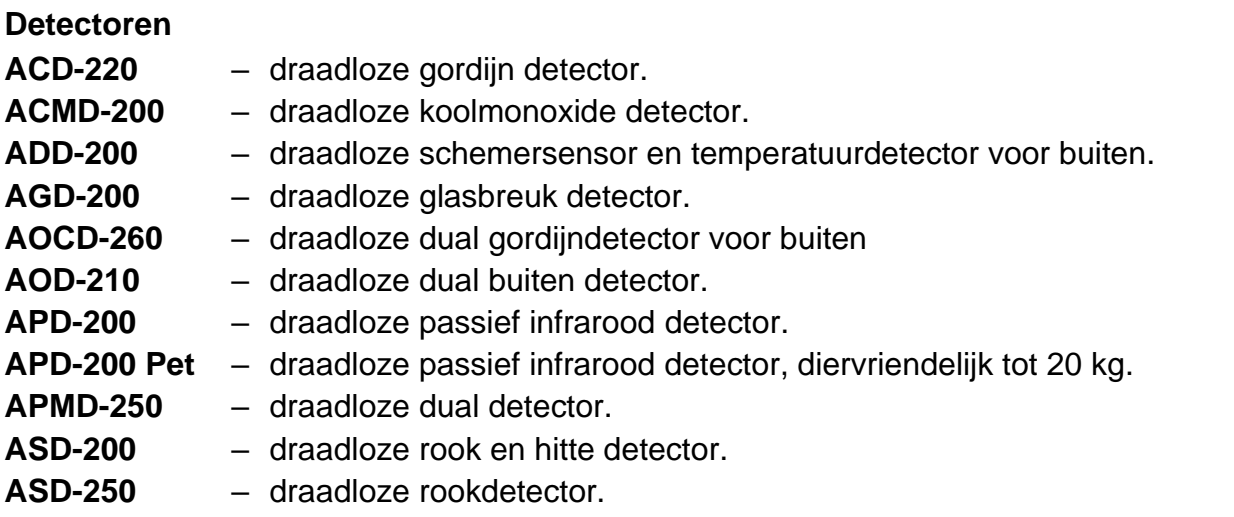

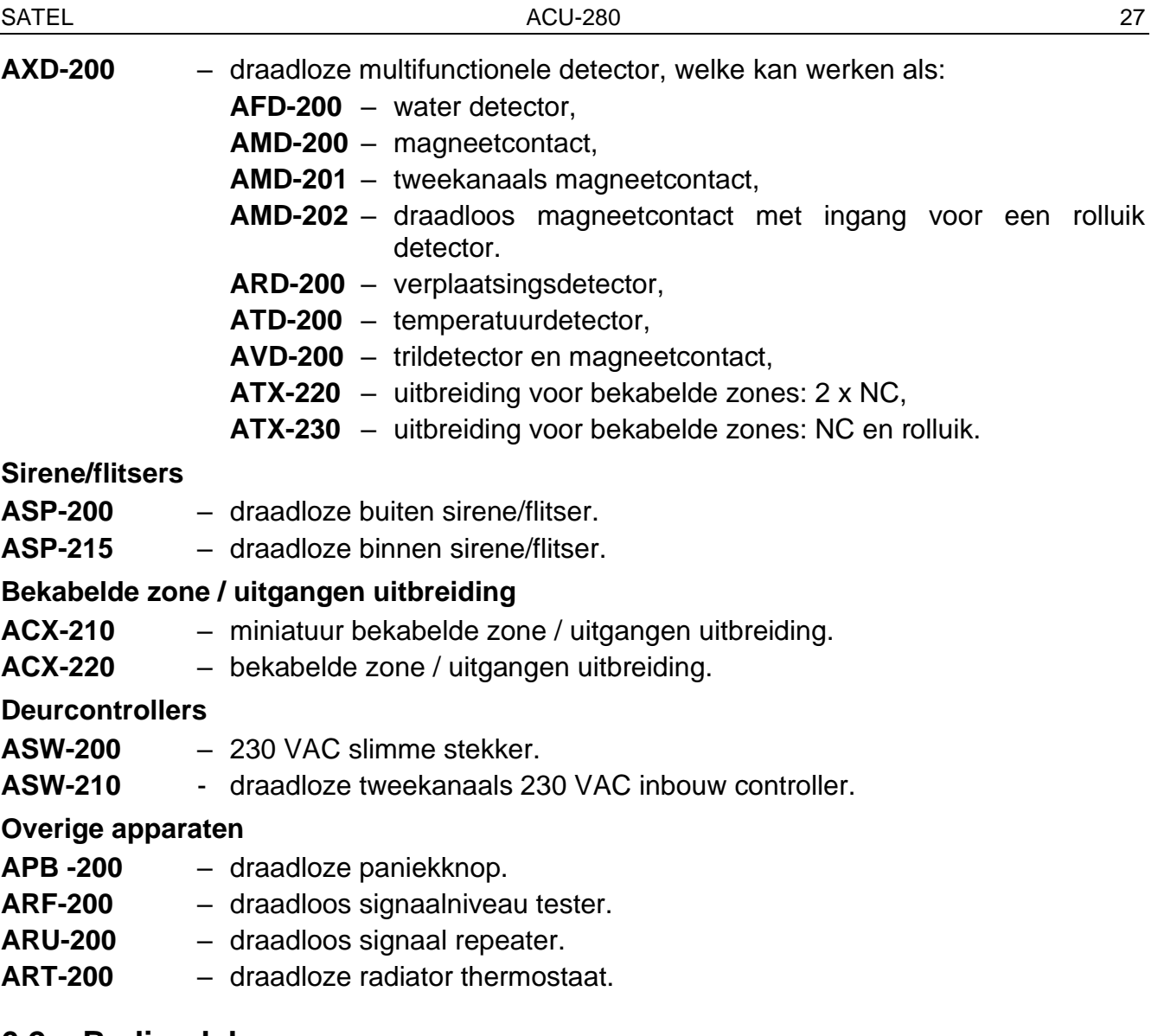

#### <span id="page-28-0"></span>**6.2 Bediendelen**

**INT-KWRL2** – draadloos bediendeel voor de INTEGRA alarmsystemen. **PRF-LCD-A2** – draadloos bediendeel voor het PERFECTA 64 M alarmsysteem. **VERSA-KWRL2** – draadloos bediendeel voor de VERSA alarmsystemen.

#### <span id="page-28-1"></span>**6.3 Handzender**

<span id="page-28-2"></span> $\boldsymbol{i}$ 

**APT-200** – tweeweg handzender.

*Handzenders worden besproken in een afzonderlijke paragraaf (p. [71\)](#page-72-1).*

# **7 Installatie van ABAX 2 draadloze apparaten**

Nadat de controller geïnstalleerd is, kunt u de ABAX 2 draadloze apparaten installeren. Controleer voordat u een apparaat definitief installeert op de geplande installatie locatie, het draadloos signaalniveau dat door het apparaat wordt ontvangen van de controller en door de controller van het apparaat. De ARF-200 tester is speciaal ontworpen om het signaalniveau te kunnen controleren. Het signaalniveau tussen het apparaat en de controller mag niet minder zijn dan 40%. U kunt het apparaat alleen op de geplande locatie installeren nadat u zeker weet dat het draadloos signaalniveau correct is. Indien het signaalniveau op de geplande installatie locatie te laag is, dan dient u een andere locatie te selecteren. Soms is

het voldoende om het apparaat een klein stukje (bijv. 10 tot 20 cm) te verplaatsen om zo het signaal te verbeteren.

Raadpleeg de handleidingen van de betreffende producten voor meer informatie over de installatie van de apparaten.

#### <span id="page-29-0"></span>**7.1 Apparaten registreren in de controller**

De draadloze ABAX 2 apparaten moeten bij de controller zijn geregistreerd (alleen de ARF-200 tester kan worden ondersteund als deze niet is geregistreerd – zie: ["In-](#page-9-0) [/Uitschakelen van ondersteuning voor niet-geregistreerde ARF-200 tester"](#page-9-0) p. [8\)](#page-9-0).

 $\vert i \vert$ 

 $\boldsymbol{i}$ 

*Voordat u een apparaat toevoegt dat eerder geregistreerd was bij een ander ABAX / ABAX 2 systeem, moet u het opnieuw opstarten (verwijder de batterij / schakel het apparaat 30 seconden uit).*

Wanneer u een apparaat registreert, moet u het serienummer invoeren. De sticker met het serienummer erop, is aangebracht op het apparaat (de locatie van de sticker staat vermeld in de handleiding van het apparaat). Het serienummer van elke ARF-200 tester is 0000500.

Bij registratie bezetten sommige apparaten twee of meer posities in de lijst. Daarom hangt het werkelijke aantal apparaten dat geregistreerd kan worden af van het aantal posities dat door de afzonderlijke apparaten wordt ingenomen. De uitbreiding ACX-220 kan bijvoorbeeld 4 posities innemen. Na registratie in de controller zal het aantal posities voor andere apparaten met 4 verminderen (bijv. als er 48 posities beschikbaar waren voordat de uitbreiding geregistreerd werd, blijven er 44 posities over na het registreren van de uitbreiding, wat betekent dat er nog ruimte is voor 44 apparaten).

*In het geval van apparaten die twee of meer posities op de apparatenlijst innemen, kunt u selecteren hoeveel posities deze moeten innemen wanneer u ze registreert in de controller.*

*De data van draadloze apparaten wordt opgeslagen in het geheugen van de controller. Als u een controller met geregistreerde draadloze apparaten aansluit op het alarmsysteem, gebeurt het volgende nadat de apparaten zijn geïdentificeerd:*

- *bediendelen worden aan het alarmsysteem toegevoegd,*
- *draadloze apparaten worden toegewezen aan de zones/uitgangen van het alarmsysteem,*
- *handzenders worden toegewezen aan gebruikers.*

*Dit kan problemen veroorzaken (bijv. identificatie kan onmogelijk zijn als gevolg van conflicterende adressen). Om deze reden wordt het aanbevolen om geen controller met geregistreerde apparaten aan te sluiten op het alarmsysteem.*

#### <span id="page-29-1"></span>**7.1.1 Uitbreiding voor de INTEGRA alarmsystemen**

 $\boldsymbol{i}$ 

*De meeste ABAX 2 draadloze apparaten worden in het alarmsysteem geïdentificeerd aan de hand van de namen die bekend zijn uit het ABAX systeem.*

*Raadpleeg de handleiding van het INT-KWRL2 bediendeel voor informatie over het registreren van het bediendeel.*

Als u apparaten wilt toevoegen of verwijderen, kunt u het DLOADX-programma gebruiken (versie vereist: 1.21.000 of nieuwer) of LCD bediendeel. Raadpleeg de handleidingen van het alarmsysteem voor meer informatie over het DLOADX programma en de LCD bediendelen.

Het aantal apparaten dat u kunt registreren in de controller, is afhankelijk van het alarmsysteem (INTEGRA 24 - maximaal 16; INTEGRA 32 - maximaal 24; andere

alarmsystemen - maximaal 48). Elke positie op de apparatenlijst betekent één draadloze zone of één draadloze zone en één uitgang.

Onthoud dat bij het toevoegen en verwijderen van draadloze apparaten, dat na de identificatie van zones en uitgangen, dit in groepen van 8 geregistreerd wordt. Al na het toevoegen van één draadloos apparaat, welke 1 zone in beslag zal nemen, zal het alarmsysteem gelijk 8 zones in het systeem reserveren voor draadloze apparaten. Het voordeel van apparaten toewijzen via het LCD bediendeel is dat de desbetreffende zone geselecteerd kan worden waartoe het draadloze apparaat moet worden toegewezen. Zorg ervoor dat de apparaten opeenvolgend worden toegewezen en zo gaten in de lijst worden voorkomen wat later zal resulteren in een vermindering van het beschikbare zones in het systeem. Onthoud dit ook bij het verwijderen van een draadloos apparaat. Bijvoorbeeld: Als er 9 apparaten in de controller geregistreerd zijn en dus ook 9 posities in de lijst in nemen, dan zijn 16 zones (2x8) gereserveerd in het systeem. Na het verwijderen van het apparaat op positie 7 in de lijst zullen er nog steeds 16 zones (2x8) gereserveerd zijn voor draadloze apparaten, ondanks dat er maar 8 posities bezet zijn (zie: Tabel [4\)](#page-30-0). In zo'n geval wordt het aanbevolen het laatste apparaat het systeem te verwijderen en opnieuw toe te voegen aan het systeem zodat het gat in de lijst opgevuld wordt en zo het aantal gereserveerde draadloze zones in het systeem zal reduceren.

In het geval dat de apparaten niet alleen zones maar ook uitgangen innemen, dan wordt het aanbevolen deze als eerste in het systeem toe te voegen. Dit zorgt ervoor dat de volgorde opeenvolgend zal zijn voor zowel de zones als de uitgangen

Soms is het niet mogelijk gaten te voorkomen in de lijst van zones / uitgangen. Dit is het geval wanneer het aantal zones/uitgangen gebruikt door de apparaten, niet een veelvoud zijn van 8.

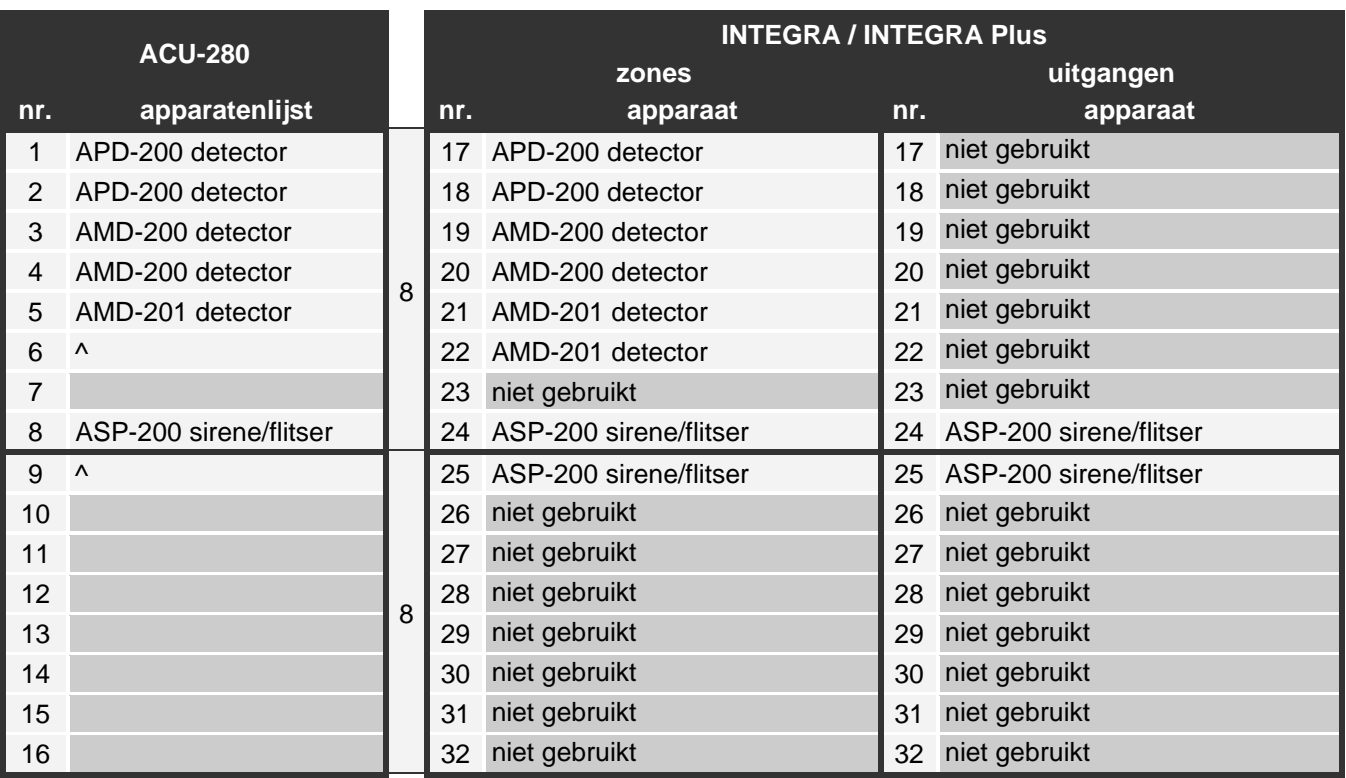

<span id="page-30-0"></span>Tabel 4.

Voor elke groep van 8 zones / uitgangen wordt één adres op de uitbreiding bus gereserveerd. De controller kan 1 tot 6 adressen in beslag nemen. Houd hier dus rekening mee bij het ontwerp van het systeem en er dus voor te zorgen dat er genoeg vrije adressen zijn voor de controller. Indien nieuwe draadloze apparaten toegevoegd worden aan de controller, en het blijkt dat het volgende adres nodig is maar deze door andere apparaten

bezet zijn, zal het onmogelijk zijn een succesvolle uitbreiding identificatie uit te voeren. In dat geval zal het nodig zijn de adressen van de uitbreidingen te wijzigen.

Tabel [4](#page-30-0) toont hoe draadloze apparaten niet geregistreerd dienen te worden. De eerste ASD-200 sirene / flitser staat op positie 8 en de tweede op positie 9. Als gevolg hiervan zijn 16 uitgangen gereserveerd voor draadloze apparaten in het systeem, hoewel er in werkelijkheid slechts 2 worden gebruikt (de 8e uitgang in de eerste groep van 8 uitgangen, en de 1e uitgang in de tweede groep van 8 uitgangen). Het systeem moet 16 zones en 16 uitgangen reserveren maar ook 2 adressen omdat per 8 apparaten 1 adres gereserveerd wordt. Tabel [5](#page-31-0) toont een voorbeeld voor het correct registreren van draadloze apparaten (zie ook Afb. [22\)](#page-31-1). Het systeem heeft 8 zones en 8 uitgangen gereserveerd voor 8 apparaten, als ook 1 adres.

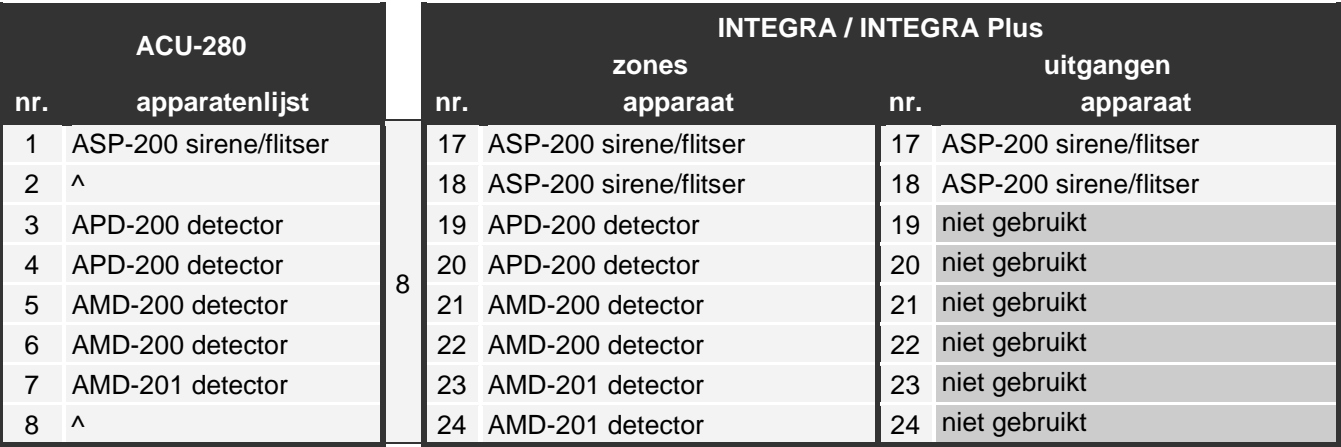

<span id="page-31-0"></span>Tabel 5.

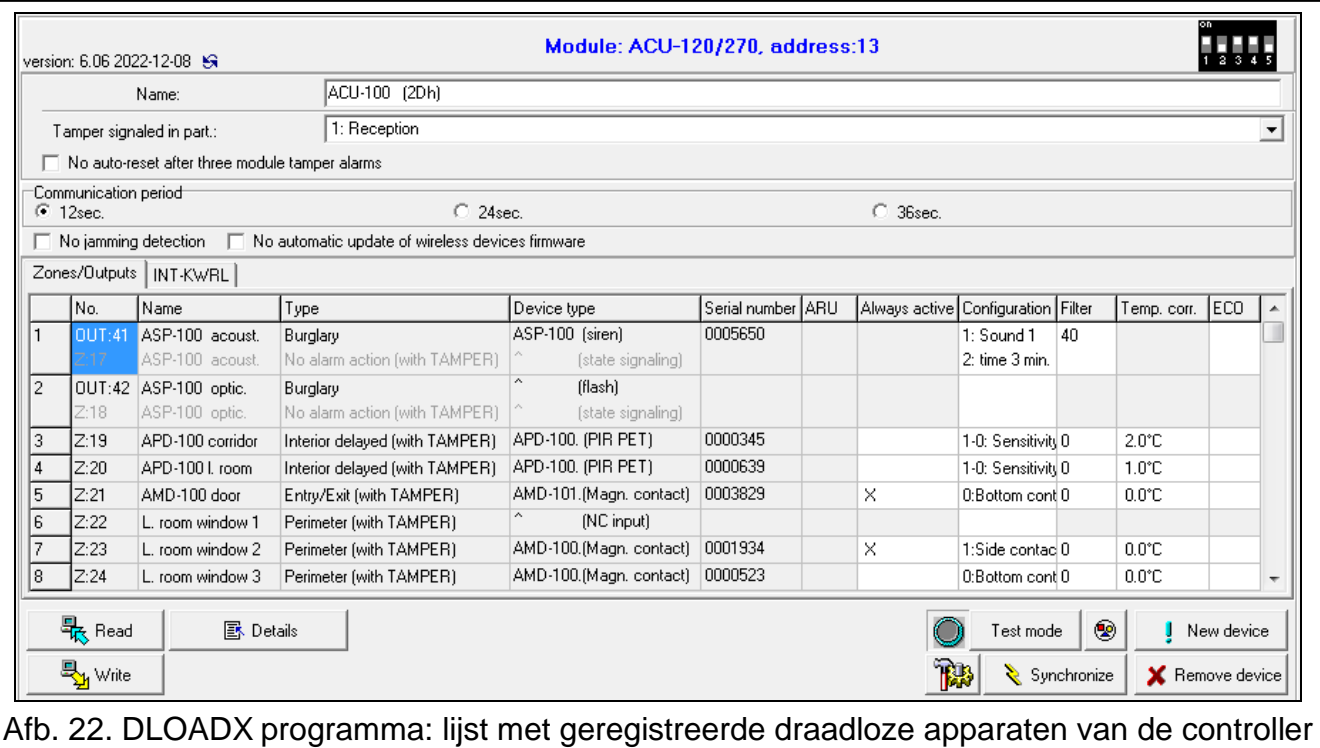

<span id="page-31-1"></span>aangesloten op een INTEGRA alarmsysteem.

## <span id="page-32-0"></span>*7.1.1.1 Draadloze apparaten toevoegen*

#### **DLOADX programma**

U kunt een draadloos apparaat toevoegen bij het "Structuur" scherm, "Hardware" tabblad, na het klikken op de naam van de ABAX controller in de lijst en klik daarna op het "Zones/Uitgangen" tabblad.

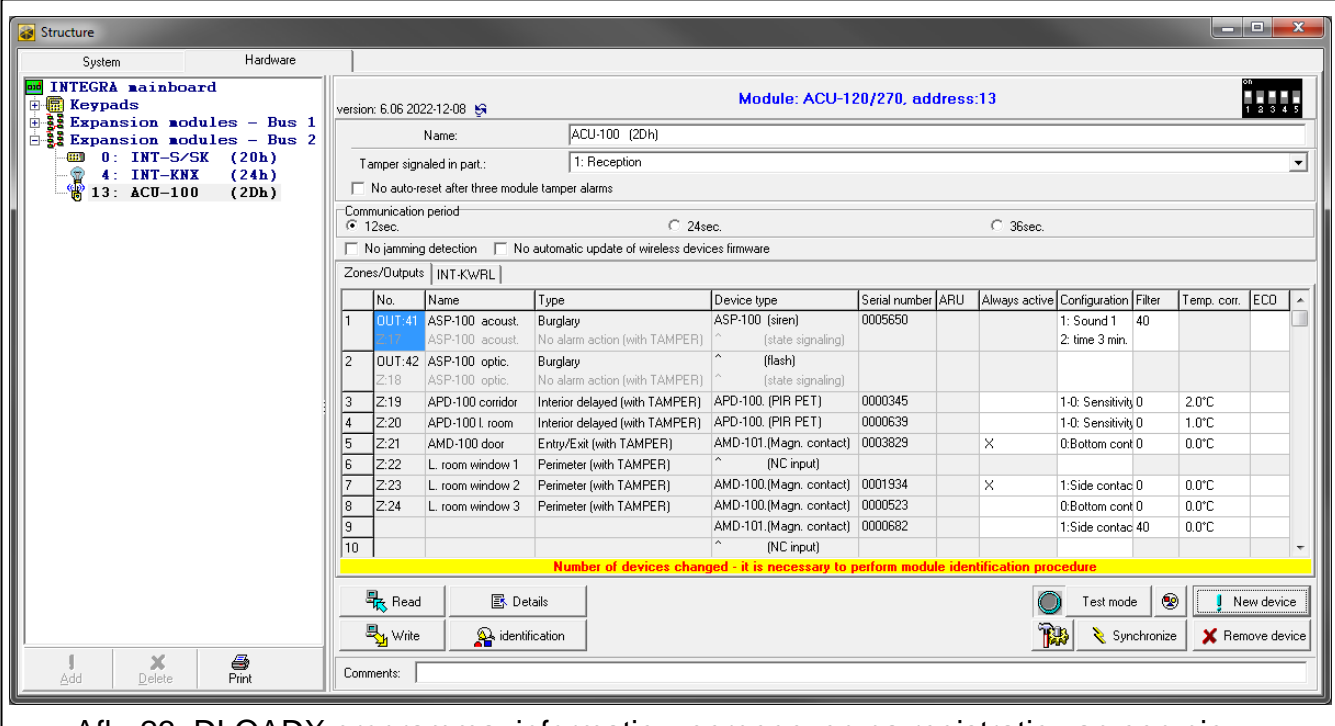

<span id="page-32-1"></span>Afb. 23. DLOADX programma: informatie weergegeven na registratie van een nieuw apparaat op de controller die aangesloten is op een INTEGRA alarmsysteem.

Het apparaat dat wordt toegevoegd, wordt automatisch toegewezen aan de zones en uitgangen (naar de eerste vrije zones / uitgangen van de controller).

- 1. Klik op de "Lezen" knop. De data van draadloze apparaten wordt gelezen uit het bediendeel (deze data wordt niet gelezen na het klikken op de  $\mathbb{R}^n$  knop in het DLOADX menu).
- 2. Klik op de "Nieuw apparaat" knop.
- 3. Het "Nieuw apparaat" scherm zal openen.
- 4. Voer het serienummer in van het apparaat dat wordt toegevoegd in het "Serienummer" veld.
- 5. Zet het apparaat aan (plaats de batterij, zet voeding op het apparaat, enz.).
- 6. Een bericht wordt getoond dat een nieuw apparaat is toegevoegd (behalve als een verkeerd serienummer ingevoerd is, waarvan u ook een bericht krijgt).
	- 6.1. Het type apparaat zal worden weergegeven. Voor de AXD-200 multifunctionele detector kunt u het detector type selecteren.
	- $\vert j \vert$

*Als het detector type dat u selecteert afwijkt van het type dat is ingesteld voordat de AXD-200-detector aan het systeem werd toegevoegd, verandert het type tijdens de periodieke communicatie. Dit resulteert in een vertraging, waarvan de duur afhangt van de frequentie van periodieke communicatie (als de optie ECO ingeschakeld is kan de vertraging maximaal 3 minuten bedragen).*

- 6.2. Een nieuwe zone naam zal worden weergegeven, waartoe het apparaat is toegewezen. Je kunt de naam wijzigen. Als het apparaat twee of meer posities in de apparatenlijst bezet, zal dezelfde naam worden gegeven aan de andere zones. Als het apparaat ook wordt toegewezen aan uitgangen, krijgen de uitgangen dezelfde naam.
- 6.3. Voor sommige apparaten kunt u selecteren of het apparaat een of twee posities in de apparatenlijst moet innemen.
- 7. Klik op de "OK" knop.
- 8. Het "Nieuw apparaat" scherm zal sluiten.
- 9. Het nieuwe apparaat zal worden weergegeven in de apparatenlijst.
- 10.Klik op de "Identificatie" knop (zie Afb. [23\)](#page-32-1). De nieuwe draadloze zones / uitgangen zijn niet beschikbaar in het alarmsysteem totdat de identificatie procedure van de uitbreiding is voltooid.

#### **LCD Bediendeel**

U kunt een draadloos apparaat toevoegen in de service mode, via de "Nieuw apparaat" functie ("Structuur" "Hardware" "Witbreidingen" "Punstellingen" ">[controller naam] "Nieuw apparaat").

Wanneer u een apparaat toevoegt, kunt u de zone van het alarmsysteem selecteren waaraan u het apparaat wilt toewijzen. Het kan een van de niet-bezette zones zijn van de controller. Als het apparaat meer dan één positie inneemt op de apparatenlijst, worden extra zones automatisch toegewezen aan het apparaat (dit zijn de zones die volgen op de geselecteerde zone). Het apparaat wordt automatisch toegewezen aan de uitgangen (aan de eerste onbezette uitgang van de controller).

- 1. Start de "Nieuw apparaat" functie.
- 2. Wanneer het "Apparaat serienummer" wordt weergegeven, voert u het serienummer in van het nieuwe apparaat.
- 3. Druk op de  $#$  toets.
- 4. Wanneer de opdracht "Open sabotage apparaat" wordt weergegeven, schakelt u het apparaat in (plaats de batterij in het apparaat, zet voeding op het apparaat, enz.).
- 5. Het type en serienummer van het apparaat zal worden weergegeven (als er een bericht wordt weergegeven om u te laten weten dat het ingevoerde serienummer ongeldig is of als het apparaat al geregistreerd is, drukt u  $\bigstar$  op om de functie te verlaten).
- 6. Druk op de 1 toets.
- 7. Als u kunt selecteren of het apparaat een of twee posities (kanalen) inneemt op de apparatenlijst, wordt u hierover door een speciaal bericht geïnformeerd. Druk op toets 1 (het apparaat bezet 1 positie) of toets 2 (het apparaat bezet 2 posities).
- 8. Gebruik de  $\blacktriangledown$  en  $\blacktriangle$  toetsen om de zone te selecteren waaraan u het apparaat wilt toewijzen.
- 9. Druk op de  $#$  toets.
- 10.Een bericht zal worden weergegeven dat uitbreiding identificatie procedure gestart is.
- 11.Wanneer de procedure voltooid is wordt de nieuwe naam van de zone / uitgang, waaraan het apparaat is toegewezen, weergegeven. U kunt de naam wijzigen.
- 12. Druk op de  $#$  toets.
- 13.Als het apparaat twee of meer zones / uitgangen bezet, wordt de procedure voor het invoeren van namen voor hen herhaald.

# <span id="page-34-0"></span>*7.1.1.2 Verwijderen van draadloze apparaten*

## **DLOADX programma**

U kunt een draadloos apparaat verwijderen bij het "Structuur" scherm, "Hardware" tabblad, na het klikken op de naam van de controller in de lijst en klik daarna op het "Zones/Uitgangen" tabblad.

1. Klik op de "Lezen" knop. De data van draadloze apparaten wordt gelezen uit het

bediendeel (deze data wordt niet gelezen na het klikken op de  $\mathbb{R}^n$  knop in het DLOADX menu).

- 2. Klik op het apparaat welke u wilt verwijderen (indien het apparaat meerdere posities inneemt in de lijst kunt u één van deze aanklikken).
- 3. Klik op de "Verwijder apparaat" knop.
- 4. Een "Bevestiging" scherm zal openen.
- 5. Klik op de "Ja" knop.
- 6. Het "Bevestiging" scherm zal afsluiten.
- 7. Klik op de "Identificatie" knop. De draadloze zones / uitgangen zullen niet uit het alarmsysteem verwijderd zijn totdat de uitbreiding identificatie procedure voltooid is.

#### **LCD Bediendeel**

U kunt een draadloos apparaat verwijderen via de service mode, bij de "Verw. Apparaat" functie ("Structuur" "Hardware" "Vitbreidingen" "Instellingen" ">[controllernaam] "Verw. apparaat").

- 1. Start de "Verw. apparaat" functie.
- 2. De lijst met draadloze zones zal worden weergegeven.
- 3. Gebruik de  $\blacktriangledown$  en  $\blacktriangle$  toetsen om de zone te selecteren waarvan u het apparaat wilt verwijderen.
- 4. Druk op de  $\#$  toets.
- 5. Er verschijnt een bericht met de vraag of het apparaat moet worden verwijderd (het type en serienummer van het apparaat worden weergegeven).
- 6. Druk op de 1 toets.
- 7. Een bericht zal worden weergegeven dat uitbreiding identificatie procedure gestart is.
- 8. Wanneer de procedure voltooid is wordt de lijst met draadloze zones weer weergegeven.

## <span id="page-34-1"></span>**7.1.2 Uitbreiding voor het PERFECTA 64 M alarmsysteem**

Als u apparaten wilt toevoegen of verwijderen, kunt u het PERFECTA Soft-programma gebruiken (versie vereist: 2.00 of nieuwer). Raadpleeg de programmeerhandleiding van het alarmsysteem voor een beschrijving van het PERFECTA Soft-programma.

U kunt registreren in de controller:

- tot 4 PRF-LCD-A2 draadloze bediendelen,
- maximaal 48 detectoren, sirenes of andere draadloze apparaten.

Elke positie op de apparatenlijst betekent één draadloze zone of één draadloze zone en één uitgang.

Onthoud dat bij het toevoegen en verwijderen van draadloze apparaten, dat na de identificatie van zones en uitgangen, dit in groepen van 8 geregistreerd wordt. Al na het toevoegen van één draadloos apparaat, welke 1 zone in beslag zal nemen, zal het alarmsysteem gelijk 8 zones in het systeem reserveren voor draadloze apparaten. Zorg ervoor dat de apparaten opeenvolgend worden toegewezen en zo gaten in de lijst worden voorkomen wat later zal resulteren in een vermindering van het beschikbare zones in het

systeem. Onthoud dit ook bij het verwijderen van een draadloos apparaat. Bijvoorbeeld: Als er 9 apparaten in de controller geregistreerd zijn en dus ook 9 posities in de lijst in nemen, dan zijn 16 zones (2x8) gereserveerd in het systeem. Na het verwijderen van het apparaat op positie 7 in de lijst zullen er nog steeds 16 zones (2x8) gereserveerd zijn voor draadloze apparaten, ondanks dat er maar 8 posities bezet zijn (zie: Tabel [6\)](#page-35-0). In zo'n geval wordt het aanbevolen het laatste apparaat het systeem te verwijderen en opnieuw toe te voegen aan het systeem zodat het gat in de lijst opgevuld wordt en zo het aantal gereserveerde draadloze zones in het systeem zal reduceren.

In het geval dat de apparaten niet alleen zones maar ook uitgangen innemen, dan wordt het aanbevolen deze als eerste in het systeem toe te voegen. Dit zorgt ervoor dat de volgorde opeenvolgend zal zijn voor zowel de zones als de uitgangen

Soms is het niet mogelijk gaten te voorkomen in de lijst van zones / uitgangen. Dit is het geval wanneer het aantal zones/uitgangen gebruikt door de apparaten, niet een veelvoud zijn van 8.

Voor elke groep van 8 zones / uitgangen wordt één adres op de uitbreiding bus gereserveerd. De controller kan 1 tot 6 adressen in beslag nemen (adressen van 8 (8h) tot 13 (0DH)). Vergeet dit niet in de ontwerpfase van het systeem. Laat voldoende vrije adressen over voor de controller. Anders zal het onmogelijk zijn om apparaten succesvol te identificeren. Dit zal gebeuren wanneer de volgende adressen die de controller nodig heeft, nadat nieuwe draadloze apparaten aan het systeem zijn toegevoegd, bezet zijn door zoneuitbreidingen. Dan zal het nodig zijn om adressen van de zone-uitbreidingen te wijzigen.

Tabel [6](#page-35-0) toont het voorbeeld van draadloze apparaten die onjuist zijn geregistreerd. De eerste sirene/flitser staat op positie 8 en de tweede op positie 9. Als gevolg hiervan zijn 16 uitgangen gereserveerd voor draadloze apparaten in het systeem, hoewel er in werkelijkheid slechts 2 worden gebruikt (de 8e uitgang in de eerste groep van 8 uitgangen, en de 1e uitgang in de tweede groep van 8 uitgangen). Het systeem moet 16 zones en 16 uitgangen reserveren maar ook 2 adressen omdat per 8 apparaten 1 adres gereserveerd wordt. Tabel [7](#page-36-1) toont dezelfde apparaten die correct zijn geregistreerd. Het systeem heeft 8 zones en 8 uitgangen gereserveerd voor 8 apparaten, als ook 1 adres.

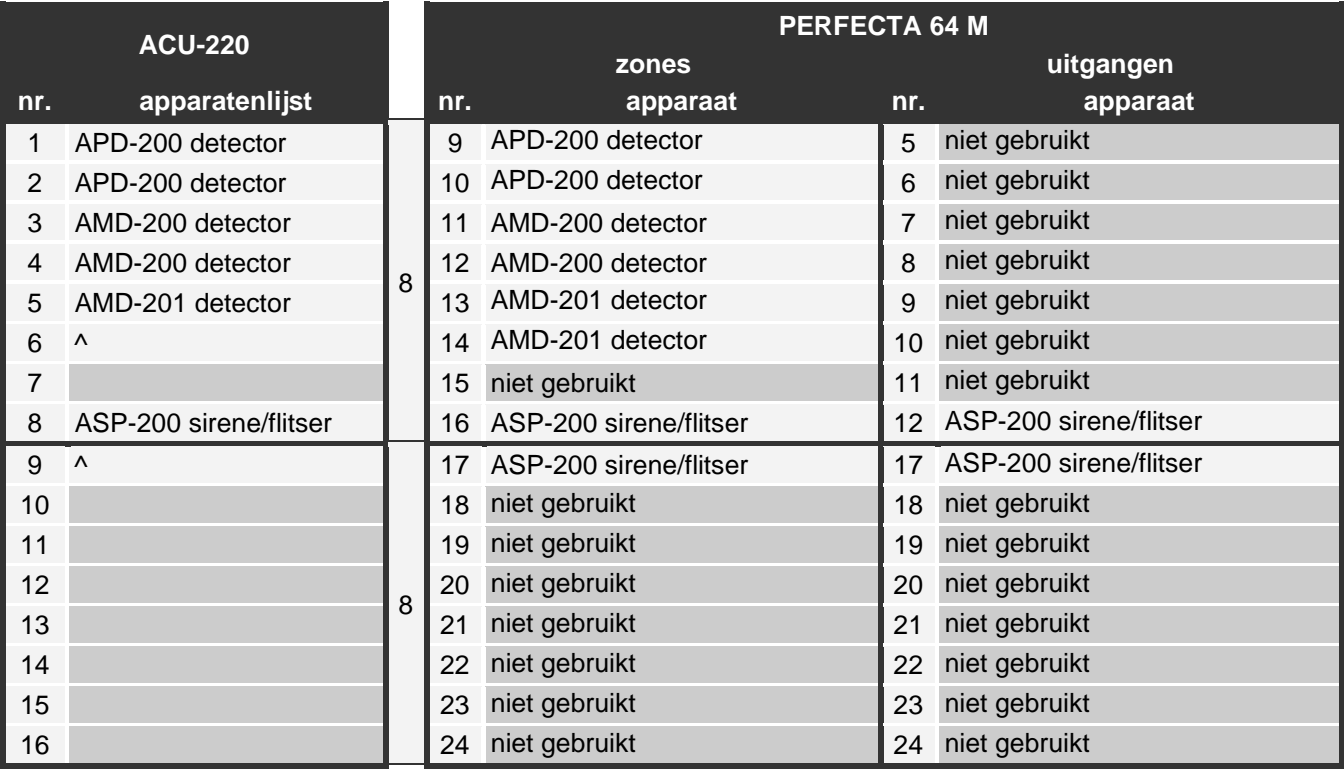

<span id="page-35-0"></span>Tabel 6. Voorbeeld van ABAX 2 apparaten die onjuist zijn geregistreerd.
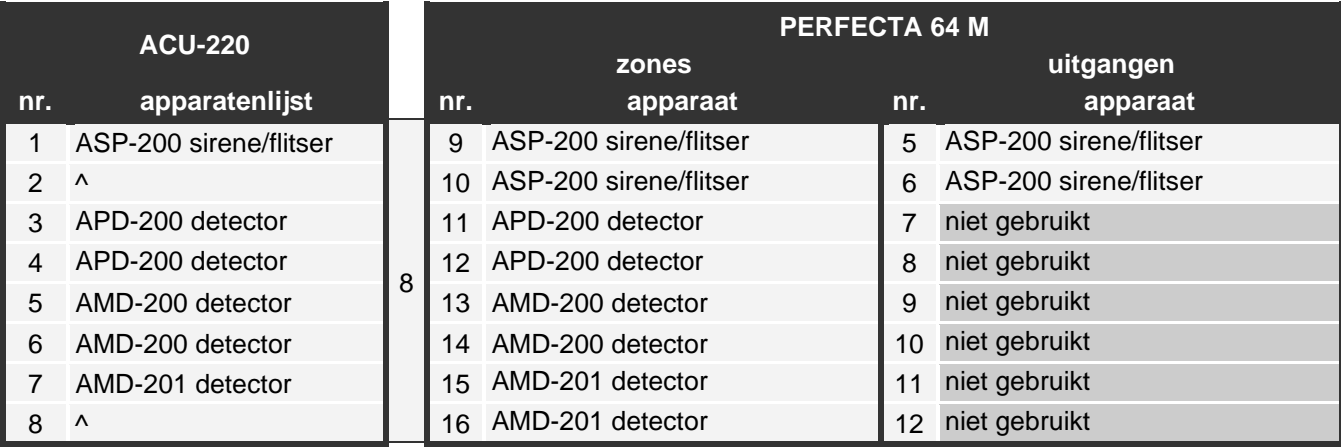

Tabel 7. Voorbeeld van ABAX 2 apparaten die correct zijn geregistreerd.

#### <span id="page-36-1"></span>*7.1.2.1 Draadloze apparaten toevoegen*

#### **Een draadloos bediendeel toevoegen**

- 1. Klik op het "Hardware" tabblad.
- 2. Klik op één van de ongebruikte bediendelen. Het adres van dit bediendeel zal aan het draadloze bediendeel worden toegewezen nadat de procedure afgerond is.
- 3. Klik op . Het scherm voor het toevoegen van een draadloos apparaat wordt weergegeven.
- 4. Voer in het "Serienummer" veld het serienummer van het bediendeel in.
- 5. Druk op een willekeurige toets van het bediendeel.
- 6. Wanneer het bericht "Gegevens opgehaald" verschijnt, klik op "OK". Het scherm voor het toevoegen van een draadloos apparaat wordt weergegeven.
- 7. Klik op  $\bigcirc$  om de wijzigingen op te slaan.

#### **Ander draadloze apparaten toevoegen**

U kunt detectoren, sirenes en andere draadloze apparaten toewijzen aan zones 9-56. Wanneer u een apparaat toevoegt, selecteert u het zonenummer waaraan het apparaat wordt toegewezen. Als het apparaat meer dan één positie inneemt op de apparatenlijst, d.w.z. meer dan één zone, worden extra zones automatisch toegewezen aan het apparaat (dit zijn de zones die direct volgen op de geselecteerde zone).

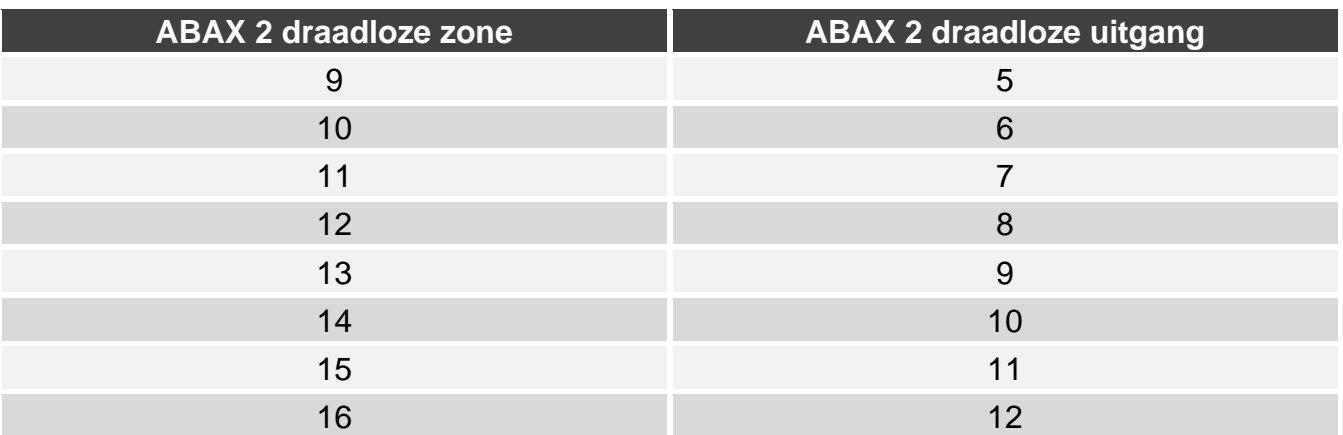

<span id="page-36-0"></span>Tabel 8. Uitgangnummers van de ABAX 2 apparaten worden toegewezen aan zones 9-16.

Als het apparaat ook aan een uitgang moet worden toegewezen, wordt het nummer van de uitgang automatisch toegewezen. Voor zones 9-16 zijn de nummers van de uitgangen 5-12 (zie: Tabel [8\)](#page-36-0). Voor zones 17-56 is het nummer van de uitgang hetzelfde als het nummer van de geselecteerde zone.

- 1. Klik op het "Hardware" tabblad.
- 2. Klik op de naam van de ABAX 2 controller.
- 3. Klik op de knop "Lezen" om gegevens van draadloze apparaten van de controller in te zien (controllergegevens worden niet gelezen als u op de menubalk klikt  $\vee$ ).
- 4. Klik op . Het scherm voor het toevoegen van een draadloos apparaat wordt weergegeven.
- 5. Voer in het "Serienummer" veld het serienummer van het bediendeel in.
- 6. Zet het apparaat aan (plaats de batterij, zet voeding op het apparaat, enz.).
- 7. Een bericht wordt getoond dat een nieuw apparaat is toegevoegd (behalve als een verkeerd serienummer ingevoerd is, waarvan u ook een bericht krijgt).
	- 7.1. Het type apparaat zal worden weergegeven.
	- 7.2. Een nieuwe zone naam zal worden weergegeven, waartoe het apparaat is toegewezen. Je kunt de naam wijzigen. Als het apparaat twee of meer posities in de apparatenlijst bezet, zal dezelfde naam worden gegeven aan de andere zones.
	- 7.3. Als u het nummer wilt wijzigen van de zone waaraan het apparaat moet worden toegewezen, klikt u  $\mathbf{v}$  in het veld "Zone nr." en selecteert u een nummer in de lijst.
	- 7.4. Voor sommige apparaten kunt u selecteren of het apparaat een of twee posities in de apparatenlijst moet innemen.
- 8. Klik op de "OK" knop. Het scherm voor het toevoegen van een draadloos apparaat wordt weergegeven.
- 9. Klik op de knop "Schrijf" om de wijzigingen in de controller op te slaan (wijzigingen worden niet in de controller opgeslagen als u op de menubalk klikt  $\Omega$ ).
- 10. Klik  $\hat{\Omega}$  om de wijzigingen in het bediendeel op te slaan (zone-/uitgangnaam).
- 11.Start de apparaat identificatie functie (zie de installatiehandleiding van het bediendeel).

### <span id="page-37-0"></span>*7.1.2.2 Verwijderen van draadloze apparaten*

### **Een draadloos bediendeel verwijderen**

- 1. Klik op het "Hardware" tabblad.
- 2. Klik op het draadloze bediendeel welke u wilt verwijderen.
- 3. Klik op **. Het "Apparaat verwijderen" scherm zal sluiten.**
- 4. Klik op "Verwijder". Het "Apparaat verwijderen" scherm zal sluiten.
- 5. Klik op de  $\Omega$  knop om de wijzigingen op te slaan.

### **Ander draadloos apparaat verwijderen**

- 1. Klik op het "Hardware" tabblad.
- 2. Klik op de naam van de ABAX 2 controller.
- 3. Klik op de knop "Lezen" om gegevens van draadloze apparaten van de controller in te zien (controllergegevens worden niet gelezen als u op de menubalk klikt  $\bigcirc$ ).
- 4. Klik op het apparaat welke u wilt verwijderen.

 $\boldsymbol{i}$ 

 $\boldsymbol{i}$ 

- 5. Klik op **. Het "Apparaat verwijderen" scherm zal sluiten.**
- 6. Klik op "Verwijder". Het "Apparaat verwijderen" scherm zal sluiten.
- 7. Klik op de knop "Schrijf" om de wijzigingen in de controller op te slaan (wijzigingen worden niet in de controller opgeslagen als u op de menubalk klikt  $\left| \mathbf{\hat{G}}\right|$ ).
- 8. Start de apparaat identificatie functie (zie de installatiehandleiding van het bediendeel).

# **7.1.3 Uitbreiding voor de VERSA alarmsystemen**

*De meeste ABAX 2 draadloze apparaten worden in het alarmsysteem geïdentificeerd aan de hand van de namen die bekend zijn uit het ABAX systeem.*

*Raadpleeg de handleiding van het VERSA-KWRL2 bediendeel voor informatie over het registreren van het bediendeel.*

Als u apparaten wilt toevoegen of verwijderen, kunt u het DLOADX-programma gebruiken (versie vereist: 1.21.000 of nieuwer) of LCD bediendeel. Raadpleeg de handleidingen van het alarmsysteem voor meer informatie over het DLOADX programma en de LCD bediendelen.

Er kunnen tot 30 apparaten worden geregistreerd in de controller. Elke positie op de apparatenlijst betekent één draadloze zone of één draadloze zone en één uitgang.

### *7.1.3.1 Draadloze apparaten toevoegen*

Wanneer u een apparaat toevoegt, kunt u de zone van het alarmsysteem selecteren waaraan u het apparaat wilt toewijzen. Dit kan elke zone zijn waar geen draadloos apparaat aan toegewezen is. Als het apparaat meer dan één positie inneemt op de apparatenlijst, worden extra zones automatisch toegewezen aan het apparaat (dit zijn de zones die direct volgen op de geselecteerde zone).

Indien het apparaat ook een uitgang bevat, dan zal het uitgangsnummer identiek zijn als die van de zone.

*Het alarmsysteem ondersteund geen draadloze uitgangen die genummerd zijn van 13 t/m 30. Zorg ervoor dat apparaten die tegelijkertijd toegewezen worden aan uitgangen (bijvoorbeeld sirenes, controllers, enz.) als eerste te registreren en niet toe te wijzen aan de zones van 13 tot 30.*

#### **DLOADX programma**

U kunt een draadloos apparaat verwijderen bij het "VERSA - Structuur" scherm, "Hardware" tabblad, na het klikken op de naam van het bediendeel in de lijst en klik daarna op het "Zones/Uitgangen" tabblad.

1. Klik op de "Lezen" knop. De data van draadloze apparaten wordt gelezen uit het

bediendeel (deze data wordt niet gelezen na het klikken op de  $\mathbb{R}$ <sup>1</sup> knop in het

DLOADX menu).

- 2. Klik op de zone waaraan een nieuw draadloos apparaat dient te worden toegevoegd (u kunt deze ook later selecteren in het "Nieuw apparaat" scherm).
- 3. Klik op de "Nieuw apparaat" knop.
- 4. Het "Nieuw apparaat " scherm zal openen.
- 5. Voer het serienummer in van het apparaat dat wordt toegevoegd in het "Serienummer" veld.
- 6. Zet het apparaat aan (plaats de batterij, zet voeding op het apparaat, enz.).
- 
- 7. Een bericht wordt getoond dat een nieuw apparaat is toegevoegd (behalve als een verkeerd serienummer ingevoerd is, waarvan u ook een bericht krijgt).
	- 7.5. Het type apparaat zal worden weergegeven. Voor de AXD-200 multifunctionele detector kunt u het detector type selecteren.

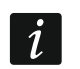

*Als het detector type dat u selecteert afwijkt van het type dat is ingesteld voordat de AXD-200-detector aan het systeem werd toegevoegd, verandert het type tijdens de periodieke communicatie. Dit resulteert in een vertraging, waarvan de duur afhangt van de frequentie van periodieke communicatie (als de optie ECO ingeschakeld is kan de vertraging maximaal 3 minuten bedragen).*

- 7.6. Een nieuwe zone naam zal worden weergegeven, waartoe het apparaat is toegewezen. Je kunt de naam wijzigen. Als het apparaat twee of meer posities in de apparatenlijst bezet, zal dezelfde naam worden gegeven aan de andere zones. Als het apparaat ook wordt toegewezen aan uitgangen, krijgen de uitgangen dezelfde naam.
- 7.7. Selecteer in het "Zone" veld het nummer van de zone waaraan u het apparaat wilt toewijzen (als u dit nog niet eerder hebt gedaan of als u het eerder geselecteerde nummer wilt wijzigen).
- 7.8. Voor sommige apparaten kunt u selecteren of het apparaat een of twee posities in de apparatenlijst moet innemen.
- 8. Klik op de "OK" knop.
- 9. Het "Nieuw apparaat" scherm zal worden afgesloten.
- 10.Het nieuwe apparaat zal worden weergegeven in de apparatenlijst.
- 11.Klik op de "Schrijf" knop om de wijzigingen in het bediendeel op te slaan (deze data wordt

niet opgeslagen na het klikken op de **knop in de DLOADX** menubalk).

### **LCD Bediendeel**

U kunt draadloze apparaten toevoegen in service mode via de "Nieuw apparaat" functie  $(\triangleright$  "2. Hardware"  $\triangleright$  "1. Bdl. & uitbr."  $\triangleright$  "3. Draadloos"  $\triangleright$  "1. Nieuw").

- 1. Start de "Nieuw apparaat" functie.
- 2. Wanneer het "Apparaat serienummer" wordt weergegeven, voert u het serienummer in van het nieuwe apparaat.
- 3. Druk op de  $\#$  toets.
- 4. Wanneer de opdracht "Open sabotage apparaat" wordt weergegeven, schakelt u het apparaat in (plaats de batterij in het apparaat, zet voeding op het apparaat, enz.).
- 5. Het type en serienummer van het apparaat zal worden weergegeven (indien er niets gebeurt, heeft u mogelijk een verkeerd serienummer ingevoerd – in dit geval drukt u op de  $*$  toets, om de functie af te sluiten).
- 6. Afhankelijk van het apparaat:
	- als het apparaat slechts 1 zone in beslag neemt of als u niet kunt selecteren hoeveel posities het apparaat in de apparatenlijst moet innemen - druk dan op toets 1.
	- als u kunt selecteren of het apparaat één of twee posities (kanalen) inneemt in de apparatenlijst, wordt u hierover door een speciaal bericht geïnformeerd - druk op toets 1 (het apparaat bezet 1 positie) of op toets 2 (het apparaat bezet 2 posities).
- 7. Gebruik de  $\blacktriangledown$  en  $\blacktriangle$  toetsen om de zone te selecteren waaraan u het apparaat wilt toewijzen.

8. Druk op de  $#$  toets.

- 9. De nieuwe naam van de zone / uitgang waaraan het apparaat toegewezen is, wordt weergegeven. U kunt de naam wijzigen.
- 10. Druk op de  $#$  toets.
- 11.Als het apparaat twee of meer zones / uitgangen bezet, wordt de procedure voor het invoeren van namen voor hen herhaald.
- 12.In de volgende stappen kunt u de instellingen van het apparaat configureren.

### *7.1.3.2 Verwijderen van draadloze apparaten*

#### **DLOADX programma**

U kunt een draadloos apparaat verwijderen bij het "VERSA - Structuur" scherm, "Hardware" tabblad, na het klikken op de naam van het bediendeel in de lijst en klik daarna op het "Zones/Uitgangen" tabblad.

1. Klik op de "Lezen" knop. De data van draadloze apparaten wordt gelezen uit het

bediendeel (deze data wordt niet gelezen na het klikken op de  $\|\cdot\|$  knop in het DLOADX menu).

- 2. Klik op het apparaat welke u wilt verwijderen (indien het apparaat meerdere posities inneemt in de lijst kunt u één van deze aanklikken).
- 3. Klik op de "Verwijder" knop.
- 4. Een "Bevestiging" scherm zal openen.
- 5. Klik op de "Ja" knop.
- 6. Het "Bevestiging" scherm zal afsluiten.
- 7. Klik op de "Schrijf" knop om de wijzigingen in het bediendeel op te slaan (deze data wordt

niet opgeslagen na het klikken op de **knop in de DLOADX** menubalk).

### **LCD Bediendeel**

U kunt draadloze apparaten verwijderen in service mode via de "Verwijder apparaat" functie (▶ "2.Hardware" ▶ "1.Bdl. & uitbr. ▶ "3.Draadloos" ▶ "3.Verwijder").

- 1. Start de "Verw. apparaat" functie.
- 2. De lijst met draadloze zones zal worden weergegeven.
- 3. Gebruik de  $\blacktriangledown$  en  $\blacktriangle$  toetsen om de zone te selecteren waarvan u het apparaat wilt verwijderen.
- 4. Druk op de  $#$  toets.
- 5. Er verschijnt een bericht met de vraag of het apparaat moet worden verwijderd (het type en serienummer van het apparaat worden weergegeven).
- 6. Druk op de 1 toets.

### **7.1.4 Draadloze apparaten module voor de Modbus RTU interface**

Om apparaten toe te voegen en te verwijderen, kunt u het ABAX 2 Soft programma gebruiken (zie ["ABAX 2 Soft programma"](#page-18-0) p. [17\)](#page-18-0).

Er kunnen tot 48 apparaten worden geregistreerd in de controller.

#### *7.1.4.1 Draadloze apparaten toevoegen*

Nieuwe apparaten kunnen worden toegevoegd in het "Apparaten" tabblad.

1. Klik op  $\vee$ . De data van draadloze apparaten wordt uit het geheugen van de controller gelezen.

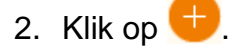

- 3. Het "Apparaten toevoegen" scherm zal worden weergegeven.
- 4. Voer in het veld "Serienummer", het serienummer in van het apparaat dat moet worden toegevoegd.
- 5. Zet het apparaat aan (plaats de batterij, zet voeding op het apparaat, enz.).
- 6. Een bericht wordt getoond dat een nieuw apparaat is toegevoegd (behalve als een verkeerd serienummer ingevoerd is, waarvan u ook een bericht krijgt).
	- 6.1. Het type apparaat zal worden weergegeven. Voor de AXD-200 multifunctionele detector kunt u het detector type selecteren.
	- $\mid i \mid$ *Als het detector type dat u selecteert afwijkt van het type dat is ingesteld voordat de AXD-200-detector aan het systeem werd toegevoegd, verandert het type tijdens de periodieke communicatie. Dit resulteert in een vertraging, waarvan de duur afhangt van de frequentie van periodieke communicatie (als de optie ECO ingeschakeld is kan de vertraging maximaal 3 minuten bedragen).*
	- 6.2. De naam van het apparaat zal worden weergegeven. U kunt de naam wijzigen. Als het apparaat twee of meer posities in de apparatenlijst bezet, zal dezelfde naam worden toegewezen aan de andere posities.
	- 6.3. Voor sommige apparaten kunt u selecteren of het apparaat een of twee posities in de apparatenlijst moet innemen.
	- 6.4. U kunt selecteren welke positie(s) het apparaat in de apparatenlijst moet innemen.

# 7. Klik op  $\sqrt{\infty}$  ok

- 8. Het "Apparaten toevoegen" scherm zal sluiten.
- 9. Het nieuwe apparaat zal worden weergegeven in de apparatenlijst.

10. Klik op  $\hat{\Omega}$ . De nieuwe apparaat data zal naar de controller worden geschreven.

### *7.1.4.2 Verwijderen van draadloze apparaten*

Apparaten kunnen worden verwijderd in het "Apparaten" tabblad.

- 1. Klik op  $\mathbb Q$ . De data van draadloze apparaten wordt uit het geheugen van de controller gelezen.
- 2. Klik op het apparaat welke u wilt verwijderen (indien het apparaat meerdere posities inneemt in de lijst kunt u één van deze aanklikken).
- 3. Klik op
- 4. Het "Apparaat verwijderen" scherm zal openen.
- 5. Klik op de "Verwijder" knop.
- 6. Het "Apparaat verwijderen" scherm zal sluiten.
- 7. Klik op  $\Omega$ . Het apparaat zal worden verwijderd uit de controller.

# **8 Programmeren van het ABAX 2 systeem**

# **8.1 Uitbreiding voor de bediendelen van de INTEGRA / VERSA alarmsystemen**

Om de draadloze systeeminstellingen te configureren kunt u het DLOADX programma of het LCD bediendeel gebruiken. Raadpleeg de handleidingen van het alarmsysteem voor meer informatie over het DLOADX programma en de LCD bediendelen.

Voor het bediendeel van het INTEGRA alarmsysteem:

- DLOADX programma: "Structuur" scherm → "Hardware" tabblad → "Uitbreidingsmodules" →*[controller naam]* (Afb. [24\)](#page-42-0).
- LCD Bediendeel:
	- instellingen: service mode ▶ "Structuur" ▶ "Hardware" ▶ "Uitbreidingen" ▶ "Instellingen" *[controller naam]*,
	- controller naam: service mode ▶ "Structuur" ▶ "Hardware" ▶ "Uitbreidingen" ▶ "Namen" *[controller naam]*.

Voor het bediendeel van het VERSA alarmsysteem:

- DLOADX programma: "VERSA Structuur" scherm → "Hardware" tabblad → "Uitbreiding modules" →*[ controller naam]*.
- LCD Bediendeel:
	- controller instellingen: service mode ▶ "2.Hardware" ▶ "1.Bdl & uitbr." ▶ "2.Instellingen" *[controller naam]*,
	- instellingen draadloze apparaten: service mode  $\blacktriangleright$  "2.Hardware"  $\blacktriangleright$  "1.Bdl & uitbr." ▶ "3.Draadloos"

De benamingen van parameters en opties in het DLOADX programma worden in deze handleiding gebruikt. Tussen vierkante haakjes bij de beschrijving van een parameter of optie, staat de naam die wordt weergegeven op het display van het bediendeel van het INTEGRA alarmsysteem.

# **8.1.1 Controller instellingen**

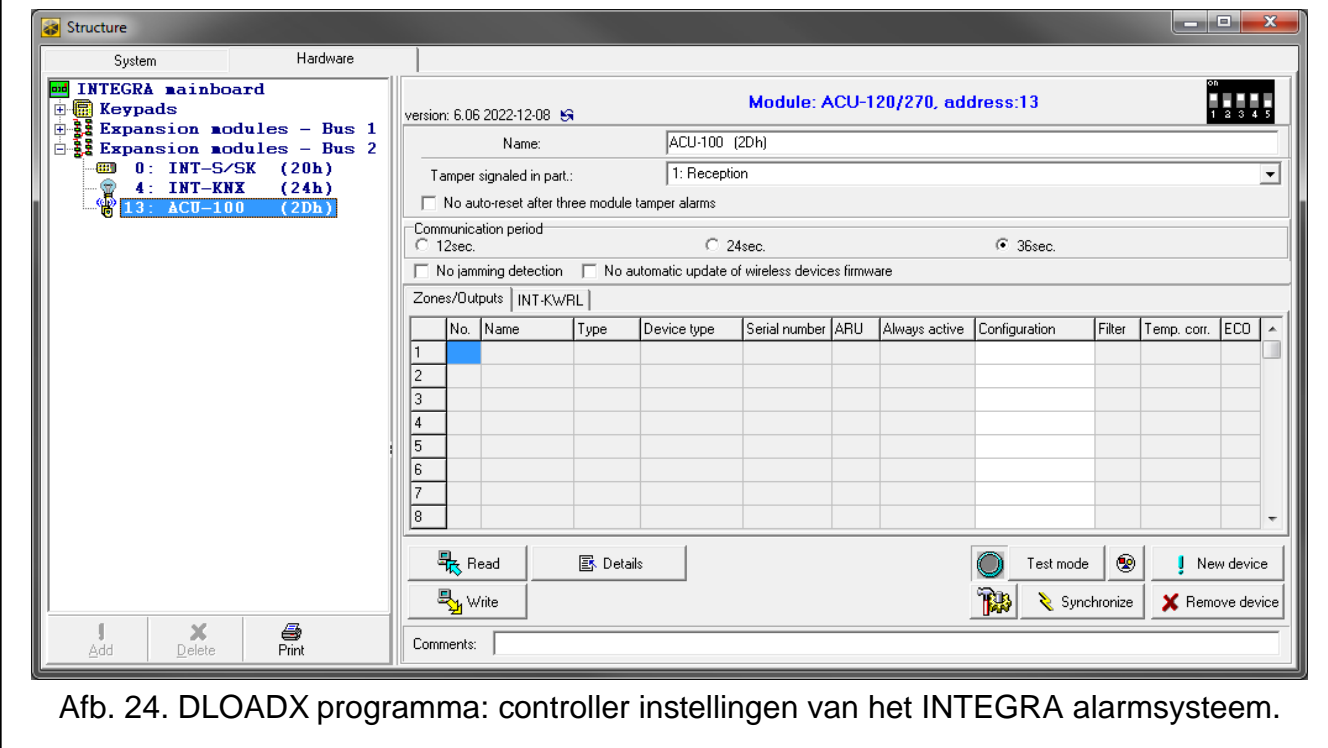

<span id="page-42-0"></span>**Naam** – individuele naam van het apparaat (tot 16 karakters).

- **Sabotage in blok** [Sabotage in blk.] het blok waarin een alarm wordt gegenereerd bij sabotage.
- **Geen auto-reset na drie module sabotage alarmen** [3xS geen a-reset] als deze optie is ingeschakeld, zal elke sabotage een alarm genereren. Als deze optie is uitgeschakeld, zal elke sabotage die volgt na drie niet-afgemelde alarmen geen alarm genereren (dit voorkomt dat dezelfde gebeurtenissen meerdere keren worden geregistreerd).
- **Communicatie periode** [Comm. periode] definieer de tijdsintervallen waarmee draadloze apparaten moeten communiceren met de controller. Periodieke communicatie kan elke 12, 24 of 36 seconden plaatsvinden. Tijdens de periodieke communicatie informeren de apparaten de controller over hun status en stuurt de controller commando's naar de apparaten (schakelt de detectoren in de actieve / passieve mode, start / stopt de test mode, wijzigt de configuratie van de apparaten, etc.). De communicatie periode heeft invloed op het energieverbruik van draadloze apparaten: hoe minder vaak de communicatie, hoe lager het energieverbruik. Voor op batterijen werkende apparaten betekent dit een langere levensduur van de batterij. Bovendien, wanneer de communicatie minder vaak plaatsvindt, kunnen meer draadloze apparaten binnen elkaars bereik werken.
	- *Als u de ECO optie inschakelt voor een draadloos apparaat, vindt periodieke*   $\tilde{\mathbf{1}}$ *communicatie tussen dat apparaat en de controller elke 3 minuten plaats (de parameter "Communicatie periode" heeft dan geen invloed op de werking van het apparaat).*

*Sommige informatie en commando's moeten onmiddellijk worden verzonden. Daarom vindt extra communicatie plaats wanneer het apparaat een sabotage meldt, wanneer de melder een alarm meldt, enz.*

**Geen jamming detectie** [Geen jamming detectie.] – als deze optie is ingeschakeld, detecteert de controller geen jamming in de radiocommunicatie. Deze optie is beschikbaar voor de controller van het INTEGRA alarmsysteem.

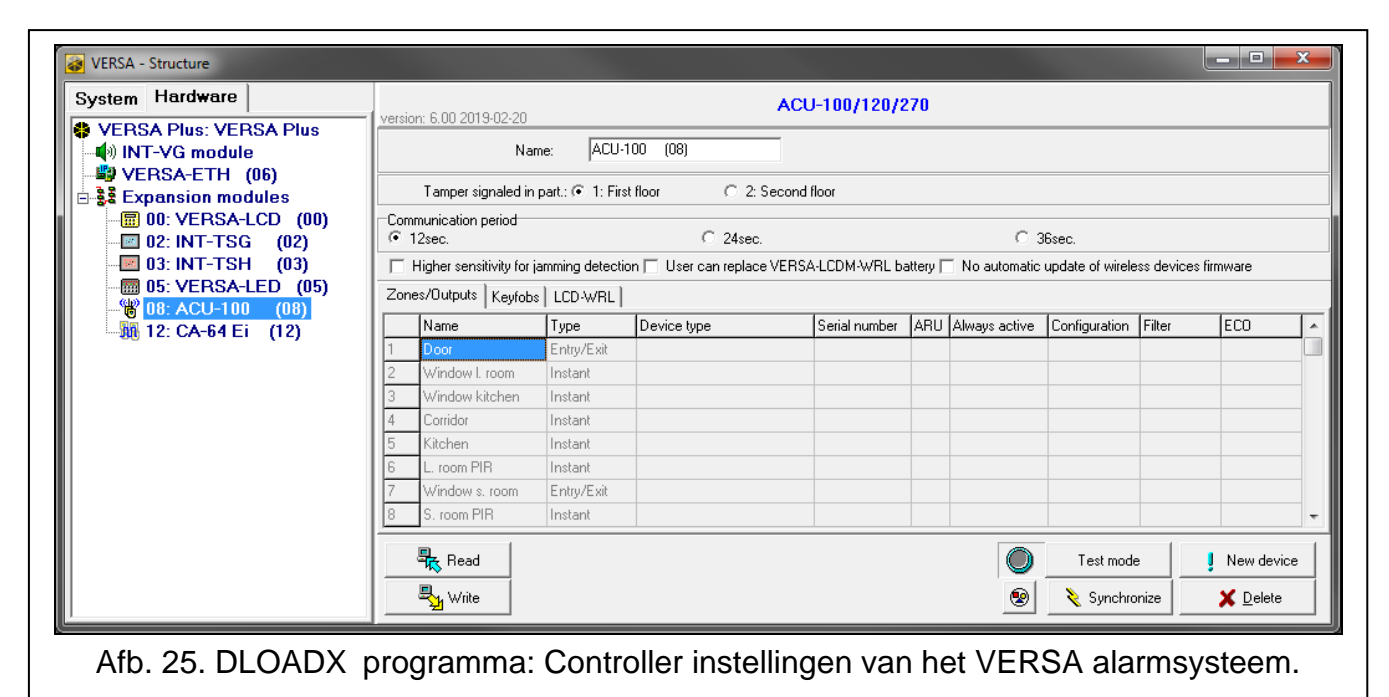

- **Geen automatische firmware update voor draadloze apparaten** [Geen updates] indien de optie ingeschakeld is zal de firmware van draadloze apparaten die in de controller geregistreerd zijn, niet automatisch worden geüpdatet (zie ["De firmware updaten van](#page-80-0)  [ABAX 2 draadloze apparaten"](#page-80-0) p. [79\)](#page-80-0).
- **Gebruiker mag batterij VERSA-WRL vervangen** indien de optie ingeschakeld is kunnen alle gebruikers de batterijen in de VERSA-KWRL2 draadloze bediendelen vervangen (voor 3 minuten nadat de code ingevoerd is en dit bevestigd is met de  $(\star \bullet)$  toets. Hierna wordt de status van de sabotageschakelaar in het bediendeel waarop de code ingevoerd was, niet meer gecontroleerd). Indien de optie uitgeschakeld is, kan de batterij alleen vervangen worden door gebruikers met toegang tot de "Vervang bat." functie in het 0.Service submenu.

# **8.1.2 Functies**

**Test mode** – om diagnostische / servicewerkzaamheden uit te voeren, kunt u de test mode in het ABAX 2 systeem starten. Indien het systeem in de test mode staat:

- zijn de leds van de detectoren actief,
- is sabotage signalering van de sirene / flitsers geblokkeerd.

Het commando om de test mode te starten / te stoppen wordt verzonden tijdens de periodieke communicatie, d.w.z. met een vertraging waarvan de duur afhangt van de periodieke communicatie frequentie. De test mode wordt automatisch na 30 minuten beëindigd indien:

- de test mode gestart is via het DLOADX programma (de periode van 30 minuten loopt vanaf het moment dat de controller instellingen verlaten wordt),
- Het verlaten van de service mode op de controller van de INTEGRA / VERSA alarmsystemen,
- het ABAX 2 Soft programma afgesloten wordt.
	- *Conform de EN 50131 wordt het draadloze signaalniveau, die door de draadloze apparaten verzonden worden, verlaagd wanneer het systeem in de test mode werkt.*

**Synchroniseren** – de functie is niet van toepassing op het ABAX 2 systeem.

# **8.1.3 Apparaat instellingen**

- **ARU** [Gebruik ARU-100] parameter beschikbaar voor een draadloos apparaat, als de ARU-200 repeater is geregistreerd in de controller (controller van het INTEGRA alarmsysteem). Hier bepaalt u of het draadloze apparaat direct met de controller communiceert of via een geselecteerde ARU-200 repeater (meerdere ARU-200 repeaters kunnen in de controller worden geregistreerd).
- **Altijd actief** [Actieve mode] deze optie is voor bijna alle draadloze apparaten beschikbaar. Indien ingeschakeld zal de detector permanent in de actieve mode staan (zie ["Draadloze](#page-55-0)  [detectoren"](#page-55-0) p. [54\)](#page-55-0).
	- *Draadloze detectoren welke als 24 uurs zone functie geprogrammeerd staan, staan altijd in de actieve mode, waardoor de "Altijd actief" optie niet ingeschakeld hoeft te worden.*

*De levensduur van de batterij in detectoren die permanent in de actieve mode geschakeld zijn, is korter dan die periodiek naar de passieve mode worden geschakeld.*

**Configuratie** [Instellingen] – voor sommige apparaten kunt u extra instellingen configureren . Getoond tussen haakjes is de naam van het apparaat in het ABAX 2 systeem (als het apparaat in het alarmsysteem wordt geïdentificeerd aan de hand van de naam die bekend is uit het ABAX systeem). Tussen vierkante haken wordt informatie weergegeven over het zone nummer waarvoor extra parameters kunnen worden geprogrammeerd, als het apparaat meer dan één zone in beslag neemt.

**ACD-220** – draadloze gordijn detector. U kunt de gevoeligheid configureren.

- **ADD-200** draadloze schemersensor en temperatuurdetector voor buiten. Het volgende kan geconfigureerd worden:
	- de gevoeligheid van de schemersensor (detectie drempelwaarde) [eerste zone],
	- **EX temperatuur parameters [tweede zone]:** 
		- − drempelwaarde type: hoog (als de temperatuur boven de gedefinieerde waarde stijgt zal een alarm worden gegenereerd) of laag (als de temperatuur onder de gedefinieerde waarde daalt zal een alarm worden gegenereerd),

 $\vert i \vert$ 

 $\boldsymbol{j}$ 

- − temperatuur,
- − tolerantie.
- **AGD-100 (AGD-200)** draadloze glasbreuk detector. De gevoeligheid kan geconfigureerd worden.
- **AMD-100 (AMD-200)** / **AMD-101 (AMD-201)** draadloos magneetcontact. configureer geen detector instellingen (de AMD-200 / AMD-201 detector heeft geen twee reedcontacten).
- **AMD-102 (AMD-202)** draadloos magneetcontact met ingang voor een rolluik detector:
	- configureer geen magneetcontact instellingen [eerste zone] (de AMD-202 detector heeft geen twee reedcontacten).
	- de parameters voor de rolluik detector kunnen geconfigureerd worden [tweede zone]:
		- − het aantal pulsen waarna de rolluik zone alarm gegenereerd,
		- − de tijdsperiode waarin het vooraf gedefinieerde aantal pulsen moet optreden voordat de rolluik zone een alarm genereert.
- **AOCD-250 (AOCD-260)** draadloze dual gordijn detector voor buiten. Het volgende kan geconfigureerd worden:
	- gevoeligheid van de PIR detector,
	- **•** gevoeligheid van de radar detector.
- **AOD-200 (AOD-210)** draadloze dual technologie detector voor buiten. Het volgende kan geconfigureerd worden:
	- **·** gevoeligheid van de PIR detector,
	- gevoeligheid van de radar detector,
	- gevoeligheid van de schemersensor (detectie drempelwaarde).
- **APD-100 (APD-200)** draadloze passief infrarood detector. De gevoeligheid kan geconfigureerd worden.

**APD-100 (APD-200 Pet**) – draadloze passief infrarood detector, diervriendelijk tot 20 kg.

- de gevoeligheid kan geconfigureerd worden.
- configureer niet de diervriendelijke optie (de APD-200 Pet detector is altijd immuun voor beweging van huisdieren).
- **APMD-150 (APMD-250)** draadloze dual technologie detector. Het volgende kan geconfigureerd worden:
	- gevoeligheid van de PIR detector,
	- gevoeligheid van de radar detector,
	- de manier van werking in de test mode.

**ARD-100 (ARD-200)** – draadloze verplaatstingsdetector. De gevoeligheid kan geconfigureerd worden.

**ART-200** – draadloze radiator thermostaat. Daarna kunt u:

- de sensor selecteren die gegevens over de temperatuur levert,
- uitgang type "120. Thermostaat" selecteren, waarvan de instellingen worden gebruikt door de thermostaat,
- de uitgang van het alarmsysteem selecteren, die wordt gebruikt om de mogelijkheid uit te schakelen, om op afstand tussen de werkingsmode van de thermostaat te wisselen. Schakel de uitgang in om de werkingsmode "Handmatige instelling van de klepstand / -temperatuur" in te schakelen.

**ASD-150 (ASD-250)** – draadloze rookdetector. Het volgende kan geconfigureerd worden:

■ de optie om alarmen van andere ASD-250 detectoren te signaleren,

- de optie om alarmen naar andere ASD-250 detectoren te versturen.
- **ATD-100 (ATD-200)** draadloze temperatuur detector. U kunt de temperatuur parameters configureren voor beide posities van de detector (waardoor twee verschillende temperatuur drempelwaarden geprogrammeerd kunnen worden):
	- drempelwaarde type: hoog (als de temperatuur boven de gedefinieerde waarde stijgt zal een alarm worden geactiveerd) of laag (als de temperatuur onder de gedefinieerde waarde daalt zal een alarm worden gegenereerd),
	- temperatuur,
	- **•** tolerantie.

**ATX-230** – uitbreiding voor bekabelde zones: NC en rolluik. de parameters voor de rolluik detector kunnen geconfigureerd worden [tweede zone]:

- het aantal pulsen waarna de rolluik zone alarm gegenereerd,
- de tijdsperiode waarin het vooraf gedefinieerde aantal pulsen moet optreden voordat de rolluik zone een alarm genereert.

**AVD-100 (AVD-200)** – draadloze tril en magneetcontact.

- configureer geen magneetcontact instellingen [eerste zone] (de AVD-200 detector heeft geen twee reedcontacten).
- voor de tril detector [tweede zone]:
	- − kunt u de gevoeligheid configureren (het registreren van een trilling die voldoet aan het gevoeligheidscriterium zal alarm genereren),
	- − configureer niet het aantal trillingen (de AVD-200 detector telt niet het aantal trillingen).

**ASP-100 (ASP-200)** – draadloze buiten sirene / flitser. Het volgende kan geconfigureerd worden:

- type akoestische signalering,
- maximale signaleringstijd.
- **ASP-205 (ASP-215)** draadloze binnen sirene / flitser. U kunt de signalering parameters configureren voor beide posities van de sirene / flitser (waardoor twee verschillende signaleringen geprogrammeerd kunnen worden):
	- maximale signaleringstijd,
	- type akoestische signalering,
	- optische signalering optie.

**ASW-100 (ASW-200)** – 230 VAC slimme stekker. U kunt de werkingsmode selecteren.

**ASW-210** – draadloze tweekanaals 230 VAC inbouw controller. U kunt de werkingsmode van de controller ingangen selecteren.

- **Filter** [Filter] het aantal opeenvolgende communicatie perioden, waarin geen communicatie met het apparaat kan worden gemaakt, voordat er een communicatie storing met het apparaat wordt gemeld. U kunt waarden invoeren van 0 tot 50. Het de waarde 0 schakelt de aanwezigheidscontrole van het apparaat uit in het systeem.
- **Temp. corr.** u kunt de temperatuur informatie die door het apparaat verzonden wordt, corrigeren tot ±3.5°C.
- **ECO** als de optie ingeschakeld is, vindt elke 3 minuten periodieke communicatie met het apparaat plaats. Zo kan de levensduur van de batterij tot vier keer worden verlengd.
- $\vert j \vert$ *Onthoud dat als de "ECO" optie ingeschakeld is voor een:*

*detector – er een vertraging is tussen het inschakelen / uitschakelen en het omschakelen van de werkingsmode van de detector (actief / passief), en kan oplopen tot drie minuten,*

*ASP-215 sirene/flitser – de vertraging voor het starten / stoppen van de signalering kan oplopen tot drie minuten.*

# *8.1.3.1 Apparaten programmeren via het DLOADX programma*

Voordat u wijzigingen maakt klikt u op de "Lezen" knop, en nadat de wijzigingen gemaakt zijn op de "Schrijf" knop van de controller. De data van draadloze apparaten wordt niet gelezen / geschreven bij gebruik van de knoppen in de DLOADX menubalk.

# **ARU**

In de "ARU" kolom:

- laat het veld leeg als het apparaat direct met de controller dient te communiceren,
- voer hier het ARU-200 repeater nummer in als het draadloze apparaat dient te communiceren met de controller via de repeater (de repeater neemt twee posities in de apparatenlijst in – voer het eerste nummer van de repeater in).

## **Configuratie**

In de "Configuratie" kolom kunt u extra parameters en opties voor de ABAX 2 apparaten programmeren.

## *ACD-220*

Voer een cijfer in met het bereik van 1 tot 3 om de gevoeligheid in te stellen (1 - laag , 2 medium, 3 - hoog).

## *ADD-200*

Schemersensor – voer een cijfer in met een bereik van 1 tot 16 voor de gevoeligheid (1 – minimum; 16 – maximum).

Temperatuur sensor – voer achterelkaar in:

- letter H (hoge temperatuur drempelwaarde) of L (lage temperatuur drempelwaarde),
- een cijfer in met het bereik van -30 tot +70 (met een nauwkeurigheid van 0,5) om de temperatuur in te stellen,
- een cijfer in met het bereik van 0,5 tot 10 (met een nauwkeurigheid van 0,5) om de temperatuur in te stellen,

### *AGD-100 (AGD-200)*

Voer een cijfer in met het bereik van 1 tot 3 om de gevoeligheid in te stellen (1 - laag , 2 medium, 3 - hoog).

### *AMD-100 (AMD-200) / AMD-101 (AMD-201)*

Niet configureren.

# *AMD-102 (AMD-202)*

Magneetcontact – niet configureren.

Rolluik ingang – voer 2 cijfers in:

1e cijfer – aantal pulsen: van 1 tot 8.

2e cijfer – teller tijd: 0 (30 seconden), 1 (120 seconden), 2 (240 seconden) of 3 (onbeperkte tijd).

# *AOCD-250 (AOCD-260)*

Voer 2 cijfers in:

1e cijfer - PIR detector gevoeligheid: van 1 tot 4 (1 - minimum; 4 - maximum).

2e cijfer - radar detector gevoeligheid: van 1 tot 8 (1 - minimum; 8 - maximum).

# *AOD-200 (AOD-210)*

Voer 3 cijfers in:

1e cijfer - PIR detector gevoeligheid: van 1 tot 4 (1 - minimum; 4 - maximum).

2e cijfer - radar detector gevoeligheid: van 1 tot 8 (1 - minimum; 8 - maximum).

2e cijfer - radar detector gevoeligheid: van 1 tot 4 (1 - minimum; 4 - maximum).

### *APD-100 (APD-200)*

Voer een cijfer in met het bereik van 1 tot 3 om de gevoeligheid in te stellen (1 - laag , 2 medium, 3 - hoog).

#### *APD-100 (APD-200 Pet)*

Voer 2 cijfers in:

1e cijfer - gevoeligheid: 1 (laag), 2 (medium) of 3 (hoog),

2e cijfer – diervriendelijkheid optie – 0 of 1 (de ingevoerde waarde is niet relevant).

#### *APMD-150 (APMD-250)*

Voer 3 cijfers in:

1e cijfer - PIR detector gevoeligheid: van 1 tot 4 (1 - minimum; 4 - maximum).

2e cijfer - radar detector gevoeligheid: van 1 tot 8 (1 - minimum; 8 - maximum).

3e cijfer - de manier van werking in de test mode: 0 (alarm nadat beweging gedetecteerd is door beide detectoren), 1 (alarm nadat beweging gedetecteerd is door de PIR detector) of 2 (alarm nadat beweging gedetecteerd is door de radar detector).

### *ARD-100 (ARD-200)*

Voer een cijfer in met het bereik van 1 tot 16 om de gevoeligheid in te stellen (1 – minimum; 16 - maximum).

#### *ART-200*

Klik op  $\lfloor \cdot \rfloor$  om het scherm met instellingen van de radiator thermostaat te openen.

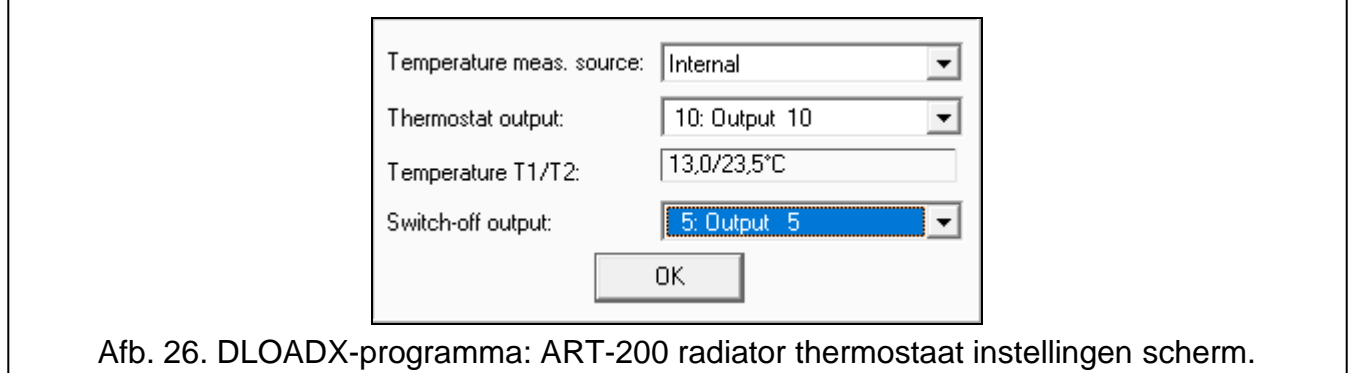

**Temperatuurmeting bron** – selecteer de sensor die gegevens over de temperatuur levert:

**Intern** – thermostaatsensor,

**[Apparaatnaam]** – temperatuursensor van een ABAX 2 apparaat.

- **Thermostaat uitgang** selecteer het uitgang type "120. Thermostaat", waarvan de instellingen worden gebruikt door de thermostaat.
- **Temperatuur T1/T2** informatie over temperatuurdrempels gedefinieerd voor de geselecteerde "120. Thermostaat" uitgang (T1 – economische temperatuur / T2 – comfortabele temperatuur).
- **Uitschakeluitgang** selecteer de uitgang van het alarmsysteem die wordt gebruikt om de mogelijkheid uit te schakelen om op afstand tussen de werkingsmode van de thermostaat

te wisselen. Schakel de uitgang in om de werkingsmode "Handmatige instelling van de klepstand / -temperatuur" in te schakelen.

## *ASD-150 (ASD-250)*

Voer 2 cijfers in:

- 1e cijfer optie om alarmen van andere ASD-250 detectoren te signaleren: 0 (uitgeschakeld) of 1 (ingeschakeld).
- 2e cijfer optie om alarmen naar andere ASD-250 detectoren te versturen: 0 (uitgeschakeld) of 1 (ingeschakeld).

## *ATD-100 (ATD-200)*

Voor elke positie ingenomen door de detector voer het volgende in:

- letter H (hoge temperatuur drempelwaarde) of L (lage temperatuur drempelwaarde),
- een cijfer in met het bereik van -30 tot +70 (met een nauwkeurigheid van 0,5) om de temperatuur in te stellen,
- een cijfer in met het bereik van 0,5 tot 10 (met een nauwkeurigheid van 0,5) om de temperatuur in te stellen,

### *ATX-230*

Rolluik ingang – voer 2 cijfers in:

1e cijfer – aantal pulsen: van 1 tot 8.

2e cijfer – teller tijd: 0 (30 seconden), 1 (120 seconden), 2 (240 seconden) of 3 (onbeperkte tijd).

# *AVD-100 (AVD-200)*

Magneetcontact – niet configureren.

Tril detector – voer 2 cijfers in:

1e cijfer – gevoeligheid: van 1 tot 8 (1 – minimum; 8 – maximum).

2e cijfer – het aantal trillingen – (de ingevoerde waarde is niet relevant).

# *ASP-100 (ASP-200)*

Voer 2 cijfers in:

1e cijfer - type akoestische signalering: van 1 tot 4 – zie tabel [9.](#page-49-0)

2e cijfer - maximale signaleringsduur: 1 (1 minuut), 2 (3 minuten), 3 (6 minuten) of 4 (9 minuten).

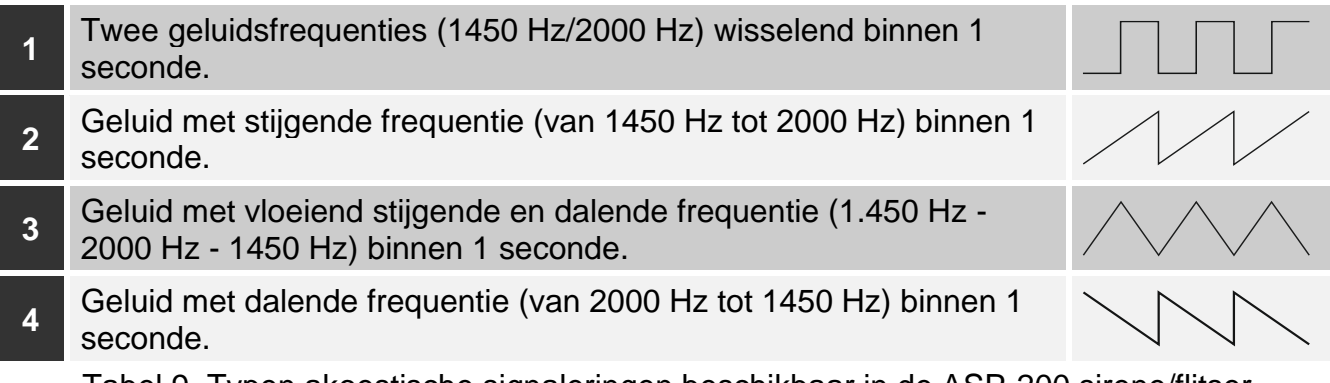

<span id="page-49-0"></span>Tabel 9. Typen akoestische signaleringen beschikbaar in de ASP-200 sirene/flitser.

# *ASP-205 (ASP-215)*

Voor beide posities in de lijst van de sirene/flitser, voer 3 cijfers in:

- 1e cijfer maximale signaleringsduur: 1 (1 minuut), 2 (3 minuten), 3 (6 minuten) of 4 (9 minuten).
- 2e cijfer type akoestische signalering: 0 (uitgeschakeld), 1 (geluidstype 1), 2 (geluidstype 2) of 3 (geluidstype 3) – zie tabel [10.](#page-50-0)

3e cijfer - optische signalering: 0 (uitgeschakeld) of 1 (ingeschakeld).

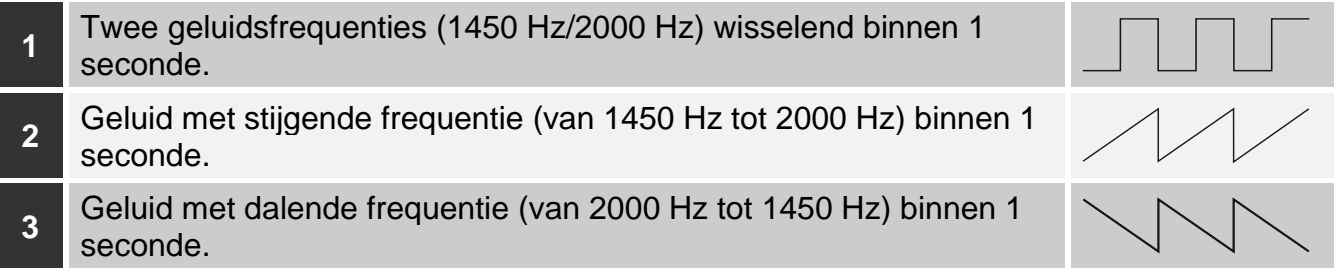

<span id="page-50-0"></span>Tabel 10. Typen akoestische signaleringen beschikbaar in de ASP-215 sirene/flitser.

## *ASW-100 (ASW-200)*

Voer 0 in (alleen handzender), 1 (handzender of handmatige bediening) of 2 (handzender of handmatige bediening in, maar met optie om de handzender handmatig te blokkeren).

## *ASW-210*

Voor elke positie bezet door de controller, voert u 0 in (het relais kan alleen worden gestuurd via het alarmsysteem), 1 (de ingang maakt het mogelijk om het relais aan te sturen met een puls schakelaar) of 2 (de ingang maakt het mogelijk om het relais aan te sturen met een maak/breek schakelaar).

### *8.1.3.2 Apparaten programmeren via het bediendeel*

# **INTEGRA**

Voor het configureren van de apparaten kunt u de volgende functies gebruiken: "Gebruik ARU-100", "Actieve mode", "Instellingen", "Filter" en "ECO" (service mode "Structuur" ▶ "Hardware" ▶ "Uitbreidingen" ▶ "Instellingen" ▶ *[controller naam]*). Nadat de functie gestart is gebruikt u de  $\blacktriangledown$  en  $\blacktriangle$  toetsen om de zone te selecteren waaraan het draadloze apparaat is toegewezen. Druk daarna op  $\#$ .

### *De ARU-100 gebruiken*

Gebruik de  $\blacktriangledown$  en  $\blacktriangle$  toetsen om het draadloze apparaat direct met de controller te laten communiceren of via de geselecteerde repeater (de naam van de zone waaraan de repeater is toegewezen, wordt in de lijst weergegeven).

### *Actieve mode*

Druk op een willekeurige toets om te bepalen of de detector altijd actief moet zijn ( $\cdot$  – nee,  $\mathbf{H}$ – ja) .

### *Instellingen*

Gebruik de pijltoetsen en de cijfertoetsen om de parameters en opties te configureren. Voor een beschrijving van de instellingen, verwijzen wij u naar de paragraaf over het programmeren van apparaten via het DLOADX programma.

# *Filter*

Voer met behulp van de cijfertoetsen een cijfer in van 0 tot 50 om de regels voor de aanwezigheidscontrole van het apparaat in te stellen.

## **VERSA**

U kunt de instellingen van het apparaat configureren:

- direct na registratie van het apparaat in de controller,
- via de "Apparaat configuratie" functie (service mode > "2.Hardware" > "1.Bdl. & uitbr."  $\triangleright$  "3.Draadloos"  $\triangleright$  "2.Configureren"). Nadat de functie gestart is gebruikt u de  $\ntriangleright$  en  $\blacktriangle$ toetsen om de zone te selecteren waaraan het apparaat is toegewezen en druk daarna op  $\#$ .

De programmering wordt uitgevoerd middels de "stap voor stap" methode. Hieronder wordt beschreven hoe u de apparaten configureert, waarvoor extra instellingen beschikbaar zijn.

# *AGD-100 (AGD-200)*

- 1. Voer een cijfer in met het bereik van 0 tot 50 om de aanwezigheidscontrole in te stellen.
- 2. Druk op de  $#$  toets.
- 3. Bepaal of de detector altijd actief moet zijn door op een willekeurige cijfertoets te drukken  $(-$  – nee,  $\Box$  – ja).
- 4. Druk op de  $#$  toets.
- 5. Voer een cijfer in met het bereik van 1 tot 3 om de gevoeligheid in te stellen (1 laag , 2 medium,  $3 -$  hoog).
- 6. Druk op de  $\#$  toets.

# *AMD-100 (AMD-200) / AMD-101 (AMD-201)*

- 1. Voer een cijfer in met het bereik van 0 tot 50 om de aanwezigheidscontrole in te stellen.
- 2. Druk op de  $\#$  toets.
- 3. Bepaal of de detector altijd actief moet zijn door op een willekeurige cijfertoets te drukken  $(-$  nee,  $\mathbf{u}$  – ja).
- 4. Druk op de  $\#$  toets.
- 5. Wanneer de reedcontacten instellingen worden weergegeven, drukt u op  $\#$  (deze instellingen zijn niet relevant).

# *AMD-102 (AMD-202)*

Voor het magneetcontact:

- 1. Voer een cijfer in met het bereik van 0 tot 50 om de aanwezigheidscontrole in te stellen.
- 2. Druk op de  $\#$  toets.
- 3. Bepaal of de detector altijd actief moet zijn door op een willekeurige cijfertoets te drukken  $(-$  nee,  $\mathbf{u}$  – ja).
- 4. Druk op de  $#$  toets.
- 5. Wanneer de reedcontacten instellingen worden weergegeven, drukt u op  $\#$  (deze instellingen zijn niet relevant).

Voor de rolluik ingang

- 1. Voer een cijfer in met het bereik van 1 tot 8 om het aantal pulsen in te stellen waarna een alarm gegenereerd zal worden.
- 2. Druk op de  $#$  toets.
- 3. Gebruik de ▼ en ▲ toetsen om de puls geldigheidsduur te selecteren (30, 120, 240 seconden of onbeperkte duur).
- 4. Druk op de  $#$  toets.

# *AOCD-250 (AOCD-260)*

- 1. Voer een cijfer in met het bereik van 0 tot 50 om de aanwezigheidscontrole in te stellen.
- 2. Druk op de  $#$  toets.
- 3. Bepaal of de detector altijd actief moet zijn door op een willekeurige cijfertoets te drukken  $($   $\cdot$  – nee,  $\Box$  – ja).
- 4. Druk op de  $#$  toets.
- 5. Voer een cijfer in met het bereik van 1 tot 4 om de gevoeligheid van de PIR detector in te stellen  $(1 - \text{minimum}; 4 - \text{maximum}).$
- 6. Druk op de  $#$  toets.
- 7. Voer een cijfer in met het bereik van 1 tot 8 om de gevoeligheid van de radar detector in te stellen (1 - minimum; 8 – maximum).
- 8. Druk op de  $#$  toets.

## *AOD-200 (AOD-210)*

- 1. Voer een cijfer in met het bereik van 0 tot 50 om de aanwezigheidscontrole in te stellen.
- 2. Druk op de  $#$  toets.
- 3. Bepaal of de detector altijd actief moet zijn door op een willekeurige cijfertoets te drukken  $($   $\cdot$  – nee,  $\Box$  – ja).
- 4. Druk op de  $#$  toets.
- 5. Voer een cijfer in met het bereik van 1 tot 4 om de gevoeligheid van de PIR detector in te stellen (1 – minimum; 4 – maximum).
- 6. Druk op de  $#$  toets.
- 7. Voer een cijfer in met het bereik van 1 tot 8 om de gevoeligheid van de radar detector in te stellen (1 - minimum; 8 – maximum).
- 8. Druk op de  $#$  toets.
- 9. Voer een cijfer in met het bereik van 1 tot 4 om de gevoeligheid van de schemersensor in te stellen  $(1 - \text{minimum}; 4 - \text{maximum}).$
- 10. Druk op de  $#$  toets.

# *APD-100 (APD-200)*

- 1. Voer een cijfer in met het bereik van 0 tot 50 om de aanwezigheidscontrole in te stellen.
- 2. Druk op de  $\#$  toets.
- 3. Bepaal of de detector altijd actief moet zijn door op een willekeurige cijfertoets te drukken  $(-$  nee,  $\mathbf{u}$  – ja).
- 4. Druk op de  $\#$  toets.
- 5. Voer een cijfer in met het bereik van 1 tot 3 om de gevoeligheid in te stellen (1 laag , 2 medium,  $3 - h$ oog).
- 6. Druk op de  $#$  toets.

### *APD-100 (APD-200 Pet)*

- 1. Voer een cijfer in met het bereik van 0 tot 50 om de aanwezigheidscontrole in te stellen.
- 2. Druk op de  $\#$  toets.
- 3. Bepaal of de detector altijd actief moet zijn door op een willekeurige cijfertoets te drukken  $(-$  nee,  $\mathbf{H}$  – ja).
- 4. Druk op de  $#$  toets.
- 5. Voer een cijfer in met het bereik van 1 tot 3 om de gevoeligheid in te stellen (1 laag , 2 medium,  $3 - h$ oog).
- 6. Druk op de  $#$  toets.
- 7. Wanneer diervriendelijkheid instellingen worden weergegeven, drukt u op  $\#$  (deze instellingen zijn niet relevant).

# *APMD-150 (APMD-250)*

- 1. Voer een cijfer in met het bereik van 0 tot 50 om de aanwezigheidscontrole in te stellen.
- 2. Druk op de  $\#$  toets.
- 3. Bepaal of de detector altijd actief moet zijn door op een willekeurige cijfertoets te drukken  $($  – nee,  $\Box$  – ja).
- 4. Druk op de  $\#$  toets.
- 5. Voer een cijfer in met het bereik van 1 tot 4 om de gevoeligheid van de PIR detector in te stellen  $(1 - \text{minimum}; 4 - \text{maximum}).$
- 6. Druk op de  $#$  toets.
- 7. Voer een cijfer in met het bereik van 1 tot 8 om de gevoeligheid van de radar detector in te stellen (1 - minimum; 8 – maximum).
- 8. Druk op de  $#$  toets.
- 9. Gebruik de  $\blacktriangledown$  en  $\blacktriangle$  toetsen om te selecteren hoe de detector in de test mode zal werken (PIR+RADAR, PIR of RADAR).
- 10. Druk op de  $#$  toets.

# *ARD-100 (ARD-200)*

- 1. Voer een cijfer in met het bereik van 0 tot 50 om de aanwezigheidscontrole in te stellen.
- 2. Druk op de  $#$  toets.
- 3. Bepaal of de detector altijd actief moet zijn door op een willekeurige cijfertoets te drukken  $(-$  nee,  $\blacksquare$  – ja).
- 4. Druk op de  $\#$  toets.
- 5. Voer een cijfer in met het bereik van 1 tot 16 om de gevoeligheid in te stellen (1 minimum; 16 – maximum).
- 6. Druk op de  $#$  toets.

# *ASD-150 (ASD-250)*

- 1. Voer een cijfer in met het bereik van 0 tot 50 om de aanwezigheidscontrole in te stellen.
- 2. Druk op de  $#$  toets.
- 3. Druk een willekeurige numerieke toets in om te bepalen of de detector alarmen van andere ASD-250 detectoren moet signaleren (  $-$  nee,  $\Box -$  ja).
- 4. Druk op de  $\nabla$  toets.
- 5. Druk een willekeurige numerieke toets in om te bepalen of de detector alarmen naar andere ASD-250 detectoren moet verzenden ( $-$  nee,  $\mathbf{u}$  – ja).
- 6. Druk op de  $#$  toets.

# *AVD-100 (AVD-200)*

Voor het magneetcontact:

- 1. Voer een cijfer in met het bereik van 0 tot 50 om de aanwezigheidscontrole in te stellen.
- 2. Druk op de  $#$  toets.
- 3. Bepaal of de detector altijd actief moet zijn door op een willekeurige cijfertoets te drukken  $(-$  nee,  $\blacksquare$  – ja).
- 4. Druk op de  $#$  toets.

5. Wanneer de reedcontacten instellingen worden weergegeven, drukt u op  $\#$  (deze instellingen zijn niet relevant).

Voor de tril detector:

- 1. Voer een cijfer in met het bereik van 1 tot 8 om de gevoeligheid in te stellen (1 minimum; 8 – maximum).
- 2. Druk op de  $#$  toets.
- 3. Wanneer de instellingen voor het aantal trillingen wordt weergegeven, drukt u op  $\#$  (deze instellingen zijn niet relevant).

# *ASP-100 (ASP-200)*

- 1. Voer een cijfer in met het bereik van 0 tot 50 om de aanwezigheidscontrole in te stellen.
- 2. Druk op de  $#$  toets.
- 3. Gebruik de  $\blacktriangledown$  en  $\blacktriangle$  toetsen om het type akoestische signalering te kiezen (zie tabel [9\)](#page-49-0).
- 4. Druk op de  $#$  toets.
- 5. Gebruik de  $\blacktriangledown$  en  $\blacktriangle$  toetsen om de maximale signaleringsduur te in te stellen.
- 6. Druk op de  $\#$  toets.

# *ASP-205 (ASP-215)*

U kunt de signalering op twee manieren programmeren:

- het selecteren van de 1e zone zorgt voor activering van de eerste uitgang en stuurt de sirene aan,
- het selecteren van de 1e zone zorgt voor activering van de eerste uitgang en stuurt de sirene aan,

De configuratie is gelijk voor beide zones, behalve dat het filter voor de tweede zone niet geprogrammeerd hoeft te worden.

- 1. Voer een cijfer in met het bereik van 0 tot 50 om de aanwezigheidscontrole in te stellen.
- 2. Druk op de  $\#$  toets.
- 3. Gebruik de  $\nabla$  en  $\triangle$  toetsen om het type akoestische signalering te kiezen ( $\overline{ }$  uitgeschakeld; type 1, 2 of 3 akoestische signalering – zie tabel [10\)](#page-50-0).
- 4. Druk op de  $\#$  toets.
- 5. Gebruik de  $\blacktriangledown$  en  $\blacktriangle$  toetsen om de maximale signaleringsduur te in te stellen.
- 6. Druk op de  $#$  toets.
- 7. Bepaal of de optische signalering geactiveerd dient te worden ( $\cdot$  nee,  $\mathbf{u}$  ja).
- 8. Druk op de  $#$  toets.

### *ASW-100 (ASW-200)*

- 1. Voer een cijfer in met het bereik van 0 tot 50 om de aanwezigheidscontrole in te stellen.
- 2. Druk op de  $#$  toets.
- 3. Gebruik de  $\blacktriangledown$  en  $\blacktriangle$  toetsen om de besturingsmethode in te stellen ("inactief" alleen handzender; "Interim besturing" – handzender of handmatige bediening; "Gecombineerde besturing" – handzender of handmatige bediening, maar met de optie om de handzender handmatig te blokkeren).
- 4. Druk op de  $#$  toets.

# **8.1.4 De werking en het specifieke karakter van draadloze apparaten**

Bij het programmeren van de zones en uitgangen van het alarmsysteem, waaraan de draadloze apparaten zijn toegewezen, moet u rekening houden met het specifieke karakter en de werking van deze apparaten.

### <span id="page-55-0"></span>*8.1.4.1 Draadloze detectoren*

De zone waaraan een draadloze detector toegewezen is, wordt geactiveerd wanneer de detector een alarm meldt (selecteer de juiste zone functie). Als de sabotageschakelaar van de detector een sabotage alarm dient te genereren, programmeer de zone dan als 2EOL/NC of 2EOL/NO.

De werking van de detector wordt beïnvloed door de status van het blok waartoe de zone behoort:

het **blok is uitgeschakeld** – de detector werkt in de **passieve mode**. Deze werkingsmode verlengt de gebruiksduur van de batterij. De detector informeert de controller over zijn status tijdens de periodieke communicatie (alleen de sabotage informatie wordt direct verzonden).

het **blok is ingeschakeld** – de detector werkt in de **actieve mode**. De detector informeert de controller direct over een alarm of sabotage.

De detector schakelen van de passieve mode naar actief en vice versa, vindt plaats tijdens periodieke communicatie. Dit resulteert in een vertraging, waarvan de duur afhangt van de frequentie van periodieke communicatie (als de optie "ECO" ingeschakeld is kan de vertraging maximaal 3 minuten bedragen).

Detectoren die zijn toegewezen aan zones die altijd actief zijn, bevinden zich permanent in de actieve modus.

Voor de meeste detectoren kunt u de optie "Altijd actief" inschakelen.

*Conform de EN 50131-3 standaard, dienen alle overval knoppen die gebruikt worden in het ABAX 2 systeem, altijd in de actieve mode te staan.*

*De levensduur van de batterij in detectoren die permanent in de actieve mode geschakeld zijn, is korter dan die periodiek naar de passieve mode worden geschakeld. Indien het specifieke karakter van een detector of de installatie locatie zodanig is dat het aantal activeringen laag is, dan zal het schakelen van de detector naar de actieve mode geen nadelige invloed hebben op de batterij levensduur.*

#### *8.1.4.2 Draadloze sirene/flitsers*

Het activeren van de uitgang waaraan de draadloze sirene / flitser toegewezen is, activeert de signalering. Afhankelijk van de sirene/flitser:

- **ASP-200** de 1e uitgang stuurt de akoestische signalering aan, de 2e uitgang de optische signalering. Dankzij een batterij met hoge capaciteit kan de sirene op elk moment transmissies van de controller ontvangen. Hierdoor wordt het commando om de signalering te starten en te stoppen, direct naar de sirene verzonden.
- **ASP-215** beide uitgangen sturen zowel de akoestische als de optische signalering aan. Hierdoor kunnen twee verschillende, onafhankelijk getriggerde signalering functies worden geconfigureerd. De uitgangen kunnen afzonderlijk de akoestische en optische signalering regelen of andere signalering activeren voor verschillende alarmen (bijvoorbeeld inbraak en brand). Gezien de batterij met een lagere capaciteit, kan de sirene / flitser alleen tijdens periodieke communicatie transmissies van de controller ontvangen. Hierdoor wordt het commando om de signalering te starten en te stoppen, tijdens periodieke communicatie naar de sirene / flitser verzonden. Daarom moet de insteltijd van uitgangen die de sirene aansturen, langer zijn dan de communicatie periode.

De signalering stopt nadat de maximale signaleringstijd verstreken is, zelfs als de uitgang nog actief is.

De zone waaraan een draadloze sirene / flitser toegewezen is, wordt geactiveerd als de signalering geactiveerd wordt (selecteer de juiste zone functie). Als de sabotageschakelaar

 $\dot{1}$ 

van de sirene een sabotage alarm dient te genereren, programmeer de zone dan als 2EOL/NC of 2EOL/NO.

De sabotage informatie wordt direct verzonden en de signalering status informatie, tijdens de periodieke communicatie.

#### *8.1.4.3 Draadloze uitbreidingen van bekabelde zones en uitgangen*

U kunt de zone / uitgang van het alarmsysteem, waaraan de uitbreiding zone / uitgang toegewezen is, op vrijwel dezelfde manier configureren als bekabelde zones / uitgangen. U dient wel te onthouden dat de gevoeligheid van de uitbreiding zones verschillend kunnen zijn ten opzichte van die in het alarmsysteem:

- van 20 ms tot 140 ms correspondeert met de geprogrammeerde gevoeligheid in het alarmsysteem;
- meer dan 140 ms alleen bepaalde waardes zijn beschikbaar: 400 ms., 500 ms., 700 ms., etc. iedere 200 ms. (de geprogrammeerde waarde wordt afgerond tot die wordt ondersteund door de uitbreiding).

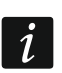

*De EN 50131-3 standaard eist dat zones moeten reageren op signalen die meer dan 400 ms duren. Selecteer daarom 400 ms bij het programmeren van de gevoeligheid van de alarm zones.*

Informatie over de zone status en commando's om de status van de uitgangen te wijzigen, worden direct verzonden. De zone instellingen worden verzonden tijdens de periodieke communicatie.

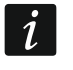

*Indien er geen communicatie met de controller is, worden alle eerder geactiveerde uitgangen na 20 communicatie periodes gedeactiveerd.*

Als de ACX-220 uitbreiding wordt gevoed en aangesloten is op een APS voeding, zal de informatie over een lege accu door het alarmsysteem als volgt betekenen:

1e zone – voeding overbelast,

2e zone – accu laag,

3e zone – AC uitval.

#### *8.1.4.4 Slimme stekker / draadloze 230 VAC controller*

Door de uitgang aan te zetten waaraan de stekker / controller is toegewezen, wordt het relais ingeschakeld dat het 230 VAC circuit regelt (schakelt het apparaat in dat is aangesloten op de stekker / controller).

De zone aan welke de stekker / controller is toegewezen wordt actief indien:

- Bediening mode 1 en 2: het 230 VAC bediend relais aan staat.
- bediening modus 0: de stekker knop is ingedrukt / de controller ingang is geactiveerd.

Selecteer het juiste zone type.

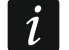

*Als de ASW-210 controller één positie inneemt op de lijst met draadloze apparaten, wordt alleen de eerste controller-ingang (SW1) ondersteund en verandert de status van beide relais tegelijkertijd.*

#### *8.1.4.5 Draadloze radiator thermostaat*

De thermostaat werkt zoals gedefinieerd in de instellingen van de "120. Thermostaat" uitgang instellingen. Selecteer deze uitgang tijdens het programmeren van de thermostaatinstellingen. Wanneer de eerste temperatuurdrempel (temperatuur T1) van de thermostaat uitgang actief is, werkt de thermostaat in de "Economische temperatuur" mode. Wanneer de tweede temperatuurdrempel (temperatuur T2) van de thermostaat uitgang actief is, werkt de thermostaat in de "Comfortabele temperatuur" mode. Meer informatie vindt u bij de "120. Thermostaat" uitgang type instellingen in de programmeerhandleiding van het alarmsysteem.

Tijdens het programmeren van de thermostaatinstellingen kunt u een uitgang selecteren die de mogelijkheid om te schakelen tussen werkingsmode uitschakelt, zoals hierboven beschreven. Als deze uitgang wordt ingeschakeld, wordt de "Handmatige instelling van de klepstand /-temperatuur" mode ingeschakeld. In deze werkingsmode kan de thermostaat alleen handmatig worden bediend. Als deze uitgang wordt uitgeschakeld, werkt de thermostaat zoals gedefinieerd bij de "120. Thermostaat" uitgang instellingen.

 $\boldsymbol{i}$ 

*Als de optie "Wijzigen in ART-200" is uitgeschakeld bij de "120. Thermostaat" uitgang instellingen, kunt u de thermostaat niet handmatig bedienen (de thermostaatknoppen worden uitgeschakeld).*

De zone waaraan de thermostaat is toegewezen is actief wanneer de radiatorklep open is (in een andere stand dan volledig gesloten). Wanneer de zone in de normale toestand is, is de klep volledig gesloten (deze is 0% open). Als het sabotagealarm dient te worden gegenereerd wanneer de vorstbeveiliging wordt geactiveerd (wanneer de temperatuur lager wordt dan 5°C), programmeer de zone als 2EOL/NC of 2EOL/NO.

Informatie over de stand van de klep en de geactiveerde vorstbeveiliging wordt verzonden tijdens periodieke communicatie.

Het sturen van de thermostaat is niet mogelijk als de volgende fouten optreden: F01 – probleem met het wijzigen van de klepstand, F02 – verkeerde kalibratie, F03 – lage batterij. De fouten worden aangegeven als er geen communicatie is met de thermostaat.

### *8.1.4.6 Draadloos signaal repeater*

De eerste zone van de draadloos signaal repeater, wordt geactiveerd bij een 230 VAC stroomuitval (kies de juiste zone functie).

De tweede zone van de draadloos signaal repeater, wordt geactiveerd bij een accu storing (kies de juiste zone functie).

Als de sabotageschakelaar van de draadloos signaal repeater een sabotage alarm dient te genereren, programmeer de zone dan als 2EOL/NC of 2EOL/NO.

# **8.2 Uitbreiding voor het PERFECTA 64 M alarmsysteem**

Om de draadloze ABAX 2 systeem instellingen te configureren, kunt u alleen het PERFECTA Soft programma gebruiken. Raadpleeg de programmeer handleiding van het alarmsysteem voor een beschrijving van het PERFECTA Soft programma.

Voordat u wijzigingen maakt klikt u op de "Lezen" knop en nadat de wijzigingen gemaakt zijn op de "Schrijf" knop. De instellingen van de controller en draadloze apparaten worden niet gelezen/geschreven nadat u op  $\frac{1}{2}$  /  $\frac{1}{2}$  op de menubalk hebt geklikt.

# **8.2.1 Controller instellingen**

**Naam** – individuele naam van de uitgang (tot 16 karakters).

**Alarm in blok** - het blok waarin een alarm wordt gegenereerd bij sabotage.

**Communicatieperiode** – definieer de tijdsintervallen waarmee draadloze apparaten moeten communiceren met de controller. U kunt 12, 24 of 36 seconden selecteren. Tijdens de periodieke communicatie informeren de apparaten de controller over hun status en stuurt de controller commando's naar de apparaten (schakelt de detectoren in de actieve / passieve mode, start / stopt de test mode, wijzigt de configuratie van de apparaten, etc.). De communicatieperiode heeft effect op het energieverbruik van de draadloze apparaten. Hoe minder frequent de communicatie is, hoe lager het energieverbruik. Voor op batterijen werkende apparaten betekent dit een langere levensduur van de batterij. Bovendien, wanneer de communicatie minder vaak plaatsvindt, kunnen meer draadloze apparaten binnen elkaars bereik werken.

 $\boldsymbol{j}$ 

*Als u de ECO optie inschakelt voor een draadloos apparaat, vindt periodieke communicatie tussen dat apparaat en de controller elke 3 minuten plaats (de parameter "Communicatie periode" heeft dan geen invloed op de werking van het apparaat).*

*Sommige informatie en commando's moeten onmiddellijk worden verzonden. Daarom vindt extra communicatie plaats wanneer het apparaat een sabotage meldt, wanneer de melder een alarm meldt, enz.*

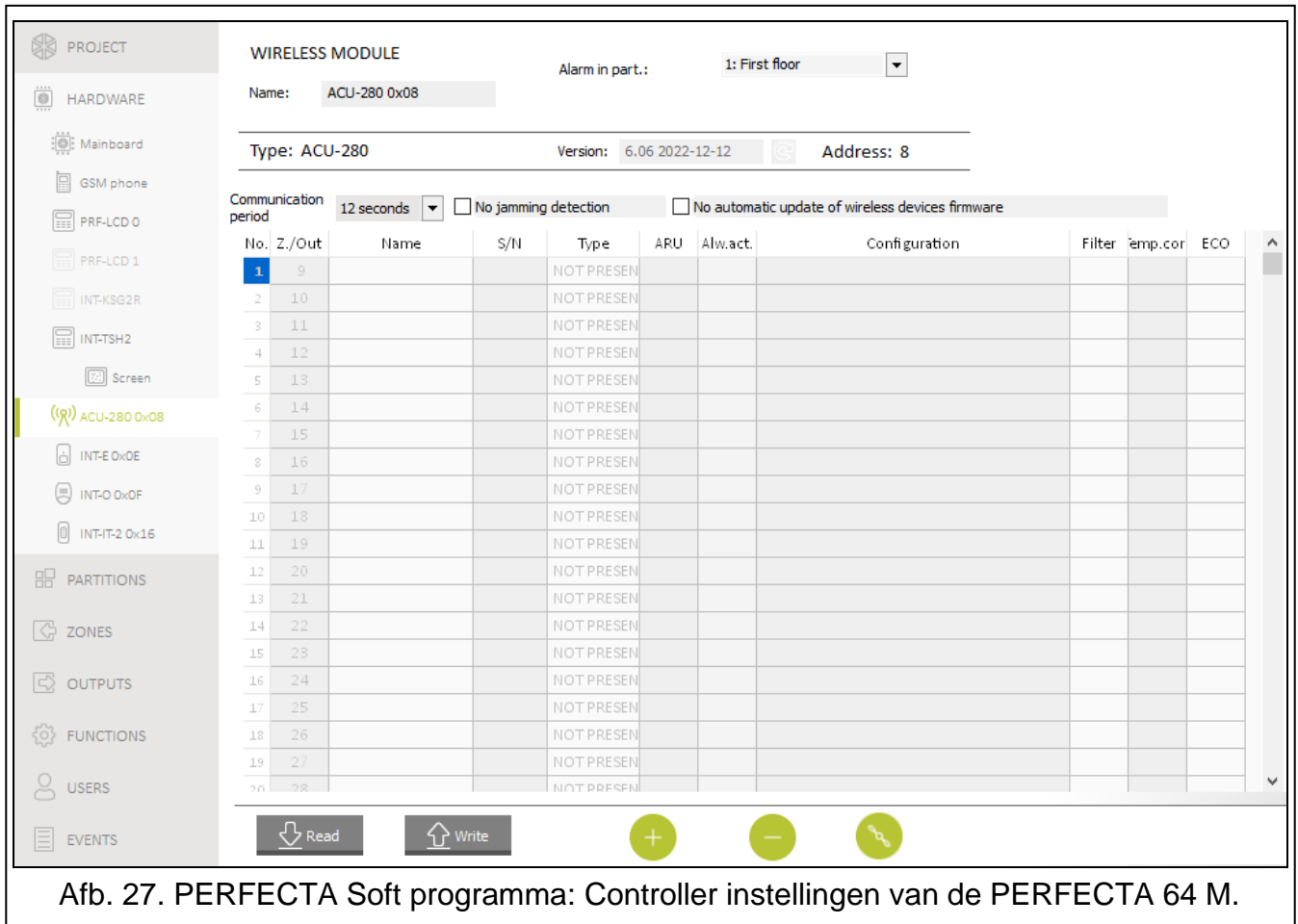

**Geen jamming detectie** – als deze optie is ingeschakeld, detecteert de controller geen jamming in de radiocommunicatie.

**Geen automatische firmware update voor draadloze apparaten** – indien de optie ingeschakeld is zal de firmware van draadloze apparaten die in de controller geregistreerd zijn, niet automatisch worden geüpdatet.

#### *8.2.1.1 Draadloze apparaten*

 $\vert i \vert$ 

*De draadloze bediendelen vormen een afzonderlijke categorie apparaten. In de controller is een aparte tab van posities voorzien. Daarom staan de bediendelen niet in de lijst met draadloze ABAX 2 apparaten.*

**Nr.** – positienummer in de apparatenlijst in de controller.

**Z./Uit.** – nummer van de zone/uitgang waaraan het draadloze apparaat toegewezen is.

**Naam** – naam van de zone waaraan de draadloze detector toegewezen is.

**S/N** – serienummer van het apparaat.

**Type** – type draadloos apparaat.

- **ARU** de parameter is beschikbaar voor een draadloos apparaat indien een ARU-200 draadloos signaal repeater geregistreerd is in de controller: Hier bepaalt u of het draadloze apparaat direct met de controller communiceert of via de geselecteerde ARU-200 draadloos signaal repeater (meerdere ARU-200 draadloos signaal repeaters kunnen in de controller worden geregistreerd).
- **Alt.act.** deze optie is voor bijna alle draadloze apparaten beschikbaar. Indien ingeschakeld zal de detector permanent in de actieve mode staan.

 $\boldsymbol{i}$ 

*De levensduur van de batterij in detectoren die permanent in de actieve mode geschakeld zijn, is korter dan die periodiek naar de passieve mode worden geschakeld.*

- **Configuratie** voor sommige apparaten kunt u extra instellingen configureren (zie: ["Apparaten programmeren in het PERFECTA Soft-programma"](#page-60-0) p. [59\)](#page-60-0).
- **Filter** het aantal opeenvolgende communicatie perioden, waarin communicatie met het apparaat niet kan worden gemaakt, voordat er een communicatie storing met het apparaat wordt gemeld. U kunt waarden invoeren van 0 tot 50. Indien de waarde 0 geprogrammeerd is, wordt de aanwezigheidscontrole van het apparaat uitgeschakeld.
- **Temp.corr.** u kunt de temperatuur informatie die door het apparaat verzonden wordt corrigeren tot ±3.5°C.
- **ECO** als de optie ingeschakeld is, vindt elke 3 minuten periodieke communicatie met het apparaat plaats. Dit kan de levensduur van de batterij met maar liefst vier keer verlengen.

*Als u de optie "ECO" inschakelt voor:*

*detector – er een vertraging is tussen het inschakelen / uitschakelen en het omschakelen van de werkingsmode van de detector (actief / passief), en kan oplopen tot drie minuten,*

*ASP-215 sirene/flitser – de vertraging voor het starten / stoppen van de signalering kan oplopen tot drie minuten.*

#### **Knoppen**

 $\tilde{\mathbf{1}}$ 

**Lezen** – klik op de knop om data uit de controller te lezen.

**Schrijf** – klik op de knop om data naar de controller te schrijven.

- $\triangle$  klik om informatie weer te geven. Deze knop is beschikbaar wanneer het nodig is om apparaten te identificeren nadat een draadloos apparaat is toegevoegd of verwijderd.
	- klik om het draadloze apparaat toe te voegen (zie: ["Draadloze apparaten toevoegen"](#page-36-1) p. [35\)](#page-36-1).
		- klik om het draadloze apparaat te verwijderen (zie: ["Verwijderen van draadloze](#page-37-0)  [apparaten"](#page-37-0) p. [36\)](#page-37-0).
	- klik op om de testmodus te starten. Indien het systeem in de test mode staat:
		- zijn de leds van de detectoren actief,
		- is sabotage signalering van de sirene/flitsers geblokkeerd.

– klik om de test mode te beëindigen.

 $\boldsymbol{i}$ 

*Conform de EN 50131 wordt het draadloze signaalniveau, die door de draadloze apparaten verzonden worden, verlaagd wanneer het systeem in de test mode werkt.*

*Het commando om de test mode te starten / te stoppen wordt verzonden tijdens de periodieke communicatie, d.w.z. met een vertraging waarvan de duur afhangt van de periodieke communicatie frequentie.*

*De test mode wordt automatisch na 30 minuten beëindigd indien:*

- − *afsluiten van de controllerinstellingen,*
- − *het PERFECTA SOFT programma afgesloten wordt.*

### <span id="page-60-0"></span>**8.2.2 Apparaten programmeren in het PERFECTA Soft-programma**

**ACD-220** – draadloze gordijn detector.

**Gevoeligheid** – detectie gevoeligheid. U kunt selecteren: laag, medium of hoog.

**ADD-200** – draadloze schemersensor en temperatuurdetector voor buiten. Voor de trildetector kunt u het volgende configureren:

**Gevoeligheid** – detectie gevoeligheid. U kunt een getal tussen 1 en 16 selecteren (1 – minimum; 16 – maximum).

Voor de temperatuurdetector kunt u de drempelinstellingen configureren:

#### **Temperatuur drempelwaarde** – selecteer het type. U kunt het volgende selecteren:

- **H** hoog (als de temperatuur boven de gedefinieerde waarde stijgt zal een alarm worden geactiveerd),
- **L** laag (als de temperatuur onder de gedefinieerde waarde daalt zal een alarm worden geactiveerd).
- **Temperatuur** drempeltemperatuur. U kunt een waarde invoeren van -30°C tot 70°C (met een nauwkeurigheid van 0,5°).
- **Tolerantie** verschil tussen de drempeltemperatuur en de temperatuur waarbij de detector een alarm meldt. U kunt een waarde invoeren van 0,5°C tot 10°C (met een nauwkeurigheid van 0,5°).
- **AGD-200** draadloze glasbreuk detector.

**Gevoeligheid** – detectie gevoeligheid. U kunt selecteren: laag, medium of hoog.

- **AMD-202** draadloos magneetcontact met ingang voor een rolluik detector De volgende instellingen zijn beschikbaar voor de rolluikingang:
	- **Aantal pulsen** selecteer het aantal pulsen waarna de rolluikingang een alarm genereert. U kunt een getal tussen 1 tot 8 selecteren.
	- **Teller tijd** tijd waarin pulsen dienen te worden gedetecteerd, zodat de ingang van het rolluik een alarm genereert. U kunt 30 seconden, 120 seconden, 240 seconden of "---" (onbeperkte tijd) selecteren.
- **AOCD-260** draadloze dual gordijn detector voor buiten
	- **PIR gevoeligheid** gevoeligheid PIR sensor. U kunt een getal tussen 1 en 4 selecteren  $(1 - \text{minimum}; 4 - \text{maximum}).$
	- **MW-gevoeligheid** gevoeligheid van de radarsensor. U kunt een getal tussen 1 en 8 selecteren (minimaal 1-; maximaal 8)).
- **AOD-210** draadloze dual buiten detector.
	- **PIR gevoeligheid** gevoeligheid PIR sensor. U kunt een getal tussen 1 en 4 selecteren (1 - minimum; 4 – maximum).
	- **MW-gevoeligheid** gevoeligheid van de radarsensor. U kunt een getal tussen 1 en 8 selecteren (1 - minimum; 8 – maximum).
- **Schemerdet. gevoeligheid** gevoeligheid van de schemer sensor (detectie drempel). U kunt een getal tussen 1 en 4 selecteren (1 – minimum; 4 – maximum).
- **APD-200** draadloze passief infrarood detector.
	- **Gevoeligheid** detectie gevoeligheid. U kunt selecteren: laag, medium of hoog.
- **APD-200 Pet** draadloze passief infrarood detector, diervriendelijk tot 20 kg.
- **Gevoeligheid** detectie gevoeligheid. U kunt selecteren: laag, medium of hoog.
- **APMD-150, (APMD-250** )– draadloze dual detector.
	- **PIR gevoeligheid** gevoeligheid PIR sensor. U kunt een getal tussen 1 en 4 selecteren  $(1 - \text{minimum}; 4 - \text{maximum}).$
	- **MW-gevoeligheid** gevoeligheid van de radarsensor. U kunt een getal tussen 1 en 8 selecteren (1 – minimum; 8 – maximum).
	- **Test mode** werking in de test mode:
		- **PIR & Radar** alarm nadat beweging gedetecteerd is door beide sensoren,
		- **PIR** alarm nadat beweging gedetecteerd is door de PIR detector,
		- **Radar** alarm nadat beweging gedetecteerd is door de radar detector.
- **ARD-200** draadloze verplaatsingsdetector.
	- **Gevoeligheid** detectie gevoeligheid. U kunt een getal tussen 1 en 16 selecteren (1 minimum; 16 – maximum).
- **ART-200** draadloze thermostaatkop.
	- **Temp. meting** sensor die informatie over de temperatuur geeft. U kunt "intern" (interne temperatuursensor) of de zone selecteren waaraan een ABAX 2 apparaat met temperatuursensor is toegewezen.
	- **Thermostaat bedienen** thermostaat bediening waarop de instellingen worden gebruikt door de ART-200 van de radiator.
	- **Temp. T1 (eco.)** informatie over de temperatuur T1 instelling voor de thermostaat bediening.
	- **Temp. T2 (comf.)** informatie over de temperatuur T2 instelling voor de thermostaat bediening.
	- **Uitschakeling uitgang** uitgang van het alarmsysteem die het op afstand schakelen van de werkingsmode van de thermostaat uitschakelt. Als deze uitgang wordt ingeschakeld, wordt de "Handmatige instelling van de klepstand /-temperatuur" mode ingeschakeld.
- **ASD-150 (ASD-250)** draadloze rookdetector.
	- **Alarm van andere detectoren** als deze optie is ingeschakeld, signaleert de detector een alarm van andere ASD-250-detectoren.
	- **Alarm verzenden** als deze optie is ingeschakeld, verzendt de detector een alarm naar andere ASD-250 detectoren.
- **ASP-200** draadloze buiten sirene/flitser.
	- **Signaleringstijd** maximale tijd van signalering. U kunt het volgende selecteren: 1, 3, 6 of 9 minuten.
	- **Geluid** type akoestische signalering. U kunt een van de vier geluiden selecteren die worden beschreven in tabel [11.](#page-62-0)

**1**

**2**

**3**

**4**

1 seconde.

binnen 1 seconde.

binnen 1 seconde.

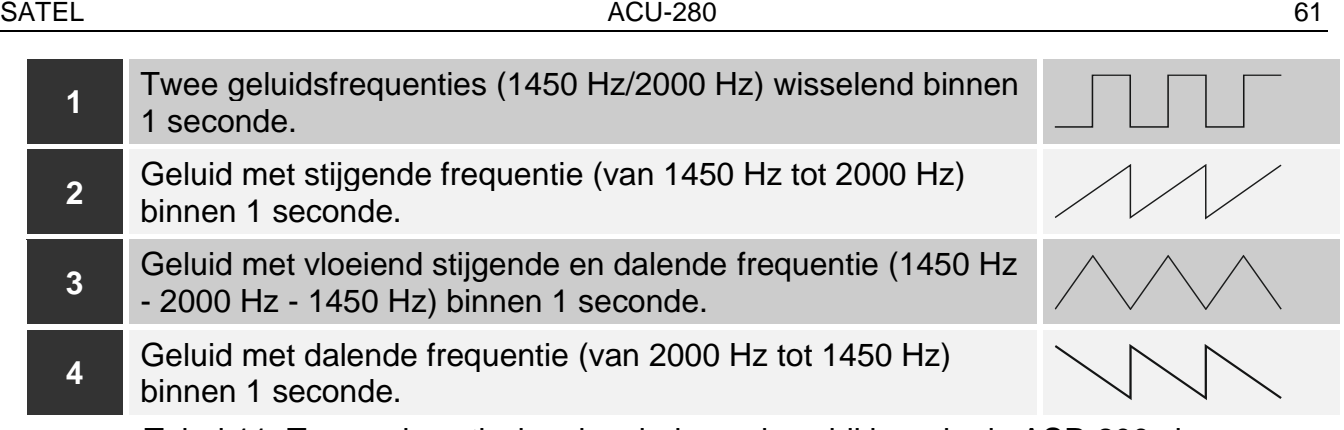

<span id="page-62-0"></span>Tabel 11. Typen akoestische signaleringen beschikbaar in de ASP-200 sirene.

- **ASP-215** draadloze binnen sirene / flitser. U kunt de signalering parameters configureren voor beide posities van de sirene / flitser (waardoor twee verschillende signaleringen geprogrammeerd kunnen worden):
	- **Signaleringstijd** maximale tijd van signalering. U kunt het volgende selecteren: 1, 3, 6 of 9 minuten.
	- **Geluid** type akoestische signalering. U kunt "Ongebruikt" selecteren (signalering uitgeschakeld) of een van de drie geluiden selecteren die worden beschreven in tabel [12.](#page-62-1)
	- **Optische signalering** als deze optie ingeschakeld is, wordt de optische signalering geactiveerd.
	- **1** Twee geluidsfrequenties (1450 Hz/2000 Hz) wisselend binnen 1 seconde. **2** Geluid met stijgende frequentie (van 1450 Hz tot 2000 Hz) binnen 1 seconde. **3** Geluid met dalende frequentie (van 2000 Hz tot 1450 Hz) binnen 1 seconde.
		- Tabel 12. Typen akoestische signaleringen beschikbaar in de ASP-215 sirene.
- <span id="page-62-1"></span>**ASW-200** – 230 VAC slimme stekker.
	- **Werkingsmode** manier om het apparaat te bedienen dat is aangesloten op de stekker. U kunt het volgende selecteren:
		- **0** alleen de handzender.
		- **1** handzender of handmatige bediening.
		- **2** handzender of handmatige bediening, maar met optie om de handzender handmatig te blokkeren.
- **ASW-210** draadloze tweekanaals 230 VAC inbouw controller. Voor elke positie ingenomen door de controller kunt u het volgende configureren:
	- **Bedrijfsmodus** manier om het apparaat te bedienen dat is aangesloten op de relaisuitgang. U kunt het volgende selecteren:
		- **0** alleen de handzender.
		- **1** handzender of bediening met een puls schakelaar die is aangesloten op de controlleringang.
		- **2** handzender of bediening met een maak / breek schakelaar die is aangesloten op de controlleringang.
- **ATD-200** draadloze temperatuurdetector. Voor beide posities die door de detector worden ingenomen, kunt u de temperatuurdrempelinstellingen configureren (waardoor twee verschillende temperatuurdrempels kunnen worden geprogrammeerd):
	- **Temperatuur drempelwaarde** selecteer het type. U kunt het volgende selecteren:
		- **H** hoog (als de temperatuur boven de gedefinieerde waarde stijgt zal een alarm worden geactiveerd),
		- **L** laag (als de temperatuur onder de gedefinieerde waarde daalt zal een alarm worden geactiveerd).
	- **Temperatuur** drempeltemperatuur. U kunt een waarde invoeren van -30°C tot 70°C (met een nauwkeurigheid van 0,5°).
	- **Tolerantie** verschil tussen de drempeltemperatuur en de temperatuur waarbij de detector een alarm meldt. U kunt een waarde invoeren van 0,5°C tot 10°C (met een nauwkeurigheid van 0,5°).
- **ATX-230** uitbreiding voor bekabelde zones: NC en rolluik. Voor de invoer van het rolluik zijn de volgende instellingen beschikbaar:
	- **Aantal pulsen** selecteer het aantal pulsen waarna de rolluikingang een alarm genereert. U kunt een getal tussen 1 tot 8 selecteren.
	- **Teller tijd** tijd waarin pulsen dienen te worden gedetecteerd, zodat de ingang van het rolluik een alarm genereert. U kunt 30 seconden, 120 seconden, 240 seconden of "---" (onbeperkte tijd) selecteren.
- **AVD-200** draadloze trildetector en magneetcontact. Voor de trildetector kunt u het volgende configureren:

**Gevoeligheid** – detectie gevoeligheid. U kunt een getal tussen 1 en 8 selecteren (1 – minimum; 8 - maximum).

# **8.2.3 Specifiek karakter van de werking van draadloze apparaten**

Bij het programmeren van de zones en uitgangen van het alarmsysteem, waaraan de draadloze apparaten zijn toegewezen, moet u rekening houden met het specifieke karakter en de werking van deze apparaten.

### *8.2.3.1 Draadloze detectoren*

De zone waaraan een draadloze detector toegewezen is, wordt geactiveerd wanneer de detector een alarm meldt (selecteer de juiste zone functie). Als de sabotageschakelaar van de detector een sabotage alarm dient te genereren, programmeer de zone dan als 2EOL/NC of 2EOL/NO.

De werking van de detector wordt beïnvloed door de status van het blok waartoe de zone behoort:

- het **blok is uitgeschakeld** de detector werkt in de **passieve mode**. Deze werkingsmode verlengt de gebruiksduur van de batterij. De detector informeert de controller over zijn status tijdens de periodieke communicatie (alleen de sabotage informatie wordt direct verzonden).
- het **blok is ingeschakeld** de detector werkt in de **actieve mode**. De detector informeert de controller direct over een alarm of sabotage.

De detector schakelen van de passieve mode naar actief en vice versa, vindt plaats tijdens periodieke communicatie. Dit resulteert in een vertraging, waarvan de duur afhangt van de frequentie van periodieke communicatie (als de optie "ECO" ingeschakeld is kan de vertraging maximaal 3 minuten bedragen).

Detectoren die zijn toegewezen aan zones die altijd actief zijn, bevinden zich permanent in de actieve modus.

Voor de meeste detectoren kunt u de optie "Altijd actief" inschakelen.

 $\vert i \vert$ 

*Conform de EN 50131-3 standaard, dienen alle overval knoppen die gebruikt worden in het ABAX 2 systeem, altijd in de actieve mode te staan.*

*De levensduur van de batterij in detectoren die permanent in de actieve mode geschakeld zijn, is korter dan die periodiek naar de passieve mode worden geschakeld. Indien het specifieke karakter van een detector of de installatie locatie zodanig is dat het aantal activeringen laag is, dan zal het schakelen van de detector naar de actieve mode geen nadelige invloed hebben op de batterij levensduur.*

#### *8.2.3.2 Draadloze sirene/flitsers*

Het activeren van de uitgang waaraan de draadloze sirene/flitser toegewezen is, activeert de signalering. Afhankelijk van de sirene/flitser:

- **ASP-200** de 1e uitgang stuurt de akoestische signalering aan, de 2e uitgang de optische signalering. Dankzij een batterij met hoge capaciteit kan de sirene op elk moment transmissies van de controller ontvangen. Hierdoor wordt het commando om de signalering te starten en te stoppen, direct naar de sirene verzonden.
- **ASP-215** beide uitgangen sturen zowel de akoestische als de optische signalering aan. Hierdoor kunnen twee verschillende, onafhankelijk getriggerde signalering functies worden geconfigureerd. De uitgangen kunnen afzonderlijk de akoestische en optische signalering regelen of andere signalering activeren voor verschillende alarmen (bijvoorbeeld inbraak en brand). Gezien de batterij met een lagere capaciteit, kan de sirene/flitser alleen tijdens periodieke communicatie transmissies van de controller ontvangen. Hierdoor wordt het commando om de signalering te starten en te stoppen, tijdens periodieke communicatie naar de sirene/flitser verzonden. Daarom moet de insteltijd van uitgangen die de sirene aansturen, langer zijn dan de communicatie periode.

De signalering stopt nadat de maximale signaleringstijd verstreken is, zelfs als de uitgang nog actief is.

De zone waaraan een draadloze sirene/flitser toegewezen is, wordt geactiveerd in de volgende gevallen (selecteer de juiste zone functie):

**ASP-200** – eerste uitgang: starten van de akoestische signalering; tweede uitgang: starten van de optische signalering.

**ASP-215** – beide uitgangen: signalering starten.

Als de sabotageschakelaar van de sirene een sabotage alarm dient te genereren, programmeer de zone dan als 2EOL/NC of 2EOL/NO.

De sabotage informatie wordt direct verzonden. Andere soorten informatie worden verzonden tijdens periodieke communicatie.

De signalering van het sabotagealarm (bij het openen van de sabotageschakelaar in de sirene) gaat door gedurende:

**ASP-200** – de maximale geprogrammeerde signaleringstijd voor de sirene (geprogrammeerd geluidstype en optische signalering),

**ASP-215** – 3 minuten (geluidstype 1 en optische signalering).

 $\blacksquare$ 

*Sabotage signalering geblokkeerd:*

- − *indien het alarmsysteem in de service mode staat,*
- − *indien het ABAX 2 systeem in de test mode staat,*
- − *voor 10 minuten na het aansluiten van de batterij (ASP-200),*
- − *voor 40 seconden na het aansluiten van de batterij (ASP-215).*

*Op deze manieren kunt u de installatie uitvoeren zonder dat de signalering geactiveerd wordt. Het openen van de sabotageschakelaar zal geen signalering activeren, maar informatie over sabotage zal worden verzonden. Het commando om*  *een signalering te blokkeren/deblokkeren, in samenhang met starten/stoppen van de test mode of service mode, wordt verzonden gedurende de communicatie periode.*

### *8.2.3.3 Draadloze uitbreidingen van bekabelde zones en uitgangen*

U kunt de zone / uitgang van het alarmsysteem, waaraan de uitbreiding zone / uitgang toegewezen is, op vrijwel dezelfde manier configureren als bekabelde zones / uitgangen. Houd echter rekening met de volgende regels voor zone gevoeligheid:

- van 20 ms tot 140 ms de uitbreiding ondersteunt alle geprogrammeerde waarden;
- boven 140 ms de uitbreiding ondersteunt slechts enkele waarden: 400 ms., 500 ms., 700 ms., etc. iedere 200 ms. (de geprogrammeerde waarde wordt afgerond tot die wordt ondersteund door de uitbreiding).

 $\boldsymbol{i}$ 

*De EN50131-3 standaard eist dat zones moeten reageren op signalen die meer dan 400 ms. duren. Selecteer daarom 400 ms bij het programmeren van de gevoeligheid van de alarm zones.*

Informatie over de zone status en commando's om de status van de uitgangen te wijzigen, worden direct verzonden. De zone instellingen worden verzonden tijdens de periodieke communicatie.

 $\dot{1}$ 

*Indien er geen communicatie met de controller is, worden alle eerder geactiveerde uitgangen na 20 communicatie periodes gedeactiveerd.*

Als de ACX-220 uitbreiding wordt gevoed en aangesloten is op een APS voeding, zal de informatie over een lege accu door het alarmsysteem als volgt betekenen:

1e zone – voeding overbelast,

2e zone – accu laag,

3e zone – AC uitval.

#### *8.2.3.4 Slimme stekker / 230 VAC draadloze controller*

Het activeren van de uitgang waaraan de stekker / controller toegewezen is schakelt het relais aan dat het 230 VAC circuit aanstuurt (schakelt de stroom in).

De zone aan welke de stekker / controller is toegewezen wordt actief indien:

- bediening mode 1 en 2: het 230 VAC bediend relais aan staat,
- bediening mode 0: de stekker knop is ingedrukt / de controller ingang is geactiveerd.

Selecteer het juiste zone type.

 $\tilde{1}$ 

*Als de ASW-210 controller één positie inneemt op de lijst met draadloze apparaten, wordt alleen de eerste controller-ingang (SW1) ondersteund en verandert de status van beide relais tegelijkertijd.*

#### *8.2.3.5 Draadloze radiator thermostaat*

De thermostaat werkt zoals gedefinieerd door de instellingen van de geselecteerde thermostaat van het bediendeel (zie de programmeerhandleiding van het bediendeel). Selecteer de thermostaat tijdens het configureren van de ART-200 thermostaatinstellingen. Wanneer de eerste temperatuurdrempel (temperatuur T1) van de thermostaat uitgang actief is, werkt de thermostaat in de Economische temperatuur mode. Wanneer de tweede temperatuurdrempel (temperatuur T2) van de thermostaat uitgang actief is, werkt de thermostaat in de Comfortabele temperatuur mode.

Tijdens het programmeren van de thermostaatinstellingen kunt u een uitgang selecteren die de mogelijkheid om te schakelen tussen werkingsmode uitschakelt, zoals hierboven beschreven. Als deze uitgang wordt ingeschakeld, wordt de Handmatige instelling van de klepstand / -temperatuur mode ingeschakeld. In deze werkingsmode kan de thermostaat

alleen handmatig worden bediend. Als deze uitgang wordt uitgeschakeld, werkt de thermostaat zoals gedefinieerd door de thermostaatinstellingen.

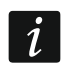

*Als de optie Bewerken zonder code is ingeschakeld in de thermostaatinstellingen, kunt u de ART-200 thermostaat niet handmatig bedienen (de thermostaatknoppen worden uitgeschakeld).*

De zone waaraan de ART-200 thermostaat is toegewezen is actief wanneer de radiatorklep open is (in een andere stand dan volledig gesloten). Wanneer de zone in de normale toestand is, is de klep volledig gesloten (deze is 0% open). Als het sabotagealarm dient te worden gegenereerd wanneer de vorstbeveiliging wordt geactiveerd (wanneer de temperatuur lager wordt dan 5°C), programmeer de zone als 2EOL/NC of 2EOL/NO.

Informatie over de stand van de klep en de geactiveerde vorstbeveiliging wordt verzonden tijdens periodieke communicatie.

Het sturen van de thermostaat is niet mogelijk als de volgende fouten optreden: F01 – probleem met het wijzigen van de klepstand, F02 – verkeerde kalibratie, F03 – lage batterij. De fouten worden aangegeven als er geen communicatie is met de thermostaat.

#### *8.2.3.6 Draadloos signaal repeater*

De eerste zone van de draadloos signaal repeater, wordt geactiveerd bij een 230 VAC stroomuitval (kies de juiste zone functie).

De tweede zone van de draadloos signaal repeater, wordt geactiveerd bij een accu storing (kies de juiste zone functie).

Als de sabotageschakelaar van de draadloos signaal repeater een sabotage alarm dient te genereren, programmeer de zone dan als 2EOL/NC of 2EOL/NO.

# **8.3 Draadloze apparaten module voor de Modbus RTU interface**

Om de draadloze apparaten te configureren, kunt u het ABAX 2 Soft programma gebruiken (zie ["ABAX 2 Soft programma"](#page-18-0) p. [17\)](#page-18-0).

#### **8.3.1 Apparaten programmeren via het ABAX 2 Soft programma**

Voordat u enige wijzigen maakt, klik op  $\mathcal{Q}$ , en na het maken van wijzigingen, klik op  $\Omega$ . **ACD-220** – draadloze gordijn detector. Het volgende kan geconfigureerd worden:

**Gevoeligheid** – selecteer laag, medium of hoog.

**ACX-210** – miniatuur bekabelde zone / uitgangen uitbreiding. Voor elke positie ingenomen door de uitbreiding, kunt u het volgende configureren:

**Aansluit type** – selecteer NC; NO; EOL; 2EOL/NC of 2EOL/NO.

- **Gevoeligheid** definieer hoelang de zone geactiveerd moet blijven zodat deze door de controller kan worden geregistreerd. U kunt van 20 tot 5000 ms programmeren (in het bereik van 20 ms tot 140 ms, elke 20 ms; boven 140 ms zijn slechts enkele waarden beschikbaar: 400 ms, 500 ms, 700 ms, etc. elke 200 ms).
- $\vert i \vert$

*De EN 50131-3 standaard eist dat zones moeten reageren op signalen die meer dan 400 ms duren. Selecteer daarom 400 ms bij het programmeren van de gevoeligheid van de alarm zones.*

**ACX-220** – bekabelde zone / uitgangen uitbreiding. Voor elke positie ingenomen door de uitbreiding, kunt u het volgende configureren:

**Aansluit type** – selecteer NC; NO; EOL; 2EOL/NC of 2EOL/NO.

**Gevoeligheid** – definieer hoelang de zone geactiveerd moet blijven zodat deze door de controller kan worden geregistreerd. U kunt van 20 tot 5000 ms programmeren (in het bereik van 20 ms tot 140 ms, elke 20 ms; boven 140 ms zijn slechts enkele waarden beschikbaar: 400 ms, 500 ms, 700 ms, etc. elke 200 ms).

 $\vert i \vert$ 

*De EN 50131-3 standaard eist dat zones moeten reageren op signalen die meer dan 400 ms duren. Selecteer daarom 400 ms bij het programmeren van de gevoeligheid van de alarm zones.*

**ADD-200** – draadloze schemersensor en temperatuurdetector voor buiten. Voor de schemersensor kunt u het volgende configureren:

**Gevoeligheid** – selecteer een getal in het bereik van 1 tot 16 (1 – minimum; 16 – maximum).

Voor de temperatuur sensor kunt u het volgende configureren:

- **Temperatuur drempelwaarde** selecteer het type:
	- **H** hoog (als de temperatuur boven de gedefinieerde waarde stijgt zal een alarm worden gegenereerd),
	- **L**  laag (als de temperatuur onder de gedefinieerde waarde daalt zal een alarm worden gegenereerd).
- **Temperatuur** voer een getal in met het bereik van -30 tot +70 (met een nauwkeurigheid van 0,5) om de temperatuur in te stellen.
- **Tolerantie** voer een getal in met het bereik van 0,5 tot 10 (met een nauwkeurigheid van 0,5) om de tolerantie in te stellen.
- **AGD-200** draadloze glasbreuk detector. Het volgende kan geconfigureerd worden:

**Gevoeligheid** – selecteer laag, medium of hoog.

- **AMD-202** draadloos magneetcontact met ingang voor een rolluik detector Voor de rolluik ingang kunt u het volgende configureren:
	- **Aantal pulsen** selecteer het aantal pulsen waarna de rolluikingang een alarm genereert. U kunt een getal selecteren in het bereik van 1 tot 8.
	- **Teller tijd** de tijdsperiode waarin het vooraf gedefinieerde aantal pulsen moet optreden voordat de rolluik ingang een alarm genereert. U kunt 30 seconden, 120 seconden, 240 seconden of "---" (onbeperkte tijd) selecteren.
- **AOCD-260** draadloze dual gordijn detector voor buiten Het volgende kan geconfigureerd worden:
	- **PIR gevoeligheid** selecteer een getal in het bereik van 1 tot 4 (1 minimum; 4 maximum).
	- **MW gevoeligheid** selecteer een getal in het bereik van 1 tot 8 (1 minimum; 8 maximum).
- **AOD-210** draadloze dual buiten detector. Het volgende kan geconfigureerd worden:
	- **PIR gevoeligheid** selecteer een getal in het bereik van 1 tot 4 (1 minimum; 4 maximum).
	- **MW gevoeligheid** selecteer een getal in het bereik van 1 tot 8 (1 minimum; 8 maximum).
	- **Schemersensor gevoeligheid** selecteer een getal in het bereik van 1 tot 4 (1 minimum; 4 – maximum).
- **APD-200** draadloze passief infrarood detector. Het volgende kan geconfigureerd worden: **Gevoeligheid** – selecteer laag, medium of hoog.
- **APD-200 Pet** draadloze passief infrarood detector, diervriendelijk tot 20 kg. Het volgende kan geconfigureerd worden:

**Gevoeligheid** – selecteer laag, medium of hoog.

**APMD-250** – draadloze dual detector. Het volgende kan geconfigureerd worden:

- **PIR gevoeligheid** selecteer een getal in het bereik van 1 tot 4 (1 minimum; 4 maximum).
- **MW gevoeligheid** selecteer een getal in het bereik van 1 tot 8 (1 minimum; 8 maximum).
- **Test mode** selecteer hoe de detector in de test mode dient te werken:

**PIR & Radar** – alarm nadat beweging gedetecteerd is door beide sensoren,

**PIR** – alarm nadat beweging gedetecteerd is door de PIR detector,

**Radar** – alarm nadat beweging gedetecteerd is door de radar detector.

**ARD-200** – draadloze verplaatsingsdetector. Het volgende kan geconfigureerd worden:

**Gevoeligheid** – selecteer een getal in het bereik van 1 tot 16 (1 – minimum; 16 – maximum).

- **ART-200** draadloze radiator thermostaat. Het volgende kan geconfigureerd worden:
	- **Comfortabele temperatuur** Voer een getal in tussen 5 en 30 (met een nauwkeurigheid van 0.5) om de temperatuur voor de werkingsmode "comfortabele temperatuur" te definiëren.
	- **Economische temperatuur** Voer een getal in tussen 5 en 30 (met een nauwkeurigheid van 0.5) om de temperatuur voor de werkingsmode "Economische temperatuur" te definiëren.
	- **Temp. meting** selecteer de sensor die gegevens over de temperatuur levert: **intern** – thermostaatsensor,

**[Apparaatnaam]** – temperatuursensor van een ABAX 2 apparaat.

- **Bediening vergrendelen** schakel deze optie in als u de thermostaattoetsen wilt uitschakelen.
- **ASD-250** draadloze rookdetector. Het volgende kan geconfigureerd worden:
	- **Alarm van andere detectoren** schakel de optie in als de detector een alarm moet signaleren van andere ASD-250 detectoren.
	- **Alarm naar andere detectoren** schakel de optie in als de detector een alarm moet verzenden naar andere ASD-250 detectoren.
- **ATD-200** draadloze temperatuurdetector. Voor elke positie ingenomen door de detector kunt u het volgende configureren:
	- **Temperatuur drempelwaarde** selecteer het type:
		- **H** hoog (als de temperatuur boven de gedefinieerde waarde stijgt zal een alarm worden gegenereerd),
		- **L**  laag (als de temperatuur onder de gedefinieerde waarde daalt zal een alarm worden gegenereerd).
	- **Temperatuur** voer een getal in met het bereik van -30 tot +70 (met een nauwkeurigheid van 0,5) om de temperatuur in te stellen.
	- **Tolerantie** voer een getal in met het bereik van 0,5 tot 10 (met een nauwkeurigheid van 0,5) om de tolerantie in te stellen.
- **ATX-230** uitbreiding voor bekabelde zones: NC en rolluik. Voor de rolluik ingang kunt u het volgende configureren:
	- **Aantal pulsen** selecteer het aantal pulsen waarna de rolluikingang een alarm genereert. U kunt een getal selecteren in het bereik van 1 tot 8.
	- **Teller tijd** de tijdsperiode waarin het vooraf gedefinieerde aantal pulsen moet optreden voordat de rolluik ingang een alarm genereert. U kunt 30 seconden, 120 seconden, 240 seconden of "---" (onbeperkte tijd) selecteren.

**AVD-200** – draadloze trildetector en magneetcontact. Voor de trildetector kunt u het volgende configureren:

**Gevoeligheid** – selecteer een getal in het bereik van 1 tot 8 (1 – minimum; 8 – maximum).

**ASP-200** – draadloze buiten sirene/flitser. Het volgende kan geconfigureerd worden:

**Signaleringstijd** – selecteer de maximale signaleringstijd: 1 minuut, 3 minuten, 6 minuten of 9 minuten.

- **Geluid** selecteer het type akoestische signalering: 1 (geluidstype 1), 2 (geluidstype 2), 3 (geluidstype 3) of 4 (geluidstype 4) – zie tabel [13.](#page-69-0)
- **1** Twee geluidsfrequenties (1450 Hz/2000 Hz) wisselend binnen 1 seconde. **2** Geluid met stijgende frequentie (van 1450 Hz tot 2000 Hz) binnen 1 seconde. **3** Geluid met vloeiend stijgende en dalende frequentie (1.450 Hz - 2000 Hz - 1450 Hz) binnen 1 seconde. **4** Geluid met dalende frequentie (van 2000 Hz tot 1450 Hz) binnen 1 seconde.

<span id="page-69-0"></span>Tabel 13. Typen akoestische signaleringen beschikbaar in de ASP-200 sirene/flitser.

- **ASP-215** draadloze binnen sirene/flitser. Voor elke positie ingenomen door de sirene/flitser kunt u het volgende configureren:
	- **Signaleringstijd** selecteer de maximale signaleringstijd: 1 minuut, 3 minuten, 6 minuten of 9 minuten.
	- Geluid selecteer het type akoestische signalering: niet gebruikt (signalering uitgeschakeld), 1 (geluidstype 1), 2 (geluidstype 2) of 3 (geluidstype 3) – zie tabel [14.](#page-69-1)

**Optische signalering** – als deze optie ingeschakeld is, wordt de optische signalering geactiveerd.

- **1** Twee geluidsfrequenties (1450 Hz/2000 Hz) wisselend binnen 1 seconde.
- **2** Geluid met stijgende frequentie (van 1450 Hz tot 2000 Hz) binnen 1 seconde.
- **3** Geluid met dalende frequentie (van 2000 Hz tot 1450 Hz) binnen 1 seconde.

<span id="page-69-1"></span>Tabel 14. Typen akoestische signaleringen beschikbaar in de ASP-215 sirene/flitser.

- **ASW-200** 230 VAC slimme stekker. Het volgende kan geconfigureerd worden:
	- **Werkingsmode** 0 in (alleen handzender), 1 (handzender of handmatige bediening) of 2 (handzender of handmatige bediening in, maar met optie om de handzender handmatig te blokkeren).
- **ASW-210** draadloze tweekanaals 230 V VAC inbouw controller. Voor elke positie ingenomen door de controller kunt u het volgende configureren:
	- **Werkingsmode** 0 (het relais kan alleen worden gestuurd via de controller), 1 (de ingang maakt het mogelijk om het relais aan te sturen met een puls schakelaar) of 2 (de ingang maakt het mogelijk om het relais aan te sturen met een maak/breek schakelaar).

### **8.3.2 De werking en het specifieke karakter van draadloze apparaten**

Bij het selecteren van de apparaten die worden ondersteund door een controller die is geïntegreerd in een ander systeem dat welke RS-485 bus gebruikt, houdt dan rekening met het specifieke karakter en de werking van elk apparaat.

#### *8.3.2.1 Draadloze detectoren*

De werkingsmode van de detector wordt bepaald door de waarde van het Modbus RTU register (zie ["Detector werkingsmode"](#page-11-0) p. [10\)](#page-11-0):

- **0x0000 (0)** de detector werkt in de **passieve mode**. Deze werkingsmode verlengt de gebruiksduur van de batterij. De detector informeert de controller over zijn status tijdens de periodieke communicatie (alleen de sabotage informatie wordt direct verzonden).
- **0x0001 (1)** de detector werkt in de **actieve mode**. De detector informeert de controller direct over een alarm of sabotage.

De detector schakelen van de passieve mode naar actief en vice versa, vindt plaats tijdens periodieke communicatie. Dit resulteert in een vertraging, waarvan de duur afhangt van de frequentie van periodieke communicatie (als de optie "ECO" ingeschakeld is kan de vertraging maximaal 3 minuten bedragen).

Voor de meeste detectoren kunt u de optie "Altijd actief" inschakelen.

*Conform de EN 50131-3 standaard, dienen alle overval knoppen die gebruikt worden in het ABAX 2 systeem, altijd in de actieve mode te staan.*

*De levensduur van de batterij in detectoren die permanent in de actieve mode geschakeld zijn, is korter dan die periodiek naar de passieve mode worden geschakeld. Indien het specifieke karakter van een detector of de installatie locatie zodanig is dat het aantal activeringen laag is, dan zal het schakelen van de detector naar de actieve mode geen nadelige invloed hebben op de batterij levensduur.*

Het Modbus RTU register neemt de waarde 0x0001 (1) aan als de detector een alarm rapporteert (zie ["Apparaat status informatie"](#page-10-0)).

#### *8.3.2.2 Draadloze sirene/flitsers*

Voor sirene/flitsers zal het veranderen van de waarde van het Modbus RTU register naar 0x0001 (1), de signalering doen activeren. Afhankelijk van de sirene/flitser:

- **ASP-200** het Modbus RTU register toegewezen aan de eerste positie stuurt de akoestische signalering aan en de ingang toegewezen aan de tweede positie, de optische signalering (zie ["Tabel met Modbus RTU protocol registers"](#page-10-1)). Dankzij een batterij met hoge capaciteit kan de sirene op elk moment transmissies van de controller ontvangen. Hierdoor wordt het commando om de signalering te starten en te stoppen, direct naar de sirene verzonden.
- **ASP-215** het Modbus RTU register die aan beide posities toegewezen zijn, sturen zowel de akoestische als de optische signalering aan. Hierdoor kunnen twee verschillende, onafhankelijk getriggerde signalering functies worden geconfigureerd. De registers kunnen afzonderlijk de akoestische en optische signalering regelen of andere signalering activeren voor verschillende alarmen (bijvoorbeeld inbraak en brand). Gezien de batterij met een lagere capaciteit, kan de sirene/flitser alleen tijdens periodieke communicatie transmissies van de controller ontvangen. Hierdoor wordt het commando om de signalering te starten en te stoppen, tijdens periodieke communicatie naar de sirene/flitser verzonden. Daarom moet de waarde van de geheugenregisters die de sirene/flitser besturen, langer gewijzigd blijven in 0x0001 (1) dan de communicatieperiode.

De signalering stopt nadat de maximale signaleringstijd verstreken is, zelfs als de register waarde nog steeds 0x0001 (1) is.

 $\boldsymbol{j}$ 

De Modbus RTU registers geven de status van de signalering aan (zie ["Apparaat status](#page-10-0)  [informatie"](#page-10-0)). Informatie over de signalering status wordt verzonden tijdens periodieke communicatie.

### *8.3.2.3 Draadloze uitbreidingen van bekabelde zones en uitgangen*

Het Modbus RTU register waaraan de uitbreiding uitgang toegewezen is (zie ["Apparaat](#page-11-1)  [controle"](#page-11-1)), bestuurt de werking van die uitgang. De controller uitgang waaraan de uitbreiding zone toegewezen is (zie ["Apparaat status informatie"](#page-10-0)), geeft de status van die ingang aan.

Informatie over de zone status en commando's om de status van de uitgangen te wijzigen, worden direct verzonden. De ingang instellingen worden verzonden tijdens de periodieke communicatie.

 $\boldsymbol{i}$ 

*Indien er geen communicatie met de controller is, worden alle eerder geactiveerde uitgangen na 20 communicatie periodes gedeactiveerd.*

Als de ACX-220 uitbreiding gevoed wordt via een APS voeding, dan heeft de informatie over storingen met de stroomvoorziening in het ABAX 2 Soft programma de volgende betekenis:

1e positie – voeding overbelast,

2e positie – accu laag,

3e positie – AC uitval.

#### *8.3.2.4 Slimme stekker / draadloze 230 VAC controller*

Als de waarde van het Modbus RTU-register waaraan de stekker / controller is toegewezen (zie ["Apparaat controle"](#page-11-1)) wordt gewijzigd in 0x0001 (1), wordt het relais dat het 230 VAC circuit regelt ingeschakeld (het apparaat dat is aangesloten op de stekker / controller gaat aan).

Het Modbus RTU-register waaraan de stekker / controller is toegewezen (zie ["Apparaat](#page-10-0)  [status informatie"](#page-10-0)) neemt waarde 0x0001 (1) aan als:

- Bediening mode 1 en 2: het 230 VAC bediend relais aan staat.
- bediening modus 0: de stekker knop is ingedrukt / de controller ingang is geactiveerd.

 $\dot{1}$ 

*Als de ASW-210 controller één positie inneemt op de lijst met draadloze apparaten, wordt alleen de eerste controller-ingang (SW1) ondersteund en verandert de status van beide relais tegelijkertijd.*

#### *8.3.2.5 Draadloze radiator thermostaat*

De werkingsmode van de thermostaat wordt bepaald door de waarde van het Modbus RTUregister (zie: ["ART-200 thermostaat werkingsmode"](#page-11-2) p. [10\)](#page-11-2):

**0x0000 (0)** – thermostaat werkt in de mode "Economische temperatuur",

**0x0001 (1)** – thermostaat werkt in de mode "comfortabele temperatuur".

U kunt de optie "Bediening vergrendelen" in de controller inschakelen. Als deze optie is ingeschakeld, worden de thermostaatknoppen uitgeschakeld.

Tijdens periodieke communicatie informeert de thermostaat de controller over de stand van de radiatorklep en de geactiveerde vorstbeveiliging. De informatie wordt weergegeven in het ABAX Soft programma (zie: ["Apparaten status"](#page-23-0) p. [22\)](#page-23-0) en kunnen worden gelezen met het Modbus RTU-communicatieprotocol (zie: ["Tabel met Modbus RTU protocol registers"](#page-10-1) p [9\)](#page-10-1).

Het sturen van de thermostaat is niet mogelijk als de volgende fouten optreden: F01 – probleem met het wijzigen van de klepstand, F02 – verkeerde kalibratie, F03 – lage batterij. De fouten worden aangegeven als er geen communicatie is met de thermostaat.
## *8.3.2.6 Draadloos signaal repeater*

Het Modbus RTU register waaraan de eerste positie van de draadloos signaal repeater toegewezen is neemt de waarde 0x0001 (1) aan bij een 230 VAC uitval.

Het modbus RTU register waaraan de tweede positie van de draadloos signaal repeater toegewezen is neemt de waarde 0x0001 (1) aan bij een accu storing.

# <span id="page-72-0"></span>**9 APT-200 handzenders**

Als de controller werkt als uitbreiding van draadloze apparaten voor SATEL alarmsystemen, is het maximaal aantal handzenders afhankelijk van het aantal alarmsysteem gebruikers. Als de controller werkt als module van draadloze apparaten i.c.m. Een Modbus RTU interface, kan deze maximaal 256 handzenders ondersteunen.

 $\boldsymbol{i}$ 

*Voordat u een handzenders toevoegt dat eerder geregistreerd was bij een ander ABAX / ABAX 2 systeem, moet u het opnieuw opstarten (houd hiervoor de knoppen en gedurende 30 seconden ingedrukt of verwijder de batterij gedurende 30 seconden).*

# **9.1 Uitbreiding van draadloze apparaten voor SATEL alarmsystemen**

 $\mid i \mid$ *De data gerelateerd aan de handzenders wordt opgeslagen in de controller. Indien een controller handzender data bevat en deze aangesloten wordt op een alarmsysteem, dan zullen de handzenders automatisch worden toegekend aan de bestaande gebruikers.*

## **9.1.1 Handzenders voor het INTEGRA systeem**

Als twee of meer ABAX / ABAX 2 controllers aangesloten zijn op het alarmsysteem, dan zal de handzender door alle controllers worden ondersteund. De handzender data wordt automatisch in alle controllers opgeslagen.

Als u een controller aansluit op het INTEGRA 128-WRL alarmsysteem of op een alarmsysteem waarop al een ABAX / ABAX 2 controller aangesloten is, moeten de APT-200 handzender data uniform zijn. Dit kunt u doen via het:

- DLOADX programma in het "Handzender ABAX" scherm, klik op de "Lezen" knop en klik direct na het lezen op de "Schrijf" knop (nadat de data uitgelezen is dient u geen wijzigingen te maken),
- Bediendeel via de "Kopieer ABAX handzender" functie (service mode  $\blacktriangleright$  "Structuur" ▶ "Hardware" ▶ "Uitbreidingen" ▶ "Kopie Hznd.ABAX").

*De controller ondersteund geen APT-100 handzenders.*

Met gebruik van de handzender kan de gebruiker tot 6 zones van het alarmsysteem aansturen. Deze zones hoeven niet fysiek te bestaan (virtueel) en het aansluit type mag niet geprogrammeerd zijn als "Niet gebruikt" en "Volg uitgang". U kunt voor deze zones elke functie selecteren. De zone zal geactiveerd worden bij het indrukken van de knop(pen).

Door het indrukken van een handzenderknop (deze hoeft niet per se een zone in het systeem aan te sturen), zal informatie over de status van drie geselecteerde systeemuitgangen gedurende enkele seconden worden weergegeven via de handzender leds. Op deze manier kunt u informatie krijgen over de functie die uitgevoerd is of informatie over de huidige status van het systeem. De uitgangen waarvan de status via de leds worden weergegeven, hoeven niet fysiek in het systeem aanwezig te zijn.

U kunt maximaal 8 uitgangen in het systeem aangeven die gebruikt zullen worden om de handzender gebruikers te informeren ("Handzender ABAX" scherm in het DLOADX programma of de "ABAX bevestiging" functie in het LCD-bediendeel (service mode ▶ "Structuur" ▶ "Hardware" ▶ "Uitbreidingen" ▶ "ABAX bevest.")).

Voor informatie over het toevoegen / verwijderen van handzenders via het bediendeel verwijzen wij u naar de gebruikershandleiding van het alarmsysteem.

*Als u een handzender verwijdert, wist u alleen het serienummer, maar niet de instellingen. Als een nieuwe handzender aan de gebruiker wordt toegevoegd, heeft deze dezelfde instellingen als de verwijderde.*

*De installateur kan alle handzenders inclusief alle instellingen verwijderen via de "Verw.ABAX hzdr" functie, welke beschikbaar is in de service mode via het bediendeel ("Structuur" "Hardware" "Uitbreidingen" "Verw.ABAX Hzdr").*

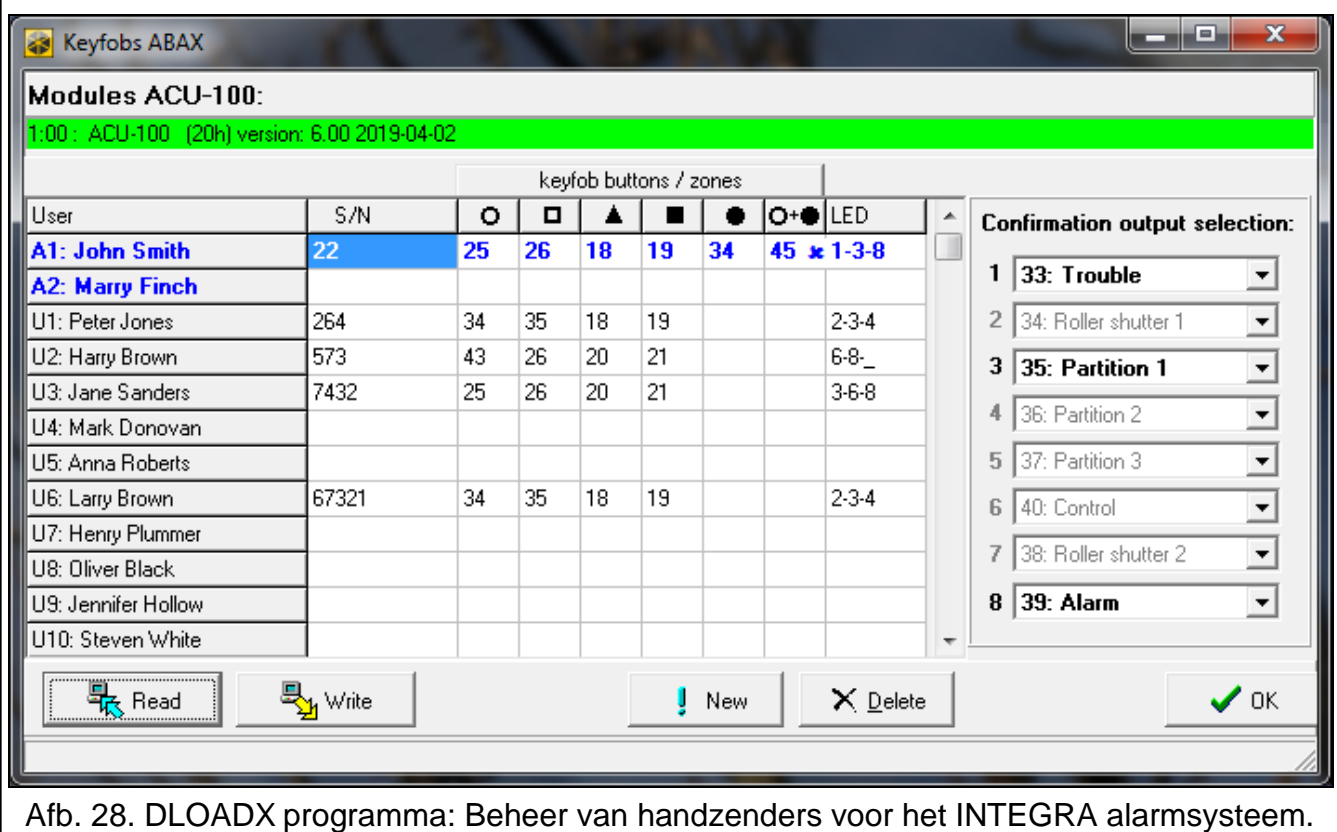

## <span id="page-73-0"></span>*9.1.1.1 Handzender beheer via het DLOADX programma*

U kunt handzenders beheren via het "Handzender ABAX" scherm (Afb. [28\)](#page-73-0). Het scherm kunt u openen in het "Gebruikers" menu. Voor het maken van enige wijzigingen dient u op de "Lezen" knop te klikken, en na het aanbrengen van wijzigingen op de "Schrijf" knop (deze

data wordt niet gelezen of geschreven na het klikken op de knop in het menu).

## **Een handzender toevoegen**

### *Handmatig het serienummer invoeren*

- 1. Klik op het veld in de "S/N" kolom naast de naam van de gebruiker waaraan u de handzender wilt toevoegen.
- 2. Voer het serienummer van de handzender in en druk op de ENTER.

 $\boldsymbol{i}$ 

# *Het serienummer uitlezen door het indrukken van een knop*

- 1. Klik op het veld in de "S/N" kolom naast de naam van de gebruiker waaraan u de handzender wilt toevoegen.
- 2. Klik op de "Nieuw" knop.
- 3. Het "Nieuw apparaat" scherm zal openen.
- 4. Druk op een handzender knop.
- 5. Als het serienummer van de handzender in het scherm wordt weergegeven klikt u op de "OK" knop.
- 6. Het "Nieuw" scherm zal sluiten.
- 7. Het serienummer van de nieuwe handzender wordt nu weergegeven in de "S/N" kolom.

# **Een zone toewijzen aan een handzender knop (combinatie van knoppen)**

- 1. Klik op het veld van knop (combinatie van knoppen).
- 2. Voer het zone nummer in en druk op ENTER.
- 3. Gebruik de SPATIE balk voor het inschakelen/uitschakelen van de gebeurtenis opslag functie. Als het **x** symbool wordt getoond naast het zone nummer, dan zal de gebeurtenis bij het indrukken van de knop/ combinatie van knoppen, niet worden opgeslagen (indien er geen symbool staat dan wordt het in het logboek opgeslagen).

# **Uitgangen toewijzen aan de leds**

- 1. Klik op het veld in de "led" kolom.
- 2. Gebruik het toetsenbord om 3 cijfers in te voeren. Elk cijfer moet corresponderen met het uitgangsnummer voor de bevestiging (in het scherm aan de rechterzijde) en kan in een bereik van 0 tot 8 zijn. De namen van de uitgangen worden dik gedrukt weergegeven.

# **Een handzender verwijderen**

- 1. Klik op het veld in de "S/N" kolom naast de naam van de gebruiker waar u de handzender van wilt verwijderen.
- 2. Klik op de "Verwijder" knop.
- 3. Een "Bevestiging" scherm zal openen.
- 4. Klik op de "Ja" knop.
- 5. Het "Bevestiging" scherm zal afsluiten.
- 6. Het serienummer van de handzender in de "S/N" kolom zal worden gewist.

# <span id="page-74-0"></span>**9.1.2 Handzender in het PERFECTA 64 M systeem**

Nadat een handzender toegevoegd is, zullen de instellingen automatisch worden geconfigureerd, gebaseerd op het gebruikerschema (zie: ["Standaardinstellingen van de](#page-76-0)  [handzender"](#page-76-0) p. [75\)](#page-76-0). Deze instellingen kunt u aanpassen (andere functies kunnen worden toegekend aan de knoppen / combinatie van knoppen en ook andere informatie voor de leds).

De gebruikershandleiding van het PERFECTA 64M alarmsysteem beschrijft de procedure voor het toevoegen en bewerken van de gebruiker via het bediendeel en waar u de handzender kunt toevoegen, verwijderen en programmeren.

# *9.1.2.1 Beheer van de handzender met het PERFECTA Soft-programma*

U kunt de handzenders beheren op het tabblad "gebruikers" (afb. [29\)](#page-75-0). Voordat u wijzigingen maakt in de instellingen van de handzender klikt u op de "Lezen" knop, en nadat de wijzigingen gemaakt zijn op de "Schrijf" knop. De instellingen van de handzender worden niet

gelezen / naar de controller geschreven als u op  $\Diamond$  /  $\Diamond$  klikt op de menubalk.

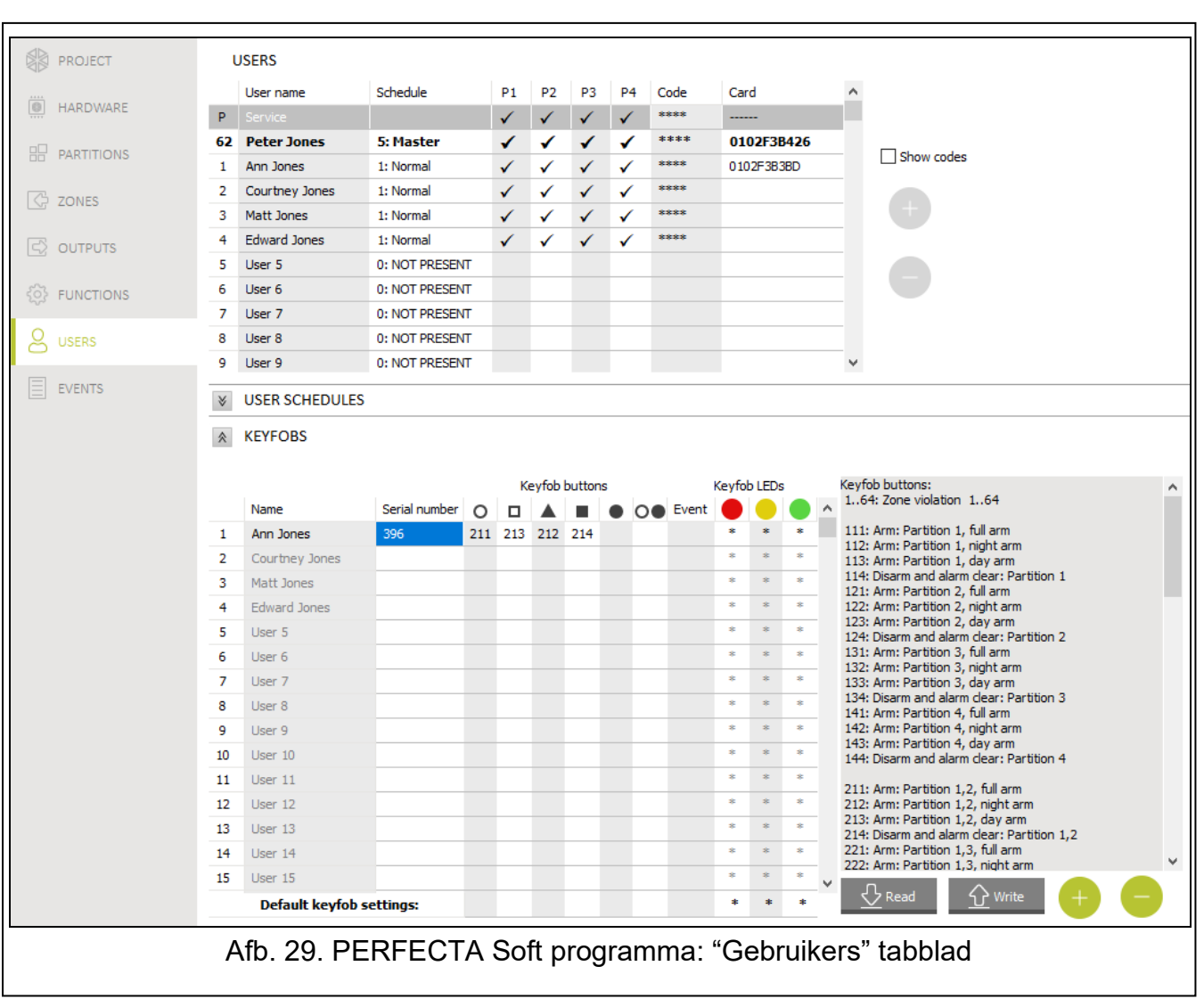

### <span id="page-75-0"></span>**Naam** – gebruikersnaam.

- **Serienummer** serienummer van de handzender. Elke handzender heeft een uniek serienummer dat wordt gebruikt voor gebruikersverificatie.
- **Knoppen op de handzender** nummer van de functie die is gestart bij het indrukken van de knop. U kunt een andere functie toewijzen aan elke knop op de handzender. Klik met de rechtermuisknop op het veld om een functie in de lijst te selecteren. De kolommen zijn voorzien van de symbolen die overeenkomen met de knoppen op de handzender.
- **Gebeurtenis** als het ✓ symbool in het veld wordt weergegeven, wordt elk gebruik van de handzender opgeslagen in het gebeurtenissenlogboek. Als het veld leeg is, wordt het gebruik van de handzender niet opgeslagen in het gebeurtenissenlogboek. Dubbelklik in het veld om deze te wijzigen.
- **Leds op de handzender** status van de leds op de handzender bij het indrukken van een knop (de knop hoeft geen functie te starten):

\* - led is AAN,

[Leeg veld] – led is UIT,

[nummer] – nummer van de uitgang waarvan de logische status wordt aangegeven door de led (led is aan – uitgang geactiveerd; led is UIT – uitgang gedeactiveerd).

U kunt voor elke led van de handzender een andere werkingsmode selecteren. Klik met de rechtermuisknop op het veld om de led werkingsmode in de lijst te selecteren.

## **Knoppen**

**Lezen** - klik op de knop om de data van de handzender uit de controller te lezen.

**Schrijf** - klik op de knop om de data van de handzender naar de controller te schrijven.

– klik om de handzender aan de gebruiker toe te voegen.

– klik om de handzender van de gebruiker te verwijderen.

### **Een handzender toevoegen**

- 1. Klik op het veld in de "S/N" kolom naast de naam van de gebruiker waaraan u de handzender wilt toevoegen.
- 2. Klik op **. Het scherm voor het toevoegen van de handzender wordt weergegeven.**
- 3. Gebruik de optie "auto" om de methode voor het toevoegen van de handzender te selecteren:
	- Schakel deze optie niet in als u het serienummer van de handzender handmatig wilt invoeren (deze methode wordt aanbevolen als er andere handzenders in de buurt worden gebruikt, waardoor het moeilijk is om het serienummer van de nieuwe handzender te lezen tijdens het verzenden),
	- schakel deze optie in als u wilt dat het serienummer van de handzender wordt gelezen tijdens het verzenden vanaf de handzender.

## *Serienummer handmatig invoeren*

- 1. Voer het serienummer van de handzender in het veld "serienummer" in.
- 2. Druk op een willekeurige knop op de handzender.
- 3. Wanneer het bericht "Gegevens opgehaald" verschijnt, klik op "OK". Het scherm voor het toevoegen van de handzender wordt gesloten.
- 4. Klik op de "Schrijf" knop om de wijzigingen naar de controller op te slaan.

## *Het serienummer uitlezen door het indrukken van een knop*

- 1. Druk op een willekeurige knop op de handzender.
- 2. Als het serienummer wordt weergegeven, controleert u of dit het serienummer van de toegevoegde handzender is en drukt u vervolgens opnieuw op een willekeurige knop van de handzender.
- 3. Wanneer het bericht "Gegevens opgehaald" verschijnt, klik op "OK". Het scherm voor het toevoegen van de handzender wordt gesloten.
- 4. Klik op de "Schrijf" knop om de wijzigingen naar de controller op te slaan.

### **Een handzender verwijderen**

- 1. Klik op het veld in de kolom "serienummer" naast de naam van de gebruiker van wie u de handzender wilt verwijderen.
- 2. Klik op **. Het "Apparaat verwijderen" scherm zal sluiten.**
- 3. Klik op "Verwijder". Het "Apparaat verwijderen" scherm zal sluiten.
- 4. Klik op de "Schrijf" knop om de wijzigingen naar de controller op te slaan.

## <span id="page-76-0"></span>**Standaardinstellingen van de handzender**

U kunt de standaardinstellingen van de handzender configureren (functies toewijzen aan knoppen / de bedieningsmodus van de leds definiëren). Dit maakt het gemakkelijker om handzenders toe te voegen, omdat elke nieuwe handzender automatisch wordt

geconfigureerd op basis van de standaardinstellingen. De instellingen van elke handzender kunnen later worden aangepast aan de behoeften en rechten van de gebruiker.

 $\mathbf{1}$ 

 $\tilde{I}$ 

*Het wijzigen van de standaard knopfuncties van de handzender heeft geen effect op handzenders welke al reeds aan gebruikers toegewezen zijn.*

# **9.1.3 Handzenders in het VERSA-systeem**

Hoe de functies gestart kunnen worden vanaf de handzenders en hoe de leds informatie moeten weergeven, wordt beschreven in de VERSA handleidingen.

Nadat een handzender toegevoegd is zullen de instellingen automatisch worden geconfigureerd, gebaseerd op het gebruiker schema. Deze instellingen kunt u aanpassen (andere functies kunnen worden toegekend aan de knoppen / combinatie van knoppen en ook andere informatie voor de leds).

De gebruikershandleiding voor het VERSA alarmsysteem beschrijft de procedure voor het toevoegen en bewerken van de gebruiker via het bediendeel en waar u de handzender kunt toevoegen, verwijderen en programmeren.

*Als u een handzender verwijdert, wist u alleen het serienummer, maar niet de instellingen. Als een nieuwe handzender aan de gebruiker wordt toegevoegd, heeft deze dezelfde instellingen als de verwijderde.*

*De installateur kan alle handzenders verwijderen, inclusief alle instellingen via de "Verw.hzndr ABAX" functie, welke beschikbaar is in de service mode op het bediendeel ("2.Hardware" "1.Bdl. & uitbr." "8.Verw.hzndr ABAX").*

### $\overline{\phantom{a}}$   $\overline{\phantom{a}}$   $\overline{\phantom{a}}$   $\overline{\phantom{a}}$   $\overline{\phantom{a}}$ VERSA - Structure System Hardware ACU-100/120/270 version: 6.00 2019-02-20 **S** VERSA Plus: VERSA Plus z  $ACU-100$   $081$ **4** INT-VG module Name: -<br>毕VERSA-ETH (06) Tamper signaled in part.: @ 1: First floor CL2: Second floor  $\frac{1}{10}$   $\frac{33}{22}$  Expansion modules **图 00: VERSA-LCD (00)** Communication period  $\overline{6}$  12sec  $C$  24sec  $C$  36sec **2** 02: INT-TSG (02) ■ 03: INT-TSH  $(03)$ □ Higher sensitivity for jamming detection □ User can replace VERSA-LCDM-WRL battery □ No automatic update of wireless devices firmware 图 05: VERSA-LED (05) Zones/Outputs Keyfobs LCD-WRL **8** 08: ACU-100  $(08)$  $S/N$  $\bigcirc$   $\bigcup$   $\bigcup$   $\bigtriangleup$   $\bigcup$   $\bigcirc$   $\bigcirc$ **Mill 12: CA-64 Ei (12)**  $\blacktriangle$  $\Box$ 1: John Smith  $31$  $\overline{32}$  $34$ 35  $\overline{38}$  $|43\rangle$  $\overline{13}$ 23 26  $264$ 32 34 35 38 43 23 26 2: Peter Brown  $31$ 13 3: Dustin Jones 7842 39 42 53 54 15 25 **F** 4: Andrew Plummer  $\overline{\mathbf{0}}$  $\overline{\mathsf{n}}$ 'n 8491 5: Judy Hoffman 39 42 53 54 15 25 15 6: Karen Smith  $\overline{0}$  $\overline{\mathsf{n}}$  $\overline{0}$ 7- Fiona Rrown  $\Omega$ ln. ln. 8: Michael Sounders  $\overline{0}$  $\overline{0}$ o <mark>最</mark> Read  $\bigcirc$ Test mode **J** New device **马**Write Synchronize  $\circledcirc$ X Delete Afb. 30. DLOADX programma: Beheer van handzenders in het VERSA systeem.

## *9.1.3.1 Handzender beheer via het DLOADX programma*

<span id="page-77-0"></span>In het DLOADX programma kunt u handzenders toevoegen en verwijderen in het "Versa – Structuur" scherm, "Hardware" tabblad na het klikken op de controller naam in de apparatenlijst en te klikken op het "Handzenders" tabblad (Afb. [30\)](#page-77-0). Voor dat u enige wijzigingen maakt dient u eerst op de "Lezen" knop te klikken, en na het maken van wijzigingen klik op de "Schrijf" knop (de data worden niet gelezen door het klikken op de knop of opgeslagen door op de  $\|\cdot\|$  knop te klikken in het menu van de DLOADX

programma.

### **Een handzender toevoegen**

### *Handmatig het serienummer invoeren*

- 1. Klik op het veld in de "S/N" kolom naast de naam van de gebruiker waaraan u de handzender wilt toevoegen.
- 2. Voer het serienummer van de handzender in en druk op de ENTER.

### *Het serienummer uitlezen door het indrukken van een knop*

- 1. Klik op het veld in de "S/N" kolom naast de naam van de gebruiker waaraan u de handzender wilt toevoegen.
- 2. Klik op de "Nieuw apparaat" knop.
- 3. Het "Nieuw apparaat" scherm zal openen.
- 4. Druk op een handzender knop.
- 5. Als het serienummer van de handzender in het scherm wordt weergegeven klikt u op de "OK" knop.
- 6. Het "Nieuw" scherm zal sluiten.
- 7. Het serienummer van de nieuwe handzender wordt nu weergegeven in de "S/N" kolom.

### **Een zone toewijzen aan een handzender knop (combinatie van knoppen)**

- 1. Klik met de rechtermuisknop op het veld van de knop (combinatie van knoppen).
- 2. Een lijst met beschikbare functies zal worden weergegeven.
- 3. Klik op de functie die door de handzender knop (combinatie van knoppen) uitgevoerd moet worden.

## **Bevestiging informatie aan een led toewijzen**

- 1. Klik met de rechtermuisknop op het veld led.
- 2. De lijst met informatie die door de led kan worden weergegeven, wordt weergegeven.
- 3. Klik op de gewenste informatie items die weergegeven dienen te worden.

### **Een handzender verwijderen**

- 1. Klik op het veld in de "S/N" kolom naast de naam van de gebruiker waar u de handzender van wilt verwijderen.
- 2. Klik op de "Verwijder" knop.
- 3. Een "Bevestiging" scherm zal openen.
- 4. Klik op de "Ja" knop.
- 5. Het "Bevestiging" scherm zal afsluiten.
- 6. Het serienummer van de handzender in de "S/N" kolom zal worden gewist.

## <span id="page-78-0"></span>**9.2 Draadloze apparaten module voor de Modbus RTU interface.**

Met gebruik van een handzender kan de gebruiker apparaten bedienen in het systeem die geïntegreerd is met de controller. Als u op een handzender knop drukt, worden de waarden van Modbus RTU registers gewijzigd.

Als u op een handzender knop drukt, knipperen alle leds van de handzender een paar seconden, wat aangeeft dat er een transmissie naar de controller plaatsvindt.

# **9.2.1 Handzender beheer**

U kunt de handzenders beheren via het ABAX 2 Soft programma (zie ["ABAX 2 Soft](#page-18-0)  [programma"](#page-18-0) p. [17\)](#page-18-0).

Voordat u enige wijzigen maakt, klik op  $\heartsuit$  en na het maken van wijzigingen, klik op  $\Omega$ .

# *9.2.1.1 Een handzender toevoegen*

- 1. Klik op
- 2. Het "Handzenders toevoegen" scherm zal openen.
- 3. Voer in het "Serienummer" veld het serienummer van de handzender in die moet worden toegevoegd.
- 4. Druk op een handzender knop.
- 5. Een bericht zal worden weergegeven dat de nieuwe handzender is toegevoegd (behalve als een verkeerd serienummer ingevoerd is, waarvan u ook een bericht krijgt).
	- 5.1. Het handzender type zal worden weergegeven.
	- 5.2. De handzender naam zal worden weergegeven. Je kunt de naam wijzigen.
	- 5.3. U kunt selecteren op welke positie de handzender moet komen in de lijst.
- 6. Klik op  $\sqrt{\alpha}$
- 7. Het "Handzenders toevoegen" scherm zal sluiten.
- 8. De nieuwe handzender zal worden weergegeven in de handzenderlijst.

# *9.2.1.2 Een handzender verwijderen*

- 1. Klik op de handzender die u wilt verwijderen.
- 2. Klik op
- 3. Het "Apparaat verwijderen" scherm zal openen.
- 4. Klik op de "Verwijder" knop.
- 5. Het "Apparaat verwijderen" scherm zal sluiten.

# **10 Controller firmware update**

 $\boldsymbol{i}$ 

*Bij het updaten van de firmware, voert de controller zijn normale functies niet uit.*

*Vergeet niet om de controller instellingen naar een bestand op te slaan voordat u de firmware update.*

- 1. Download de firmware voor de ACU-280 controller van www.osec.nl
- 2. Sluit de RS-232 (TTL) poort van de controller aan op de USB poort van de computer. Om deze verbinding te kunnen maken dient u de USB-RS programmeerkabel te gebruiken.
- 3. Start de module firmware update.
- 4. Klik op de **knop**.
- 5. Wanneer het verbindingsscherm opent, selecteer de COM poort waarover de communicatie met de RS-232(TTL) poort zal plaats gaan vinden.
- 6. Wanneer de melding verschijnt met de vraag of u de firmware update wilt voortzetten, klikt u op "Ja". De firmware van de controller zal worden geüpdatet.

 $\boldsymbol{i}$ 

41

# **10.1 De firmware updaten van ABAX 2 draadloze apparaten**

Tijdens de firmware update van de controller worden ook programma's opgeslagen in het geheugen van de controller, die de firmware update van ABAX 2 apparaten mogelijk maken. Als apparaten met verouderde firmware versies geregistreerd zijn in de controller, wordt hun firmware automatisch bijgewerkt door de controller. Het firmware verificatieproces van geregistreerde apparaten wordt na elke update van de controller firmware uitgevoerd, evenals na het toevoegen van nieuwe apparaten.

Als het automatisch bijwerken van de apparaten firmware mislukt (bijvoorbeeld als gevolg van draadloze signaalinterferentie of door voeding storingen van het apparaat), wordt het pictogram weergegeven in het ABAX 2 Soft programma bij de firmwareversie van het

apparaat. U kunt vervolgens op de  $\frac{1}{23}$  knop klikken (zie ["Apparaten status"](#page-23-0) p. [22](#page-23-0) en ["Handzender status"](#page-26-0) p. [25\)](#page-26-0) om het updateproces opnieuw te starten.

*Tijdens de laatste fase van de firmware update voert het apparaat gedurende enkele seconden niet de normale functies uit.*

*Als u niet wilt dat de controller automatisch de firmware van de daarin geregistreerde apparaten bijwerkt, schakel dan de optie "Geen automatische firmware update voor draadloze apparaten" in.*

# **11 De controller fabrieksinstellingen herstellen**

- 1. Zet de voeding uit van de controller.
- 2. Als er bekabeling aangesloten is op de communicatie bus van de controller, koppel deze dan los.
- 3. Sluit de CKE en DTE aansluitingen kort met een draadbrug.
- 4. Zet de voeding aan op de controller. De led die de communicatie status met het alarmsysteem weergeeft start met knipperen
- 5. Wanneer de fabrieksinstellingen worden hersteld, gaat de led even uit en gaat deze vervolgens continue branden.
- 6. Haal de draadbrug tussen de CKE en DTE weer weg.
- 7. Zet de voeding uit van de controller.
- 8. Sluit de bekabeling van de communicatie bus weer aan.
- 9. Zet de voeding aan op de controller.

# <span id="page-80-0"></span>**12 Het vervangen van een batterij in een ABAX 2 apparaat**

**Er bestaat een gevaar voor explosie van de batterij, indien de batterij anders gebruikt of behandeld wordt dan aanbevolen door de fabrikant.**

**Let op bij de installatie en het vervangen van de batterijen. De fabrikant is niet aansprakelijk voor de consequenties van het niet juist plaatsen van de batterij.**

**De gebruikte batterijen mogen niet worden weggegooid, maar moeten worden ingeleverd in overeenstemming met de bestaande regels voor milieubescherming.**

Bij een lage batterij indicatie van het apparaat, dient de batterij vervangen te worden.

 $\boxed{i}$ 

*Wacht bij het vervangen van de batterij ongeveer 1 minuut tussen het verwijderen van de oude batterij en het installeren van de nieuwe.*

Na het vervangen van de batterij informeert het apparaat de controller / het alarmsysteem over zijn status tijdens de periodieke communicatie. Dit resulteert in een vertraging, waarvan de duur afhangt van de frequentie van periodieke communicatie (als de optie "ECO" ingeschakeld is kan de vertraging tot 3 minuten bedragen).

# **13 Specificaties**

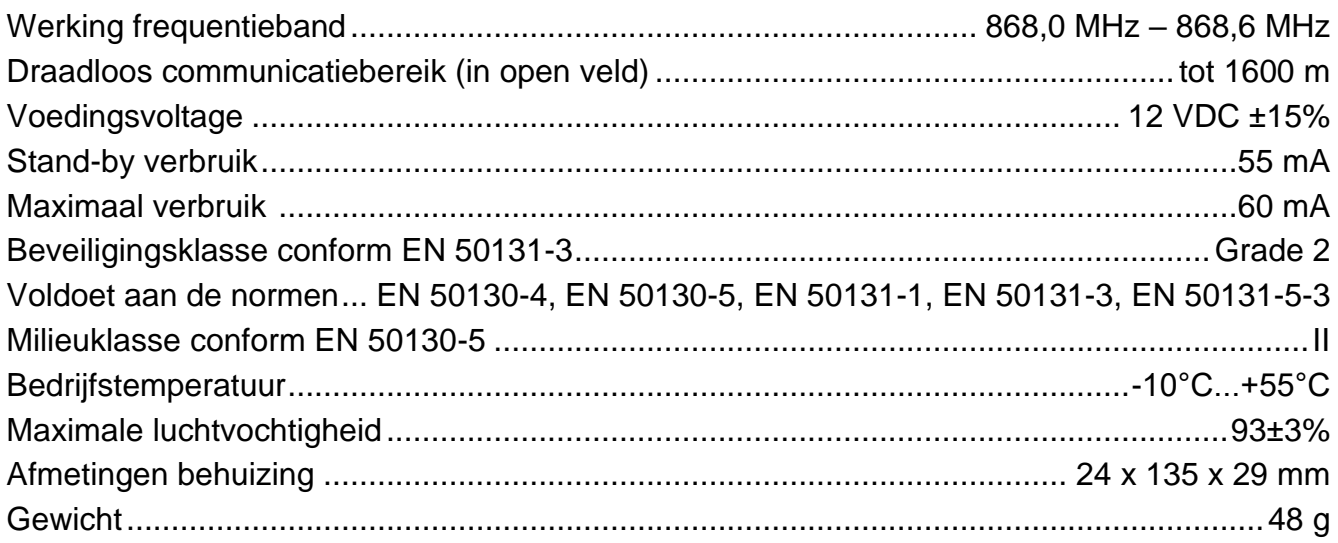

# **14 Handleiding update historie**

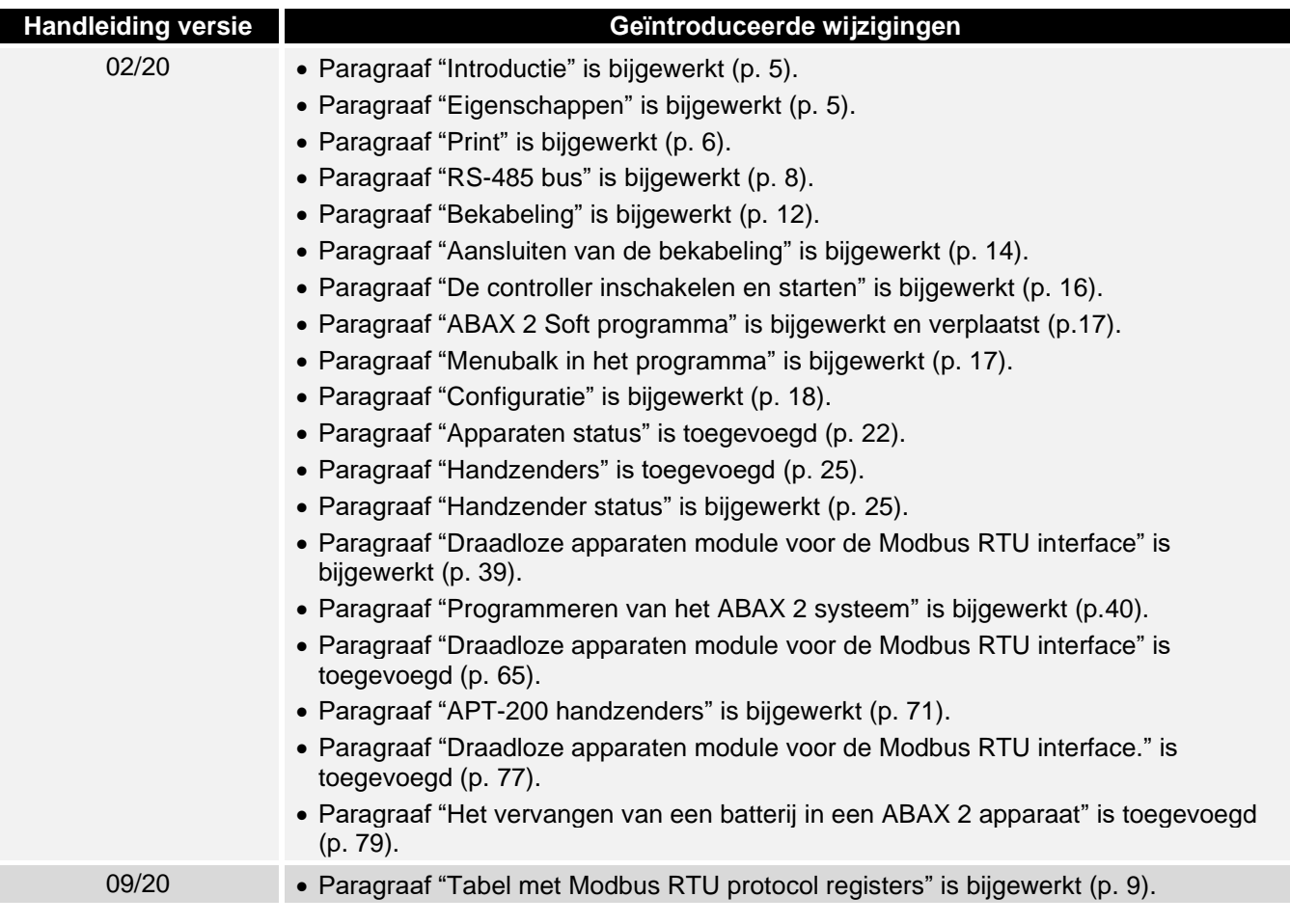

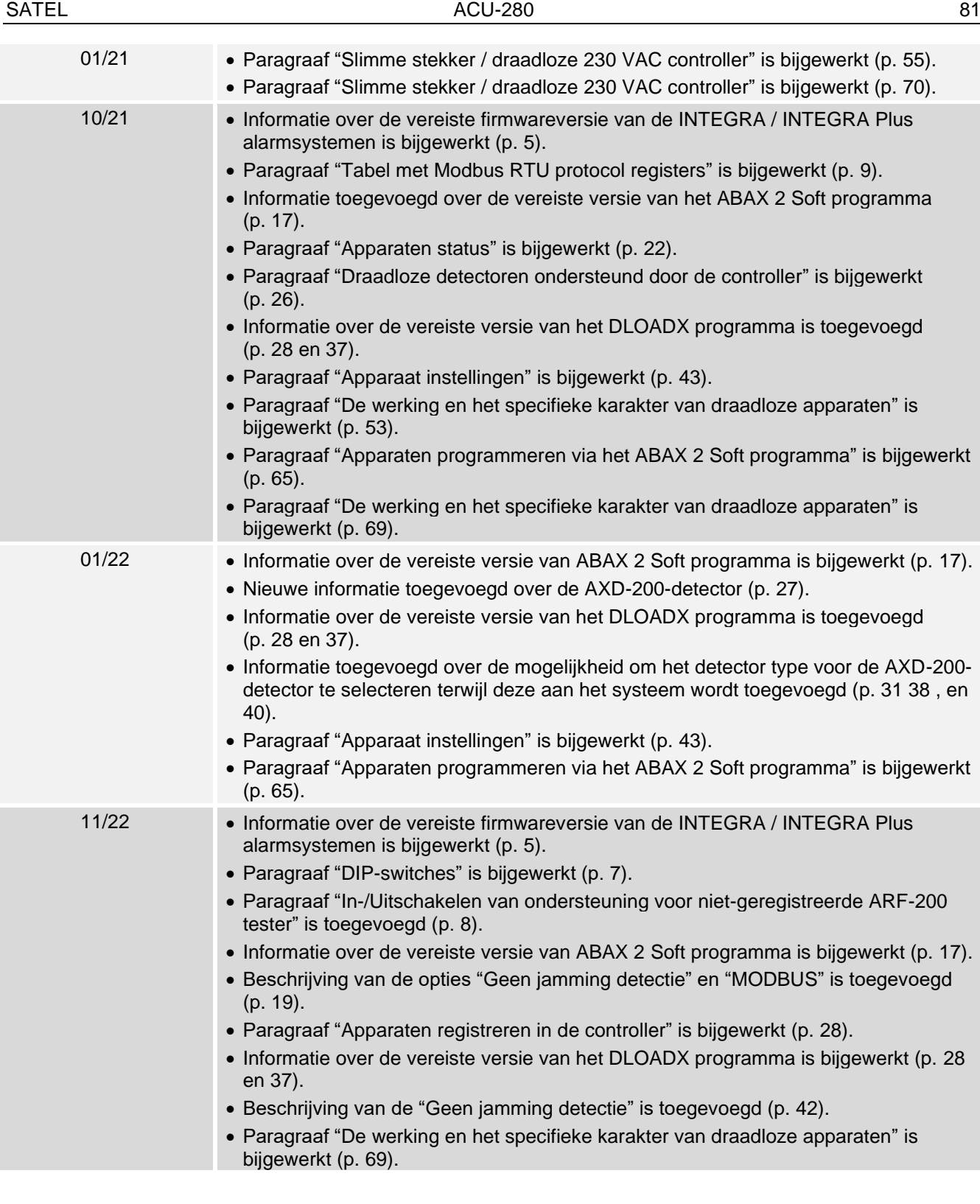

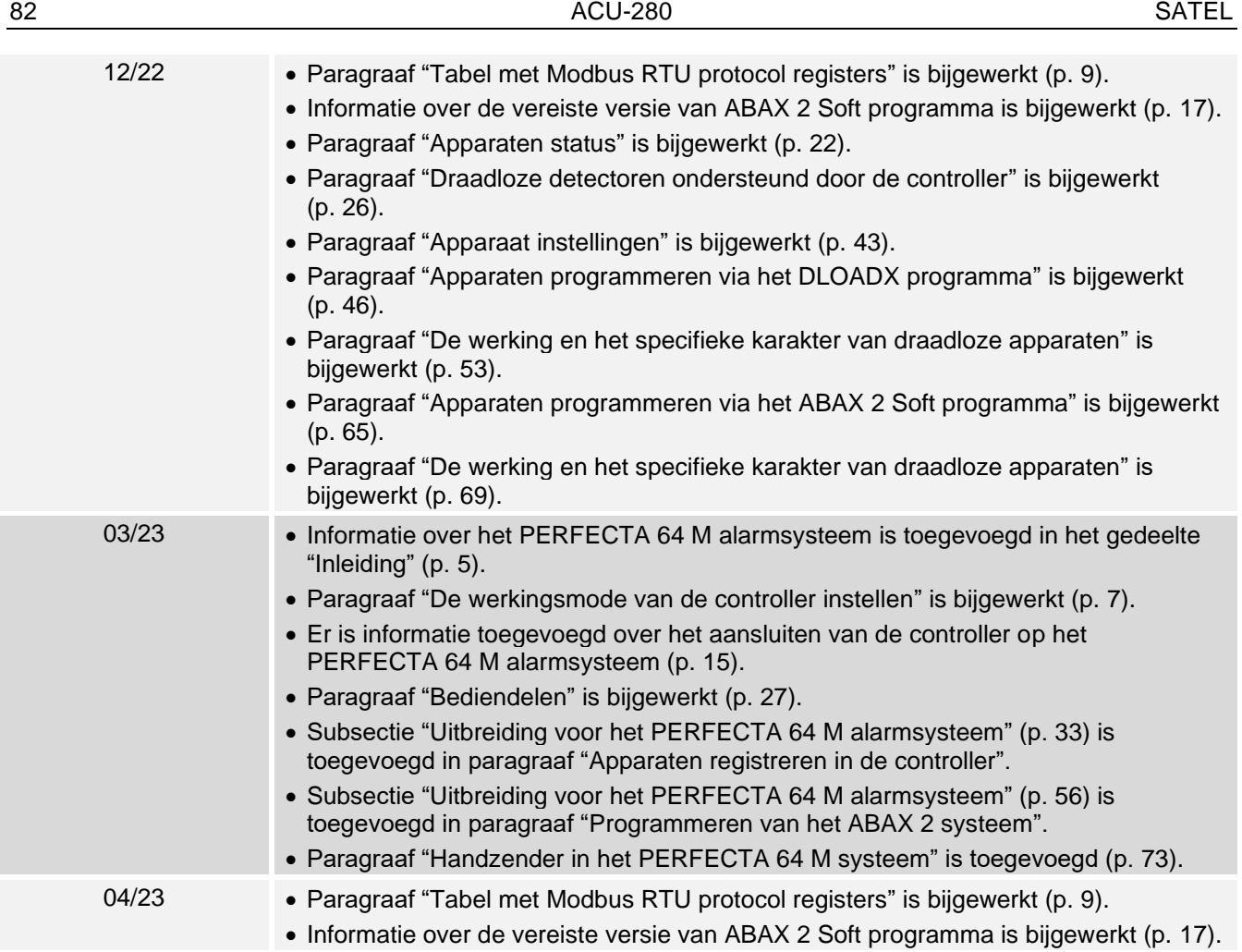